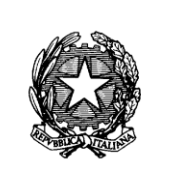

Ministero della Giustizia

Dipartimento per la transizione digitale della giustizia, l'analisi statistica e le politiche di coesione Direzione generale per i sistemi informativi automatizzati

# **Albi ed Elenchi**

# **Manuale Utente Candidato**

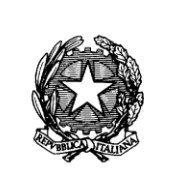

Ministero della Giustizia

Dipartimento per la transizione digitale della giustizia, l'analisi statistica e le politiche di coesione Direxione generale per i sistemi informativi automatizzati

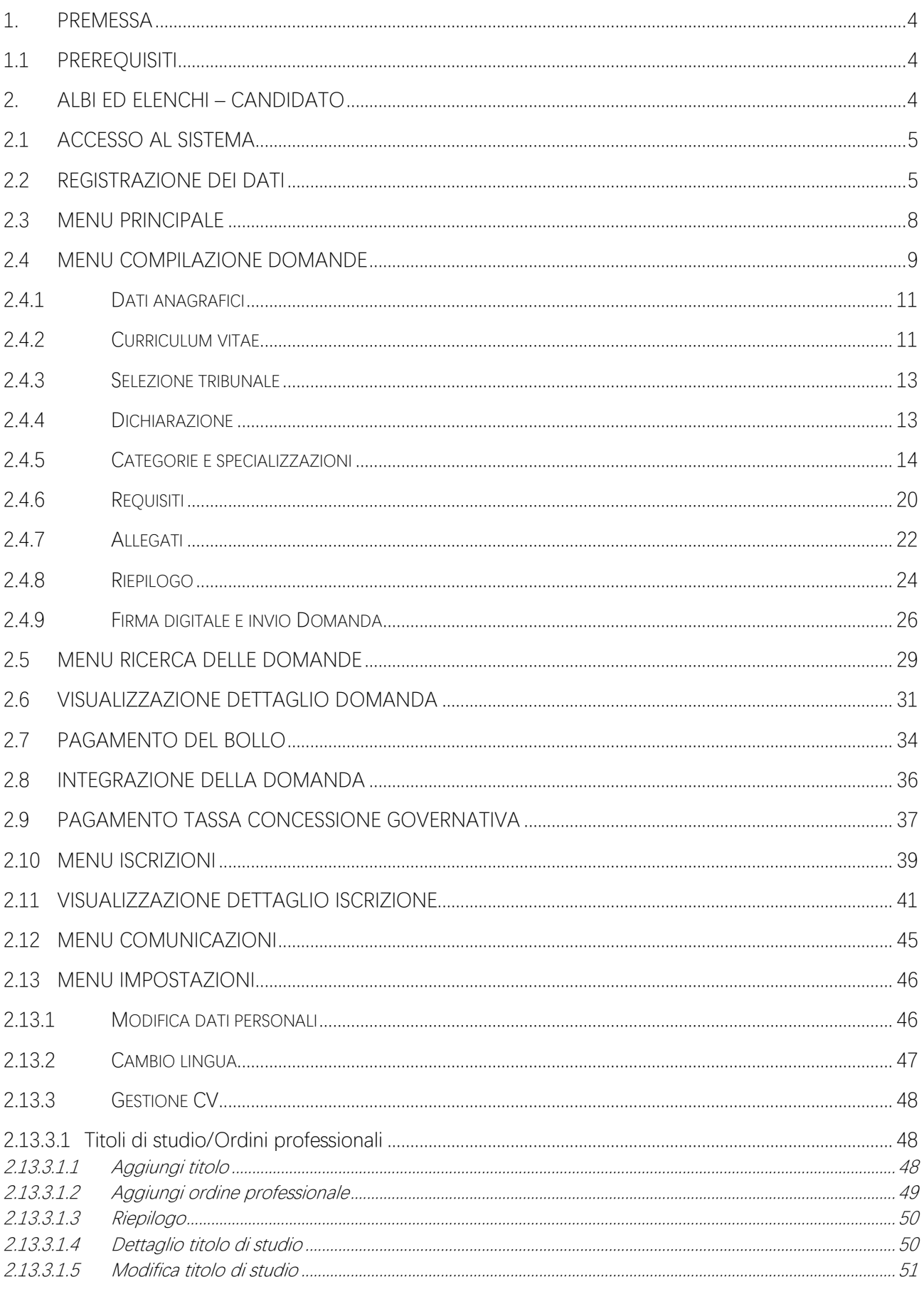

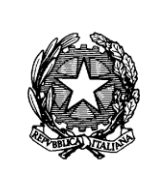

Ministero della Giustizia

Dipartimento per la transizione digitale della giustizia, l'analisi statistica e le politiche di coesione<br>Direzione generale per i sistemi informativi automatizzati

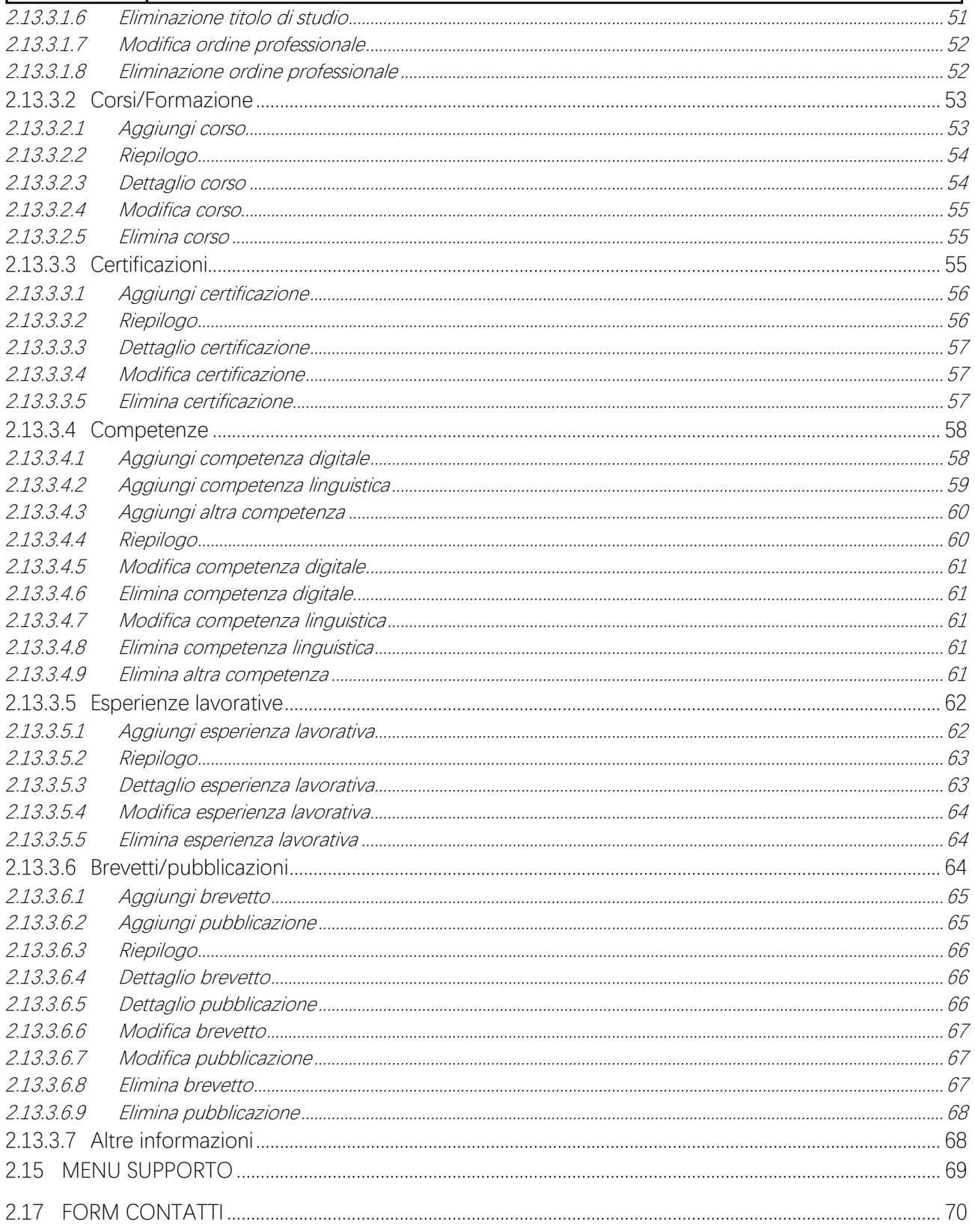

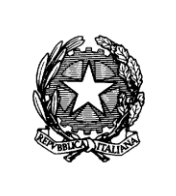

Ministero della Giustizia

.<br>Dipartimento per la transizione digitale della giustizia, l'analisi statistica e le politiche di coesione Direzione generale per i sistemi informativi automatizzati

# Revisioni

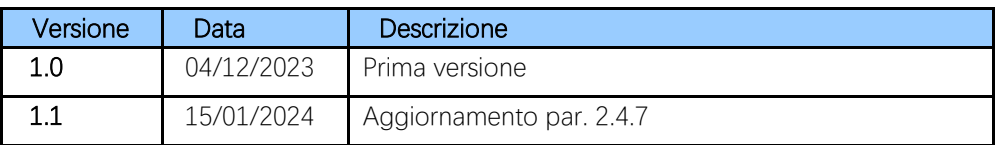

# <span id="page-3-0"></span>1. PREMESSA

Il presente documento descrive le operazioni necessarie al candidato per la presentazione della domanda di iscrizione, per il monitoraggio della fase di istruttoria e per il monitoraggio dell'iscrizione stessa nonché dell'iter di eventuali ricorsi attraverso l'utilizzo dell'applicativo per la gestione di Albi ed Elenchi.

# <span id="page-3-1"></span>1.1 PREREQUISITI

Il sistema informativo di gestione degli albi/elenchi assicura l'identificazione dei soggetti legittimati all'uso mediante una procedura di autenticazione forte. A tal fine l'autenticazione al sistema informativo avviene utilizzando il previsto sistema di autenticazione forte attraverso l'impiego di un Token crittografico (smart card, USB key o altro dispositivo) oppure di SPID.

# <span id="page-3-2"></span>2. ALBI ED ELENCHI – CANDIDATO

Il candidato può accedere al sistema tramite il link presente nell'Area Servizi sotto la voce Portale Albo CTU del Portale dei Servizi Telematici [https://pst.giustizia.it](https://pst.giustizia.it/) .

Il sistema informativo di gestione degli albi/elenchi assicura l'identificazione dei soggetti legittimati all'uso mediante una procedura di autenticazione forte. A tal fine l'autenticazione al sistema informativo avviene utilizzando un Token crittografico (smart card, USB key o altro dispositivo) oppure SPID.

Al primo accesso il sistema richiede la conferma di alcuni dati anagrafici estratti dalla smart card oppure restituiti dal provider SPID a seconda del tipo di autenticazione, nonché informazioni inerenti alla sede del domicilio professionale.

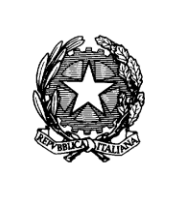

Ministero della Giustizia

Dipartimento per la transizione digitale della giustizia, l'analisi statistica e le politiche di coesione Direzione generale per i sistemi informativi automatizzati

# <span id="page-4-0"></span>2.1 ACCESSO AL SISTEMA

Si può accedere al sistema tramite la propria identità digitale, dopo aver cliccato sul pulsante "Accedi", scegliendo una delle opzioni disponibili:

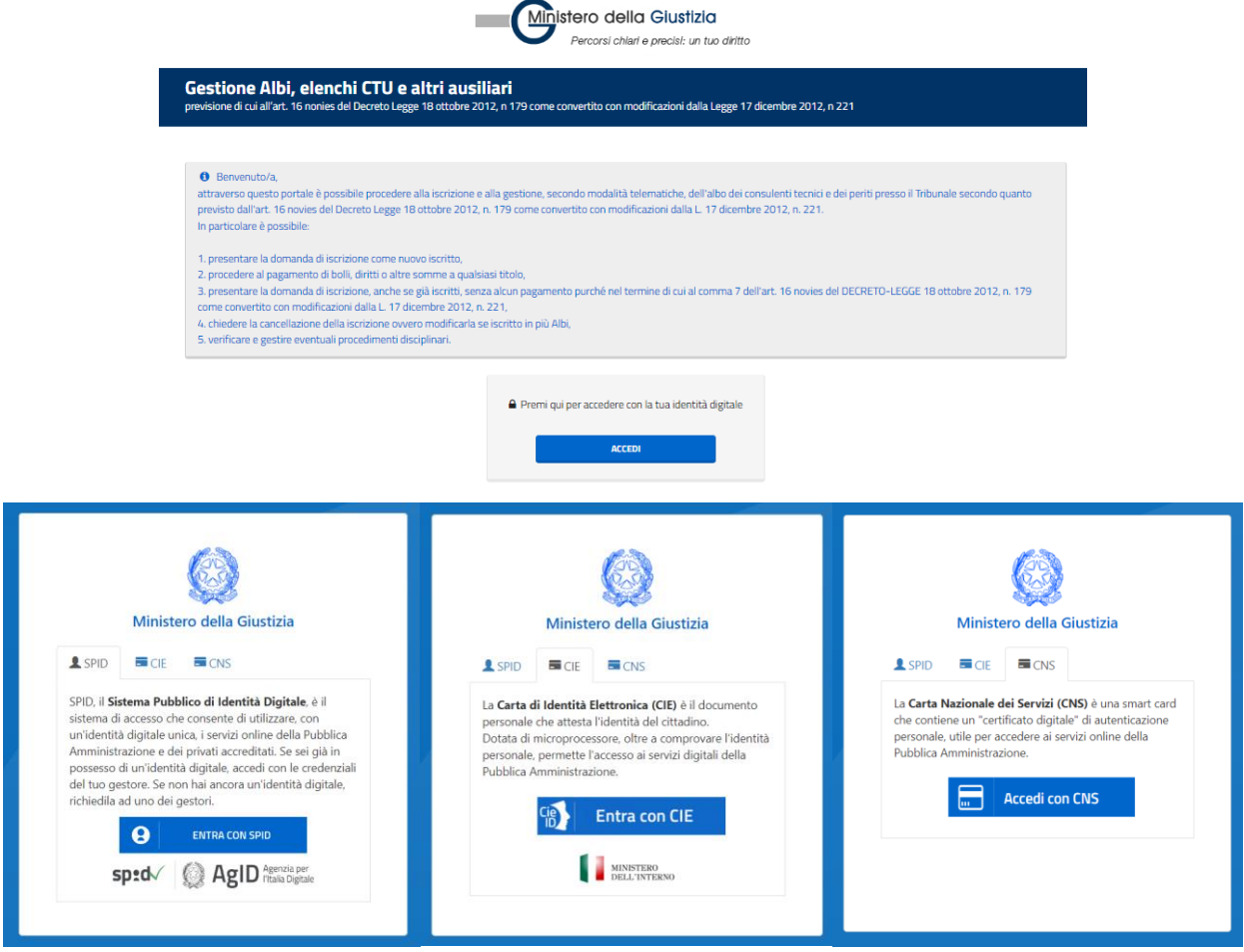

- SPID: inserendo le credenziali della propria identità digitale;
- CIE (Carta d'Identità Elettronica), utilizzando un lettore di smart card e l'applicazione desktop oppure il proprio smartphone abilitando l'interfaccia NFC;
- CNS, se si è in possesso di una smart card: collegando la smart card al pc, selezionando il certificato ed inserendo il relativo codice PIN.

Il Portale utilizza le informazioni identificative del soggetto per accedere alla tabella degli utenti e visualizzare il menu delle funzionalità definite nel Portale e relativo al suo profilo.

# <span id="page-4-1"></span>2.2 REGISTRAZIONE DEI DATI

Al primo accesso il sistema richiede la conferma di alcuni dati anagrafici estratti dalla smart card o restituiti tramite il provider SPID a seconda del tipo di autenticazione utilizzata, nonché informazioni inerenti alla sede del domicilio professionale.

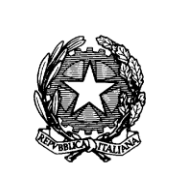

Ministero della Giustizia

 ${\mathcal{D}}$ ipartimento per la transizione digitale della giustizia, l'analisi statistica e le politiche di coesione Direzione generale per i sistemi informativi automatizzati

Questo meccanismo è stato ideato per consentire al candidato di visualizzare le informazioni trattate nel sistema e di verificare l'esattezza di quanto estratto dalla smart card o comunque dal dispositivo utilizzato.

Fintanto che il candidato non avrà convalidato i dati della registrazione, potrà sovrascrivere, ovvero modificare, i propri dati.

Il modulo dati da compilare per effettuare la registrazione richiede le seguenti informazioni:

- 1. Cognome
- 2. Nome
- 3. Data di nascita
- 4. Sesso
- 5. Luogo di nascita
- 6. Codice fiscale (non sarà possibile modificarlo)
- 7. Indirizzo di posta elettronica (certificata non sarà possibile modificarlo)
- 8. Residenza
- 9. Domicilio professionale
- 10. Recapiti
- 11. Consenso al trattamento dei dati personali

Segue schermata disponibile dopo il login:

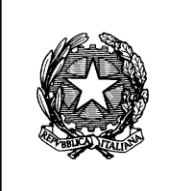

Ministero della Giustizia

Dipartimento per la transizione digitale della giustizia, l'analisi statistica e le politiche di coesione Direzione generale per i sistemi informativi automatizzati

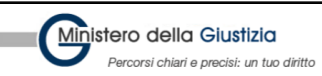

Gestione Albi, elenchi CTU e altri ausiliari<br>previsione di cui all'art. 16 nonies del Decreto Legge 18 ottobre 2012, n 179 come convertito con modificazioni dalla Legge 17 dicembre 2012, n 221 Compilazione domande **En Iscrizioni**  $\blacksquare$  Comunicazioni  $\blacksquare$  Impostazioni  $\blacktriangleright$  $\bullet$  Supporto  $\bullet$   $\bullet$  Esci

#### Registrazione

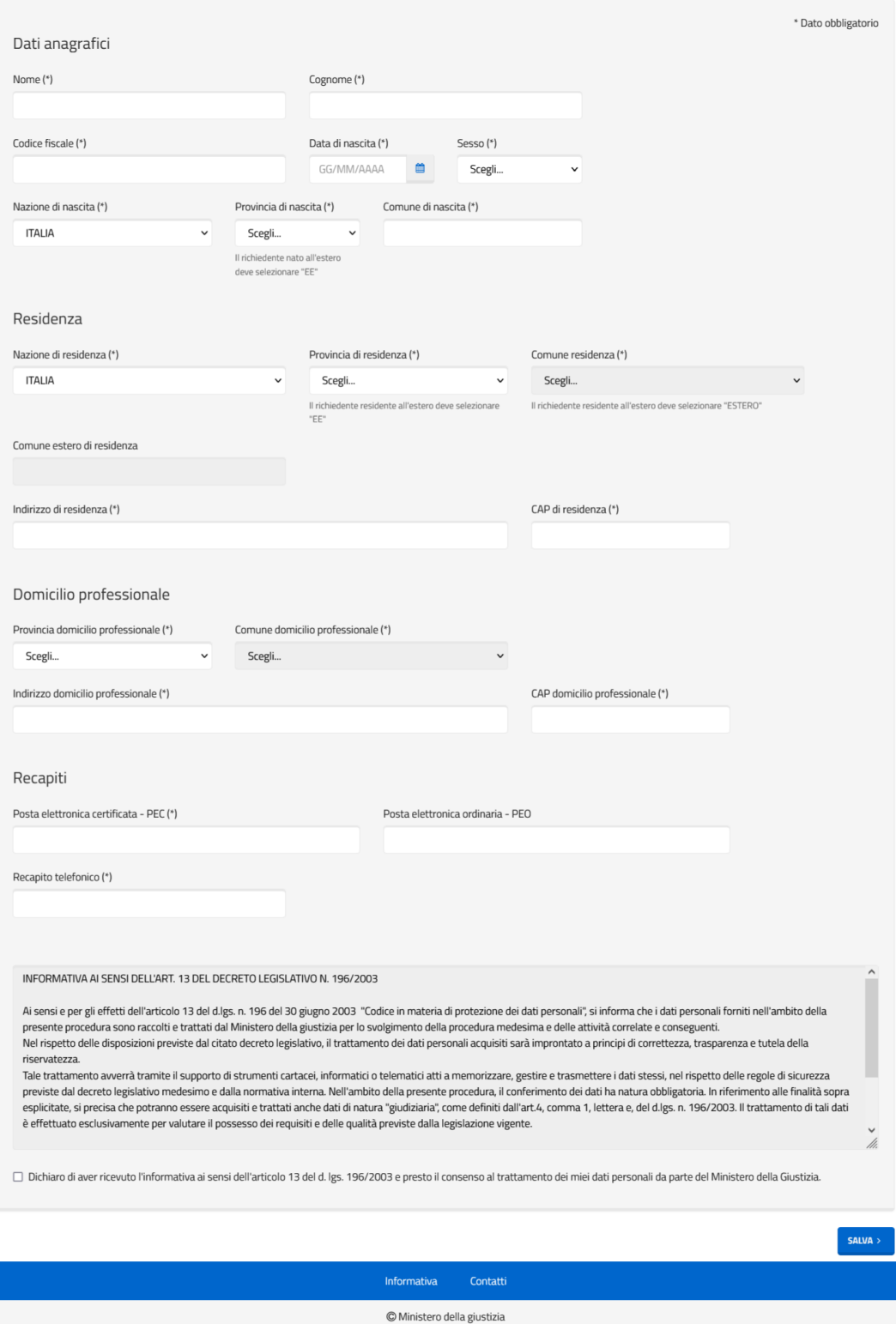

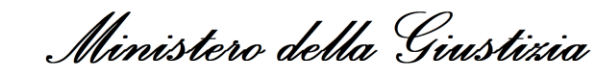

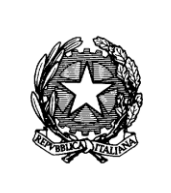

Dipartimento per la transizione digitale della giustizia, l'analisi statistica e le politiche di coesione Direzione generale per i sistemi informativi automatizzati

# <span id="page-7-0"></span>2.3 MENU PRINCIPALE

Dopo la maschera di acquisizione dei dati previsti per la registrazione e dopo il login il sistema attiva la seguente maschera del menu principale:

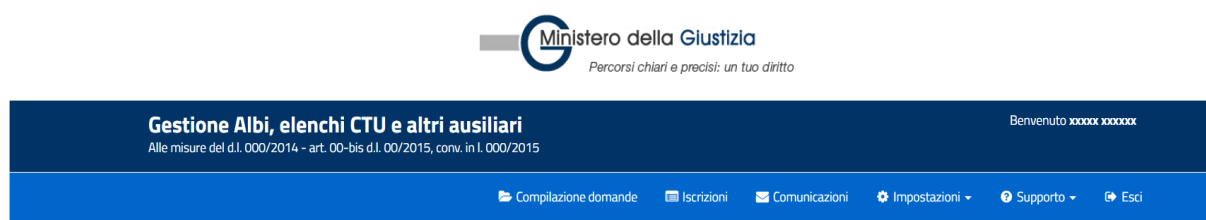

Nella schermata sono disponibili i seguenti macro menu:

- Compilazione della domanda
- Iscrizioni
- Comunicazioni
- Impostazioni
- Supporto
- **Esci**

Per avviare la compilazione della domanda ricercare le domande e effettuare eventuali integrazioni alle stesse selezionare la voce del menu *"Compilazione della domanda"*; dalla stessa sezione, a seguito di una ricerca, è possibile consultare il dettaglio di una domanda già creata.

Per visualizzare le iscrizioni ed il loro relativo stato selezionare la voce del menu "*Iscrizioni*".

Per visualizzare le comunicazioni inviate dal Tribunale ed il loro relativo dettaglio selezionare la voce del menu "*Comunicazioni*".

Per modificare/visualizzare le importazioni inserite durante la registrazione e/o cambiare la lingua selezionare la voce del menu *"Impostazioni"*.

Per visualizzare le domande frequenti (FAQ) ed il loro relativo dettaglio, e il Manuale utente, selezionare la voce del menu "*Supporto*".

Ministero della Giustizia

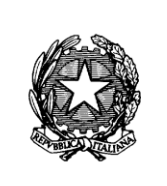

Dipartimento per la transizione digitale della giustizia, l'analisi statistica e le politiche di coesione Direzione generale per i sistemi informativi automatizzati

# <span id="page-8-0"></span>2.4 MENU COMPILAZIONE DOMANDE

Effettuato l'accesso al sistema, il candidato dovrà compilare la domanda di partecipazione in tutte le sue parti, in maniera guidata secondo un modello incrementale basato su schede (n.d.r.: wizard). Ogni scheda raggruppa le informazioni contenute per argomento. Il candidato dovrà digitare oppure selezionare tutte le informazioni contrassegnate come obbligatorie mentre potrà omettere quelle contrassegnate come facoltative. Non sarà possibile passare alla scheda successiva fintanto che non siano stati compilati tutti i dati obbligatori. Sarà possibile modificare i dati inseriti nelle schede fino a quando la segreteria non prende in carico, cambiando lo stato della domanda da "*inviata*" a "*in lavorazione*".

Si fa presente che la possibilità di presentare nuove domande è subordinata all'apertura dei termini temporali previsti dalla legge. Pertanto, se si cercherà di compilare una nuova domanda al di fuori di tali periodi, l'utente verrà avvisato da un opportuno messaggio di errore e non potrà procedere. Se invece l'utente desiderare continuare o completare dopo la chiusura dei suddetti termini la compilazione di una domanda iniziata prima di tali scadenze potrà farlo, ma non potrà finalizzare l'invio della domanda (par. 2.4.9), né procedere alla verifica del pagamento del bollo telematico (par. 2.7).

Dopo aver selezionato la tipologia di domanda (CTU/Periti), le schede che costituiscono la domanda di partecipazione sono le seguenti:

- 1. Dati anagrafici (solo visualizzazione acquisiti in fase di registrazione)
- 2. Curriculum Vitae
- 3. Selezione del tribunale
- 4. Dichiarazione se già presente nell'albo elenco cartaceo
- 5. Categorie e specializzazioni
- 6. Requisiti
- 7. Allegati
- 8. Riepilogo
- 9. Firma digitale e invio domanda (lo step è presente solo nel caso in cui si effettui l'accesso tramite CNS)

Selezionando il menu "*Compilazione della domanda*" si attiva la schermata che consente di compilare la domanda.

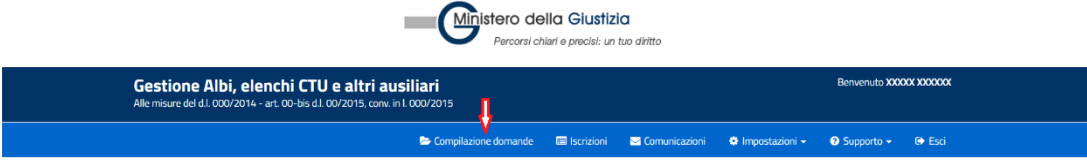

Segue schermata disponibile dove è possibile selezionare la tipologia di domanda che si desidera inviare:

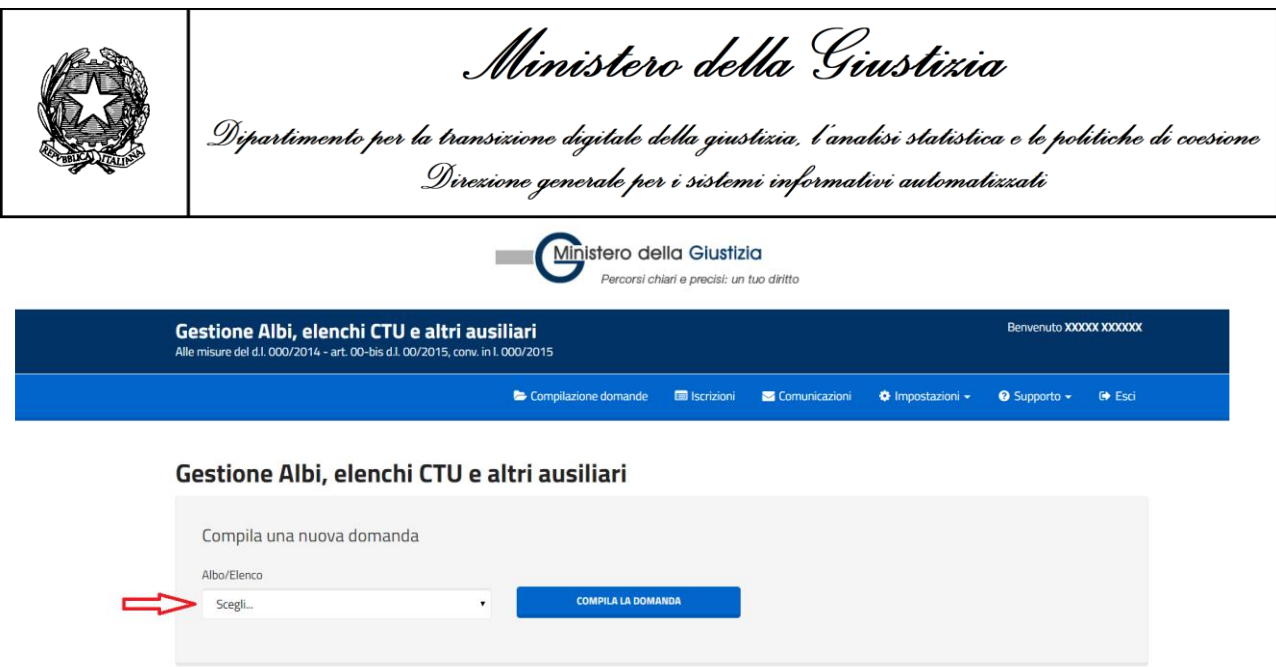

Dopo aver selezionato la tipologia è possibile, cliccando sul tasto "*compila la domanda*", accedere alle schede successive dove è possibile visualizzare e inserire i dati della domanda.

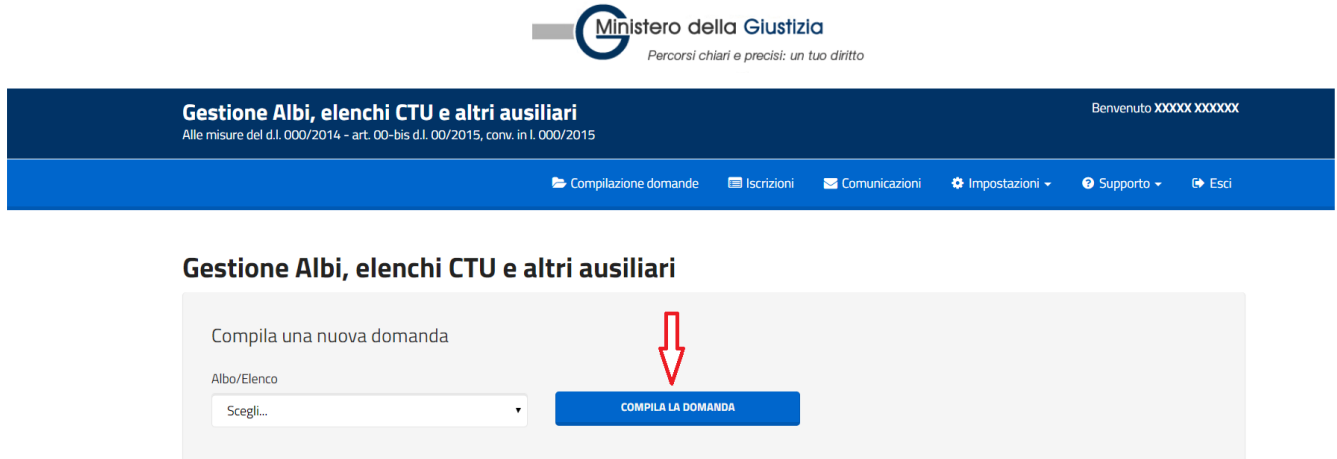

Ministero della Giustizia

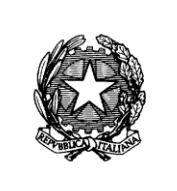

Dipartimento per la transizione digitale della giustizia, l'analisi statistica e le politiche di coesione Direzione generale per i sistemi informativi automatizzati

<span id="page-10-0"></span>2.4.1 Dati anagrafici

La prima pagina a disposizione per la compilazione della domanda contiene i dati anagrafici memorizzati al primo accesso e/o modificati in un secondo momento mediante l'utilizzo della funzione Impostazioni – Modifica dati personali (Vedi [2.13.1 Menu Impostazioni –](#page-45-1) Modifica dati [personali\)](#page-45-1).

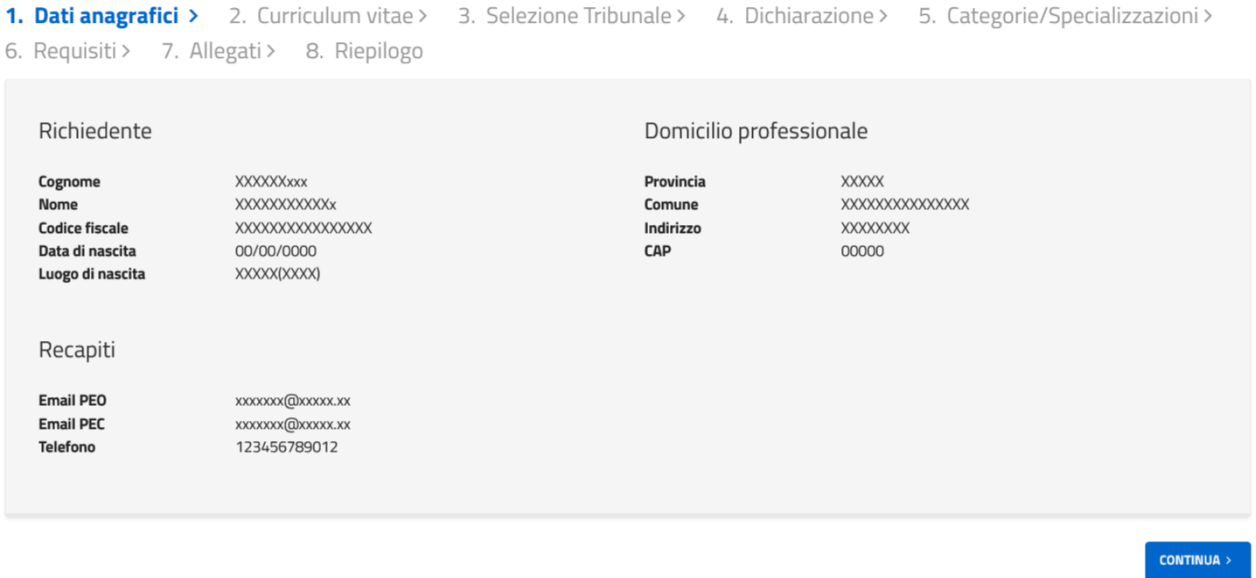

Dopo aver visualizzato i dati è possibile, cliccando sul tasto "*continua*", accedere alla scheda successiva.

## <span id="page-10-1"></span>2.4.2 Curriculum vitae

La seconda pagina a disposizione per la compilazione della domanda contiene, nel caso in cui si sia già compilato, un riepilogo delle informazioni del cv memorizzato precedentemente mediante l'utilizzo della funzione Impostazioni – Gestione CV (Vedi 2.13.3 [Menu Impostazioni –](#page-47-0) Gestione [CV\)](#page-47-0) ed il link al wizard di compilazione del CV all'interno di ogni frame.

In questo riepilogo saranno visibili tanti pannelli richiudibili quanti sono gli step previsti per la compilazione.

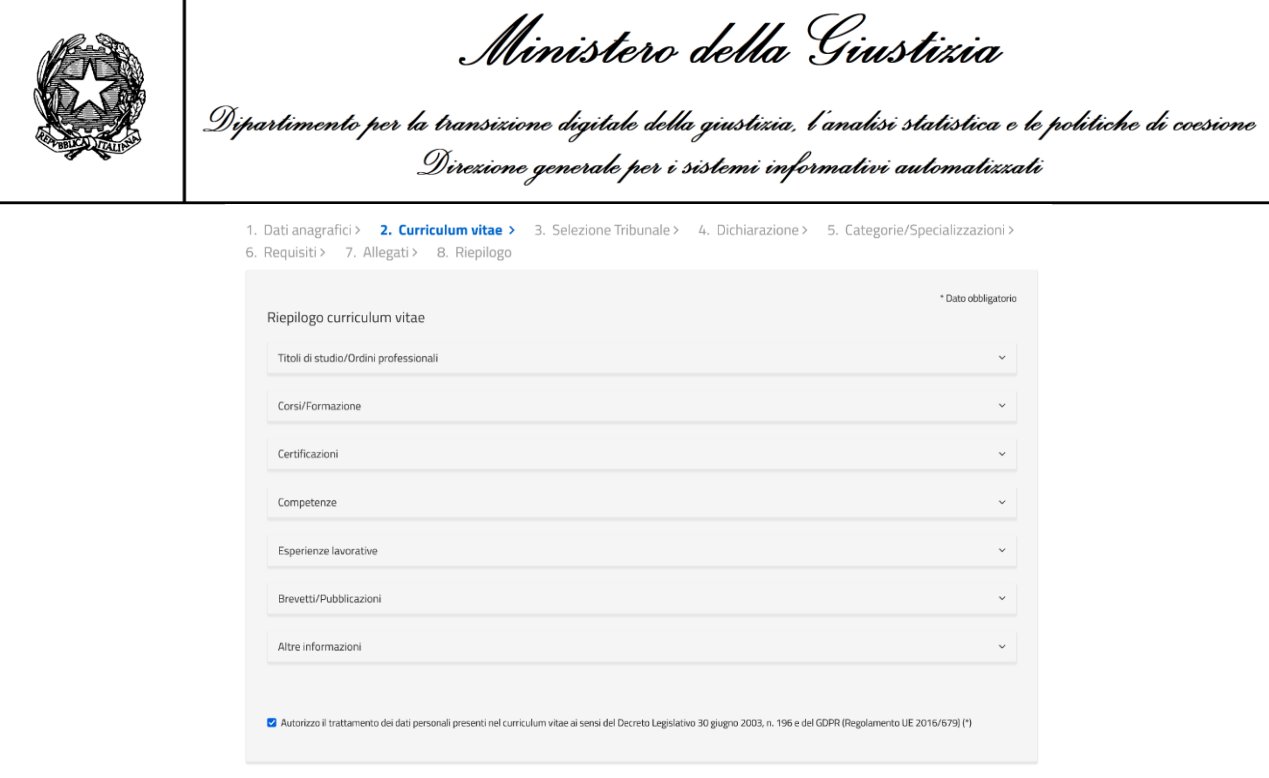

I pannelli saranno inizialmente chiusi e si potrà scegliere di aprirli singolarmente.

 $\mathbf{L}^{\text{max}}$ 

**CINDIETRO** 

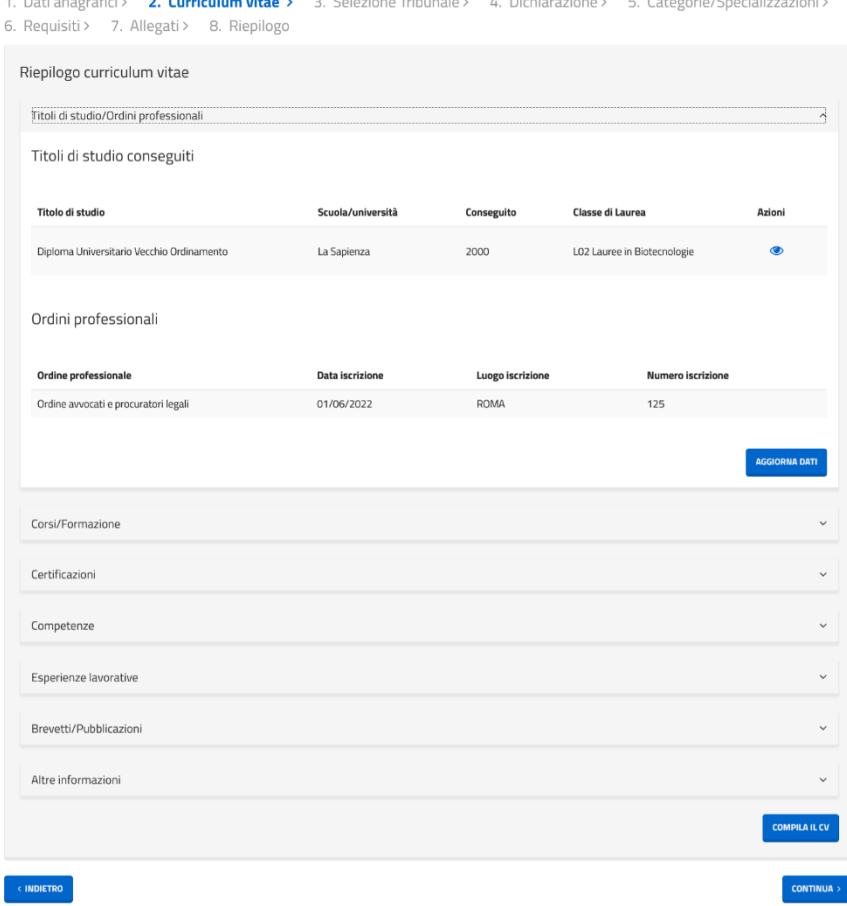

Ciascuno step conterrà in lettura le informazioni inserite, con la possibilità per alcuni step di accedere ad un dettaglio più ampio.

Per poter procedere nella compilazione della domanda e relativo invio, è necessario effettuare la compilazione del Curriculum Vitae in tutte le sue sezioni e deve essere selezionato il box: "*Autorizzo il trattamento dei dati personali presenti nel curriculum vitae ai sensi del Decreto Legislativo 30 giugno 2003, n. 196 e del GDPR (Regolamento UE 2016/679)*".

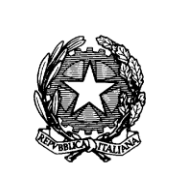

Ministero della Giustizia

Dipartimento per la transizione digitale della giustizia, l'analisi statistica e le politiche di coesione Direzione generale per i sistemi informativi automatizzati

In caso contrario il sistema impedirà il passaggio allo step successivo di completamento della domanda.

Cliccando sul tasto "*continua*" il sistema attiva la scheda successiva. Cliccando sul tasto "*indietro*" il sistema attiva la scheda precedente.

## <span id="page-12-0"></span>2.4.3 Selezione tribunale

La terza pagina a disposizione per la compilazione della domanda consente di selezionare il tribunale e la dichiarazione dell'iscrizione nell'attuale albo cartaceo. Se si seleziona la dicitura "Dichiaro di essere già iscritto all'albo cartaceo", si potrà inserire facoltativamente il numero di iscrizione e/o la data di iscrizione.

Decreto Legge 18 ottobre 2012, n 179 come convertito con modificazioni dalla Legge 17 dicembre 2012, n 221 Compilazione della domanda CTU

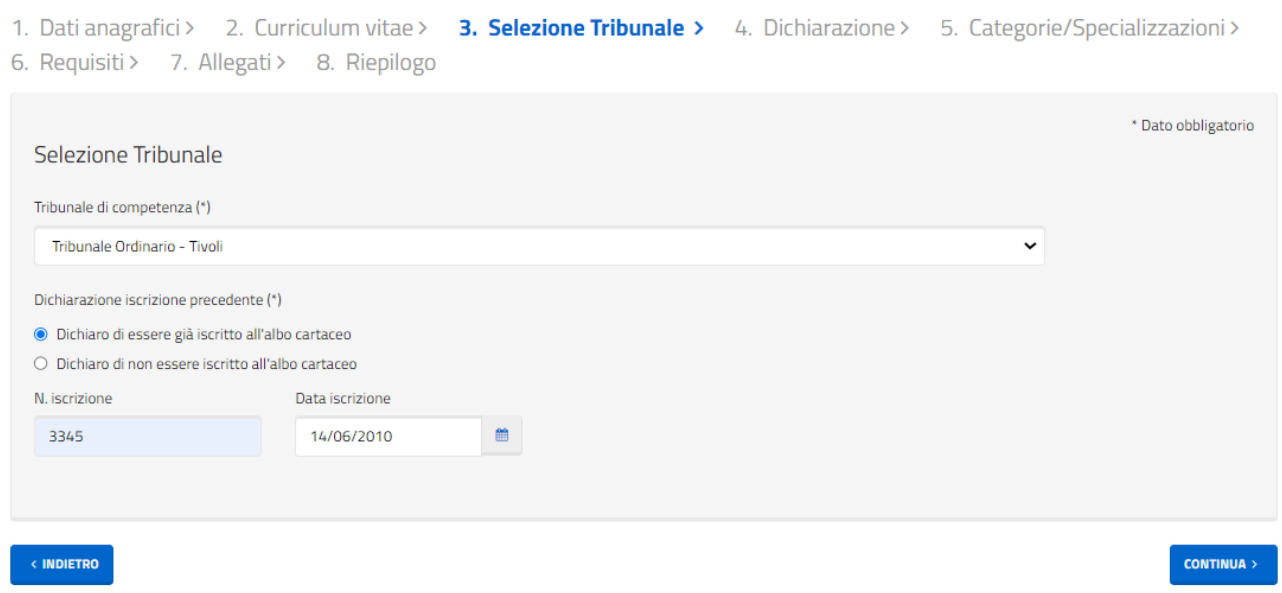

Cliccando sul tasto "*continua*" il sistema attiva la scheda successiva. Cliccando sul tasto "*indietro*" il sistema attiva la scheda precedente.

## <span id="page-12-1"></span>2.4.4 Dichiarazione

La quarta pagina a disposizione per la compilazione della domanda visualizza, per ulteriore conferma visiva, la dichiarazione precedentemente selezionata e riferita all'iscrizione nell'attuale albo cartaceo.

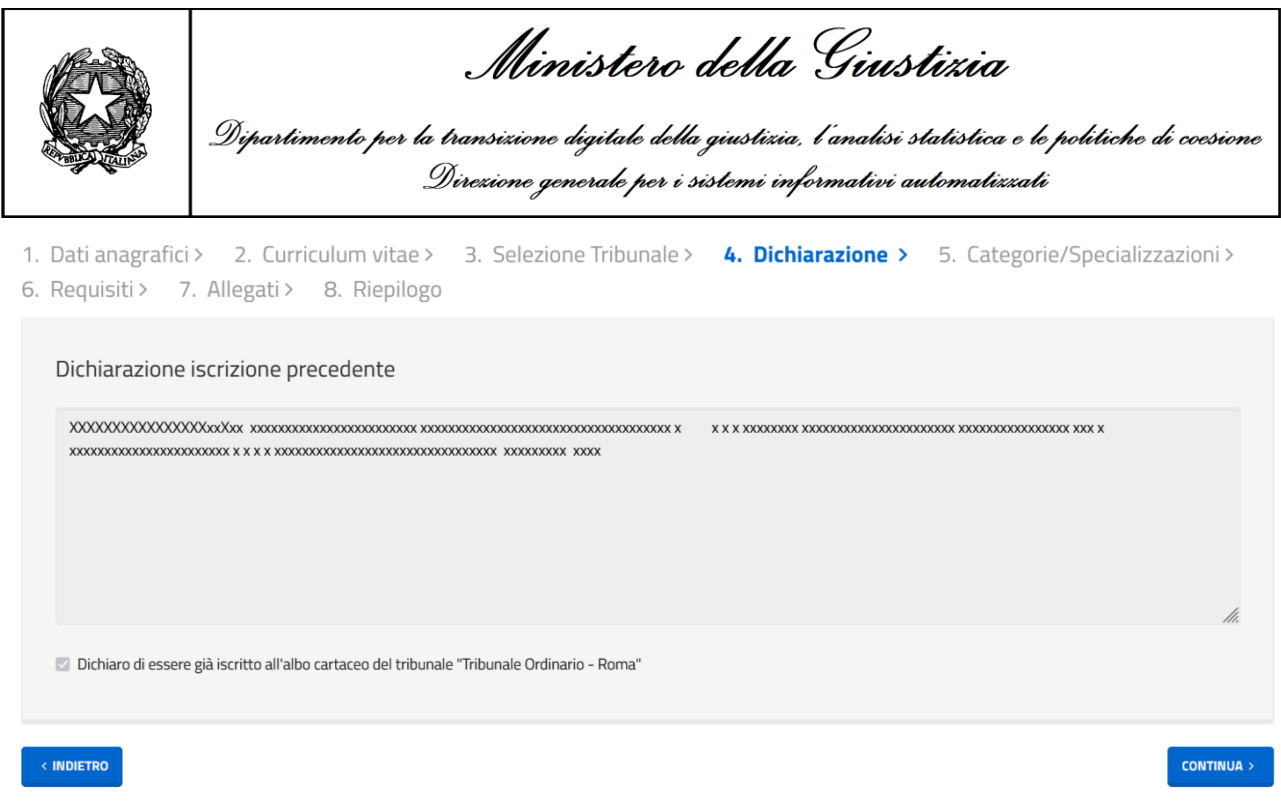

Cliccando sul tasto "*continua*" il sistema attiva la scheda successiva. Cliccando sul tasto "*indietro*" il sistema attiva la scheda precedente.

## <span id="page-13-0"></span>2.4.5 Categorie e specializzazioni

La quinta pagina a disposizione per la compilazione della domanda consente di selezionare le categorie e le specializzazioni disponibili a fronte della categoria selezionata, per la quale si vuole fare la domanda. Sia per le categorie che per le specializzazioni, digitando alcune lettere all'interno della combo, viene proposto un elenco ridotto in base a quanto digitato.

**È possibile selezionare più categorie all'interno della domanda.**

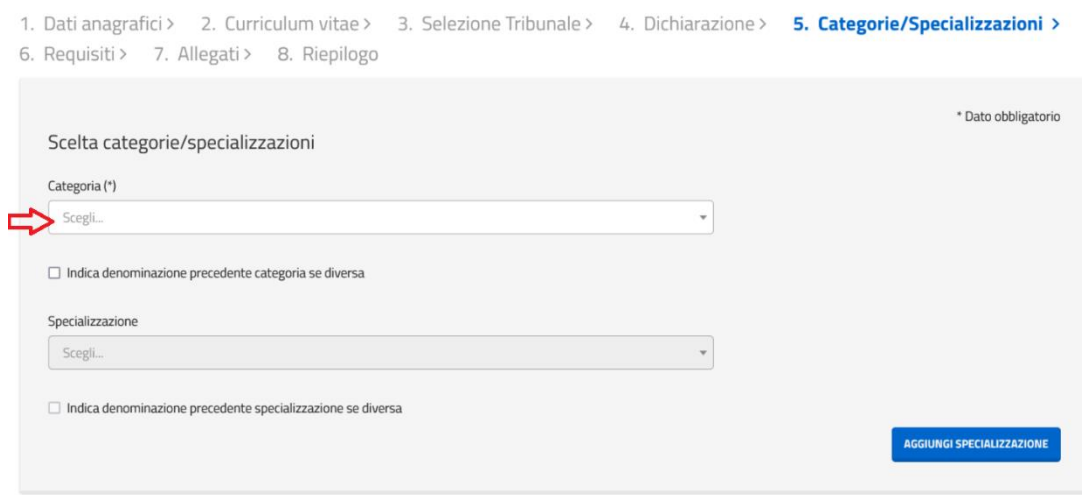

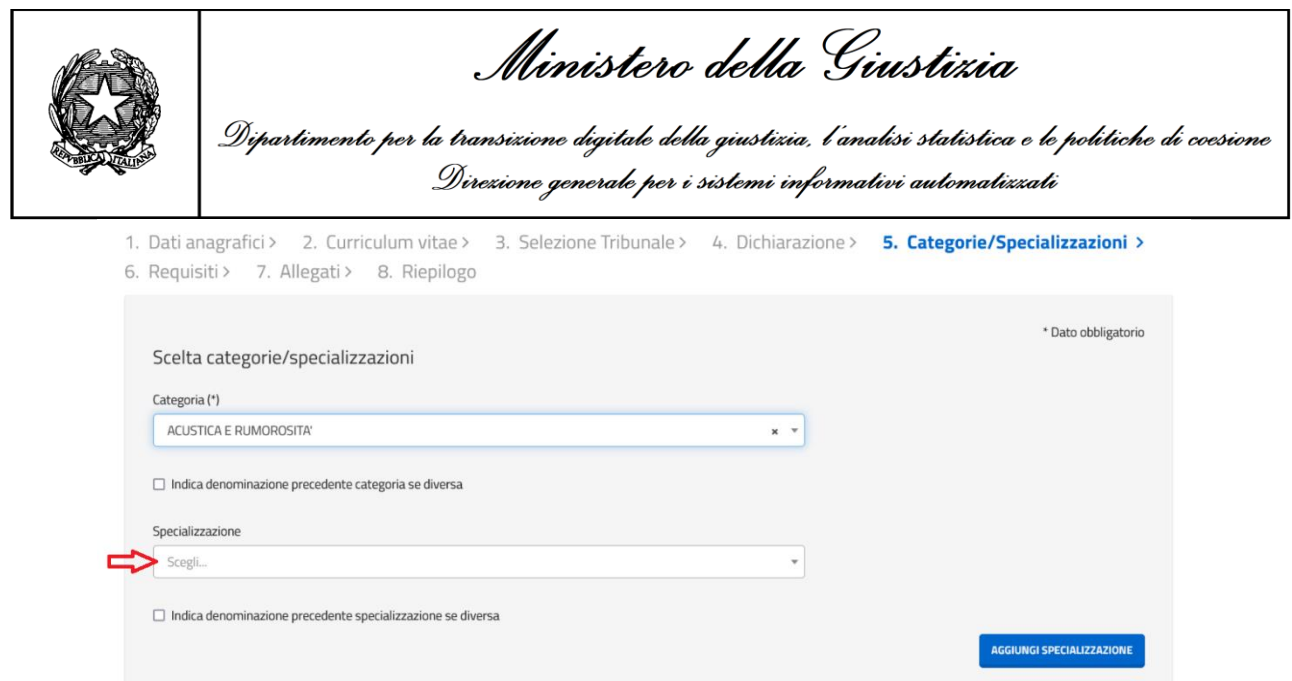

Se il candidato ha dichiarato di **essere iscritto** all'albo cartaceo il sistema consente, qualora il candidato lo ritenga opportuno e qualora la categoria non fosse uguale a quelle disponibili, di indicare la categoria nella quale risulta attualmente iscritto. Analogo discorso per la specializzazione qualora il candidato lo ritenga opportuno e qualora la specializzazione non fosse uguale a quelle disponibili. Tale circostanza potrebbe verificarsi perché le categorie e le specializzazioni sono state oggetto di revisione e standardizzazione a livello nazionale.

Dopo aver selezionato il box "indica denominazione precedente categoria se diversa" o "indica denominazione precedente specializzazione se diversa" il sistema attiva i campi per l'inserimento delle informazioni.

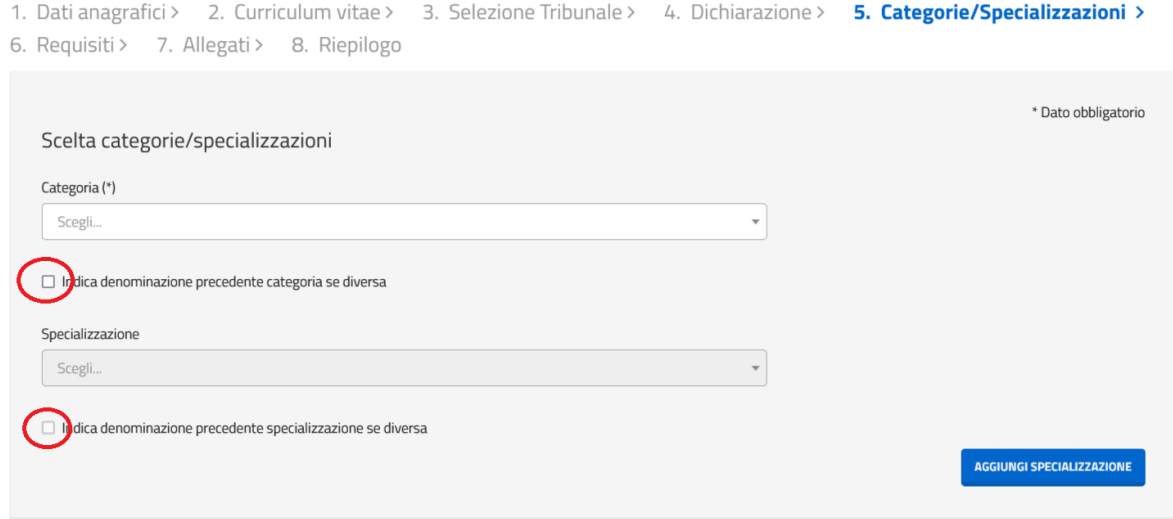

Segue schermata disponibile:

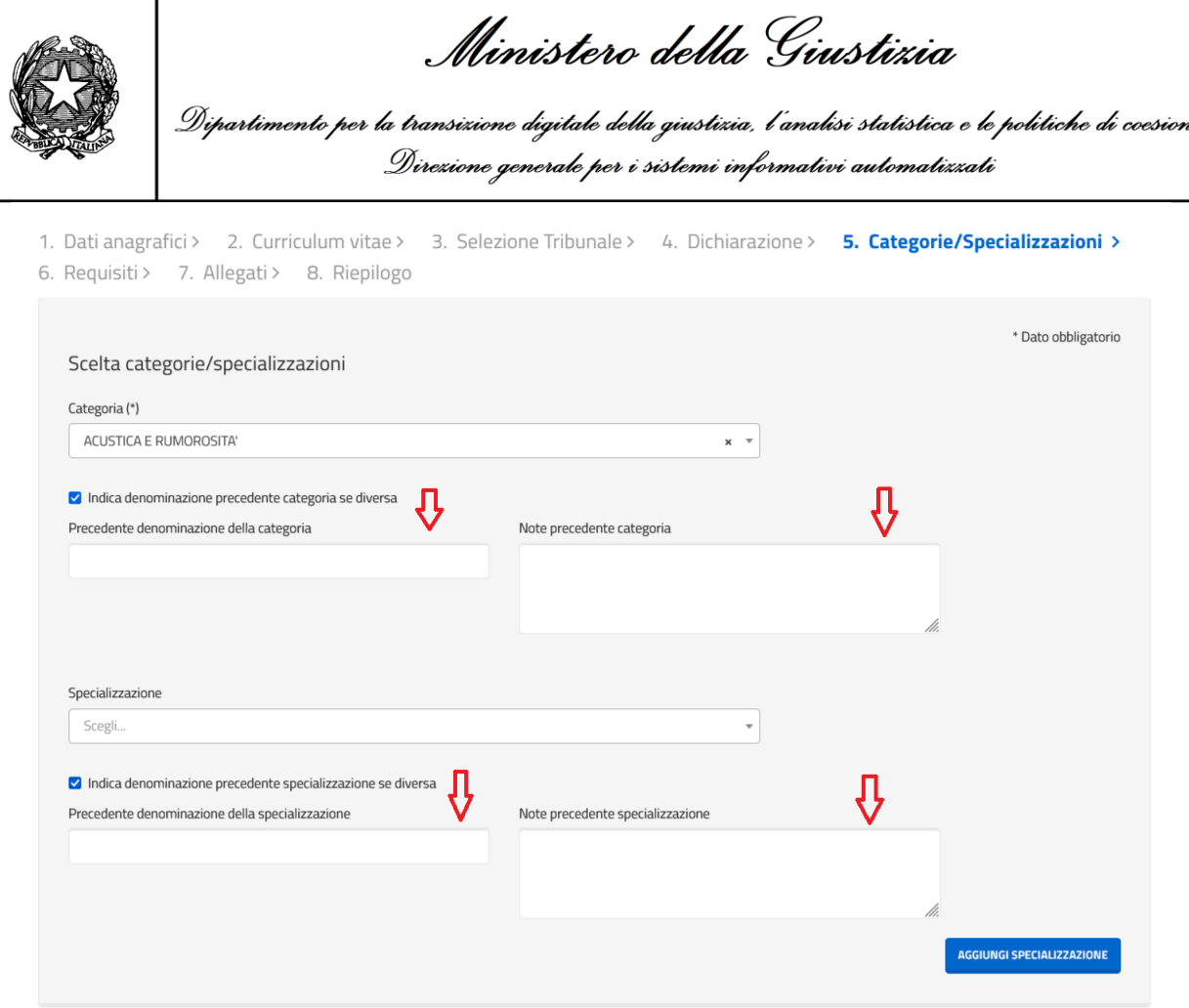

Dopo aver selezionato la specializzazione, per aggiungere all'elenco la specializzazione selezionata cliccare su "*aggiungi specializzazione*".

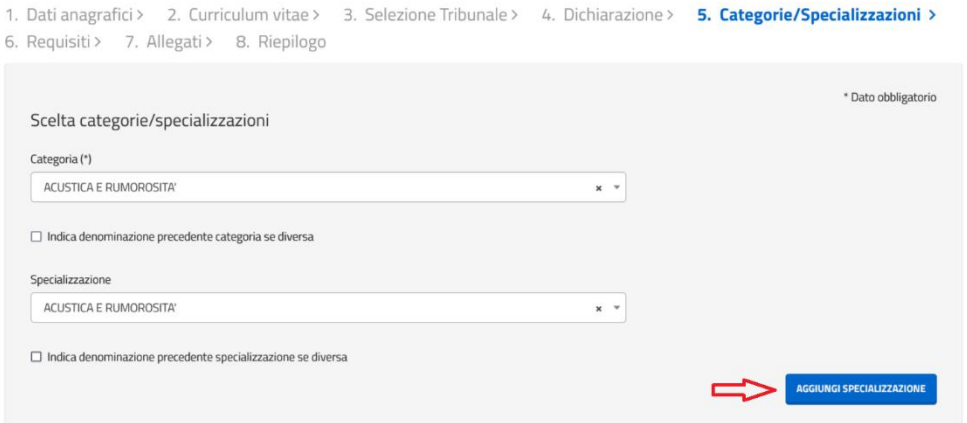

Segue schermata con l'elenco delle specializzazioni inserite nella domanda.

e

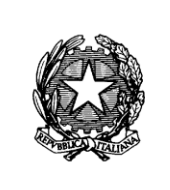

Ministero della Giustizia

Dipartimento per la transizione digitale della giustizia, l'analisi statistica e le politiche di coesione Direzione generale per i sistemi informativi automatizzati

1. Dati anagrafici > 2. Curriculum vitae > 3. Selezione Tribunale > 4. Dichiarazione > 5. Categorie/Specializzazioni > 6. Requisiti > 7. Allegati > 8. Riepilogo

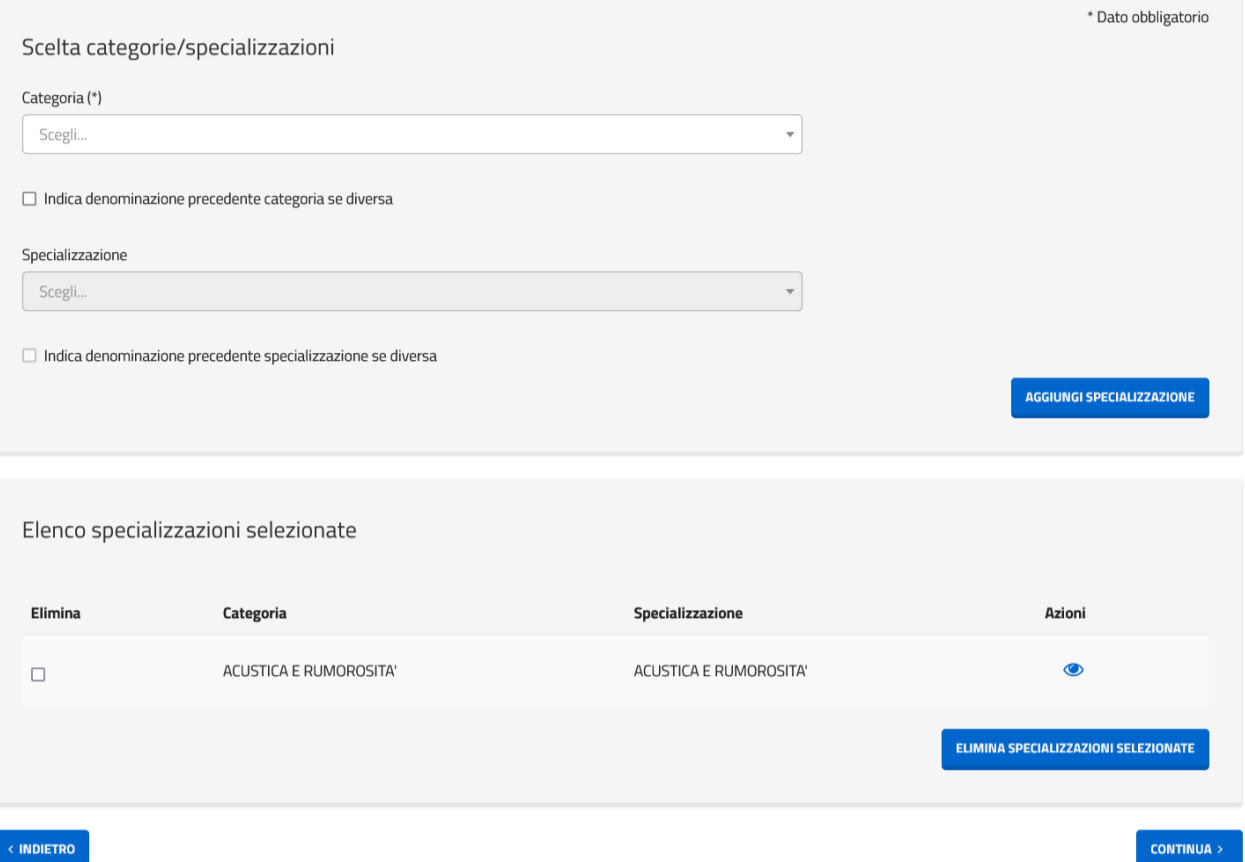

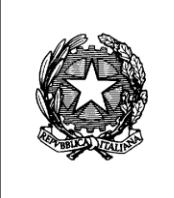

Ministero della Giustizia

Dipartimento per la transizione digitale della giustizia, l'analisi statistica e le politiche di coesione Direzione generale per i sistemi informativi automatizzati

Nel caso in cui il candidato volesse cancellare la specializzazione inserita può farlo selezionando il box in corrispondenza della specializzazione da eliminare e cliccando sul tasto "*elimina specializzazioni selezionate*".

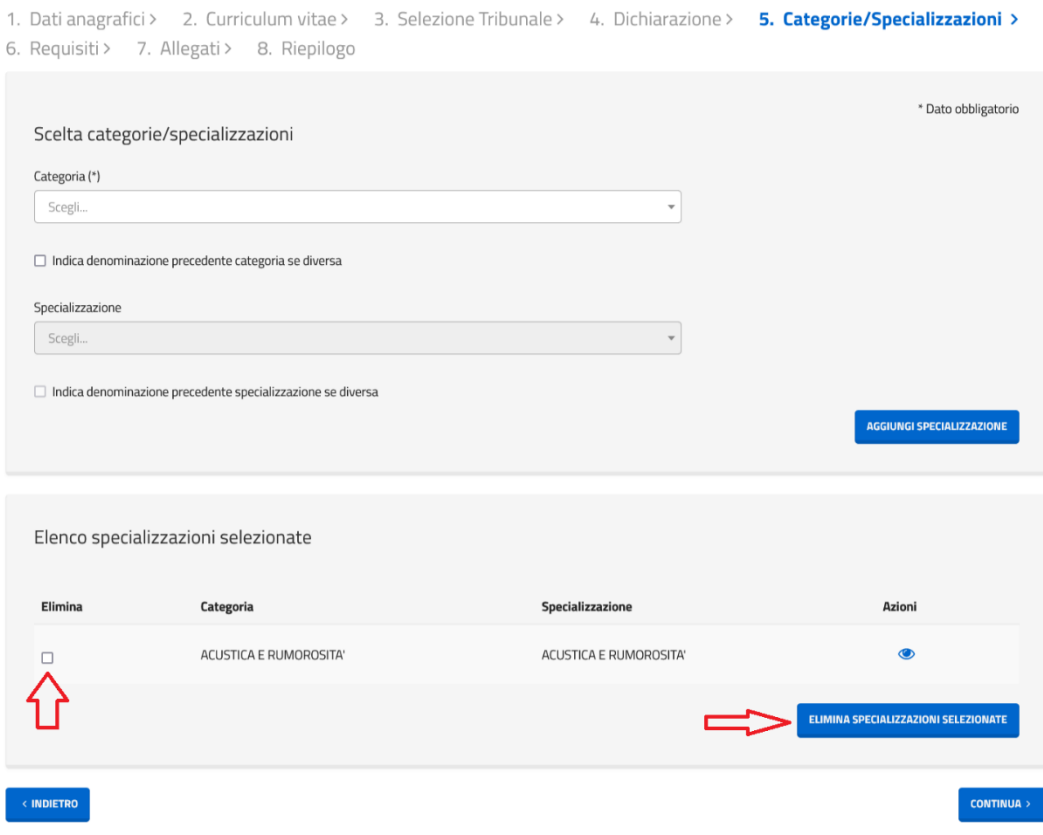

Nel caso in cui l'utente fosse precedentemente iscritto ad albo cartaceo nell'elenco delle specializzazioni inserite è presente l'icona con l'occhio del dettaglio per visualizzare la descrizione precedente e rispettiva nota. Questa è presente in tutte le liste di dettaglio delle categorie/specializzazioni

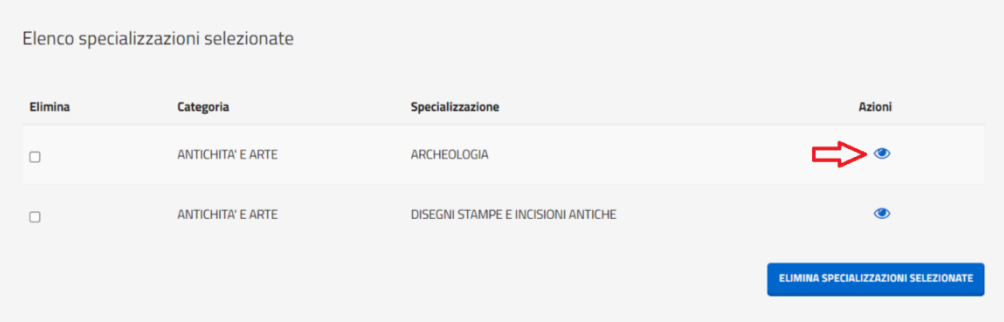

Cliccando sull'icona si aprirà una schermata con il dettaglio sia della eventuale precedente descrizione sia della eventuale nota precedente, per la categoria e per la specializzazione.

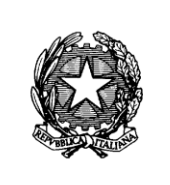

Ministero della Giustizia

Dipartimento per la transizione digitale della giustizia, l'analisi statistica e le politiche di coesione Direzione generale per i sistemi informativi automatizzati

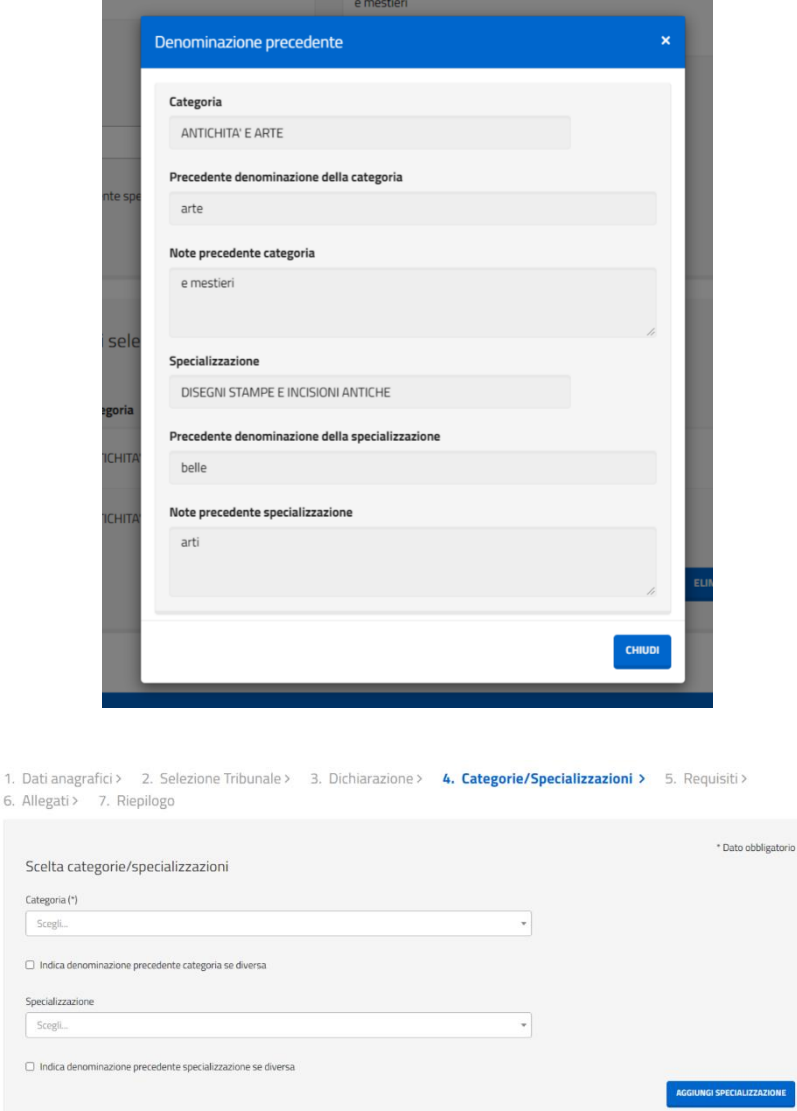

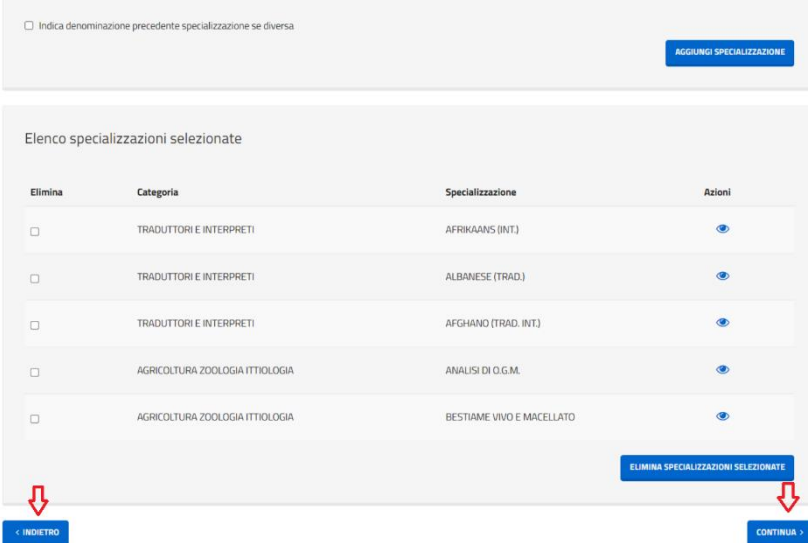

Cliccando sul tasto "*continua*" il sistema attiva la scheda successiva. Cliccando sul tasto "*indietro*" il sistema attiva la scheda precedente.

6. Allegati

Categoria (\* Scegli.  $\Box$  Indica d Specializza Scegli...

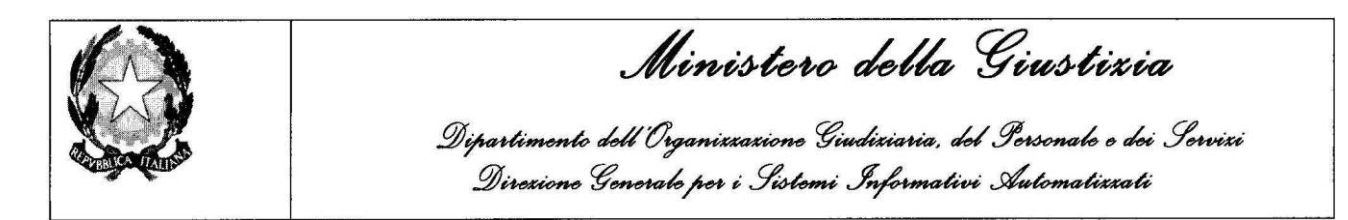

## <span id="page-19-0"></span>2.4.6 Requisiti

La sesta pagina a disposizione per la compilazione della domanda consente di dichiarare i requisiti.

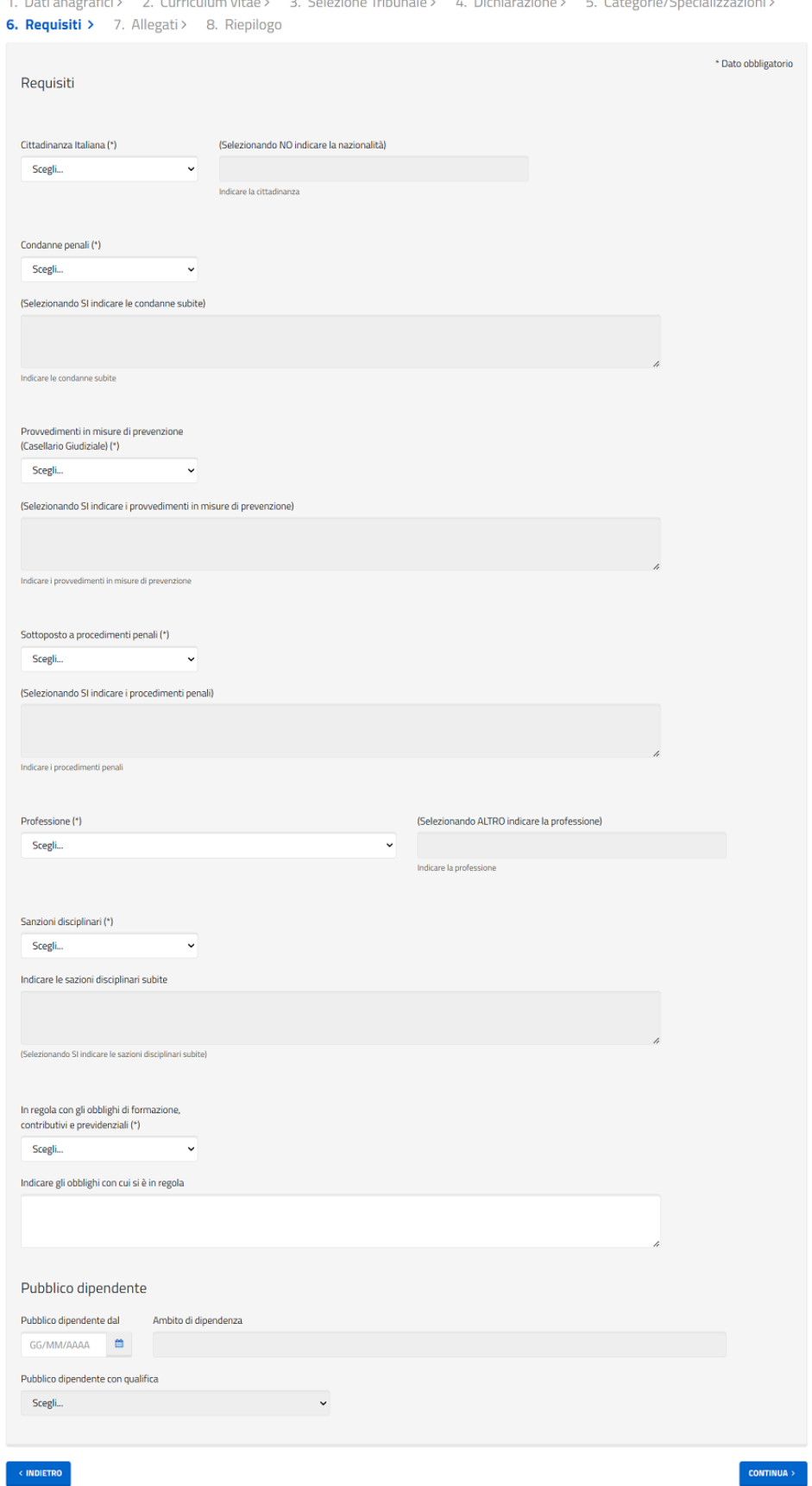

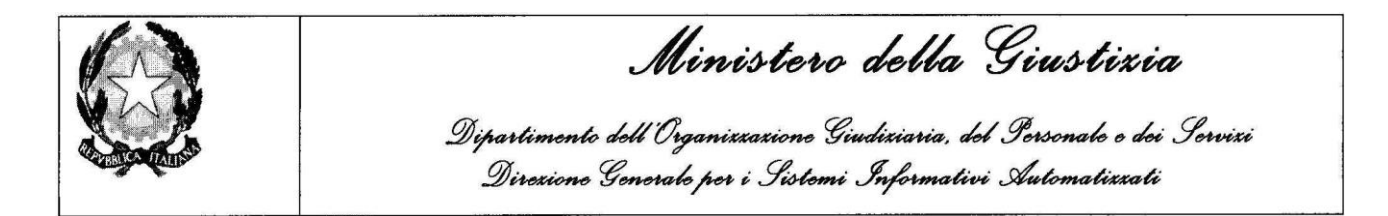

Nella sezione relativa alla pubblica dipendenza si può facoltativamente inserire una data all'interno del campo "Pubblico dipendente dal" e il sistema abiliterà la valorizzazione dei seguenti campi: "Ambito di dipendenza" (opzionale) e "Pubblico dipendente con qualifica" (obbligatorio).

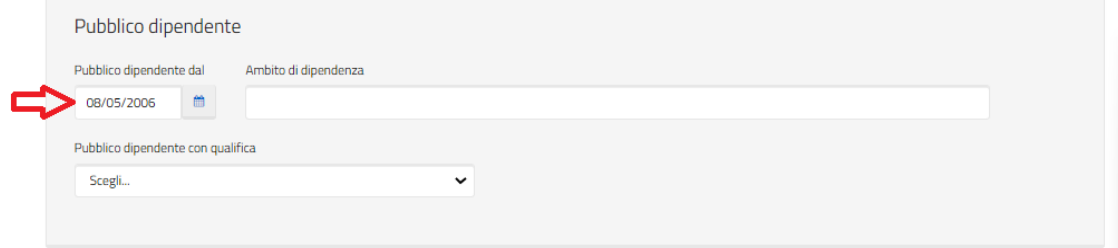

La scelta della qualifica "Docente" permette l'inserimento di eventuali periodi di contratto di docenza a termine, inserendo le date di inizio e fine del contratto a termine e cliccando su "Aggiungi contratto".

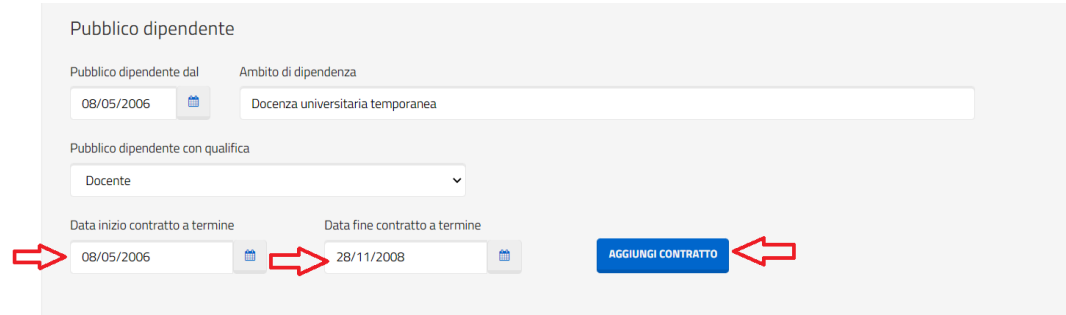

Una volta inserite le date di inizio e fine, cliccando sul pulsante "Aggiungi contratto", comparirà sotto una tabella riepilogativa dei periodi in cui sono stati in essere contratti a termine di docenza. È possibile selezionare un elemento ed eliminarlo dall'elenco cliccando su "Elimina contratti selezionati". Se è stato inserito un periodo di contratto a termine di docenza, i campi "pubblico dipendente dal", "ambito di dipendenza" e pubblico dipendente con qualifica" si disabiliteranno. Per riabilitarli sarà necessario eliminare tutti i contratti a termine inseriti.

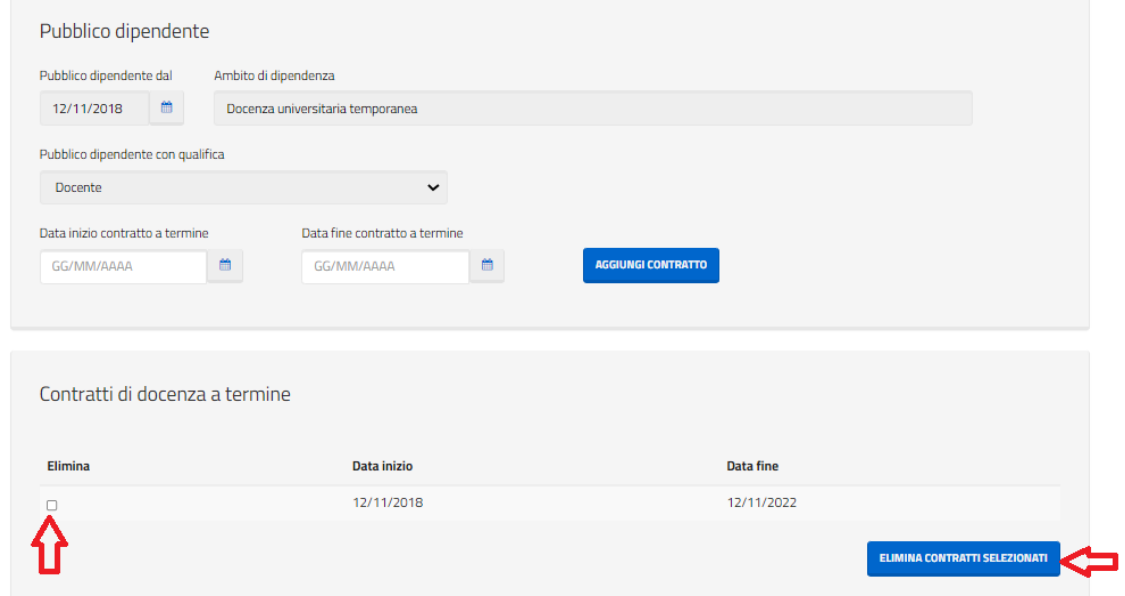

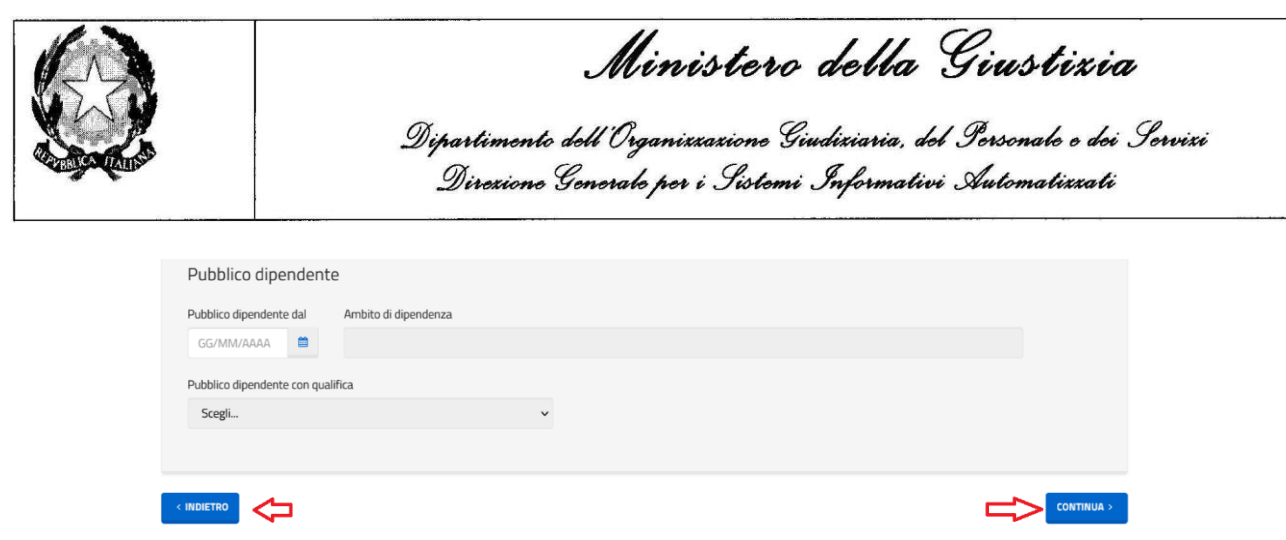

Cliccando sul tasto "*continua*" il sistema attiva la scheda successiva.

<span id="page-21-0"></span>Cliccando sul tasto "*indietro*" il sistema attiva la scheda precedente.

## 2.4.7 Allegati

La settima pagina a disposizione per la compilazione della domanda consente di caricare gli allegati. Cliccando su "*scegli file*" è possibile attraverso il percorso selezionare il file per il caricamento. È possibile ottenere lo stesso risultato cliccando direttamente sul nome del file (vedi freccia rossa). **Caricamento che avviene cliccando su "***carica allegati***".**<br>1. Dati anagrafici > 2. Curriculum vitae > 3. Selezione Tribunale > 4. Dichiarazione > 5. Categorie/Specializzazioni >

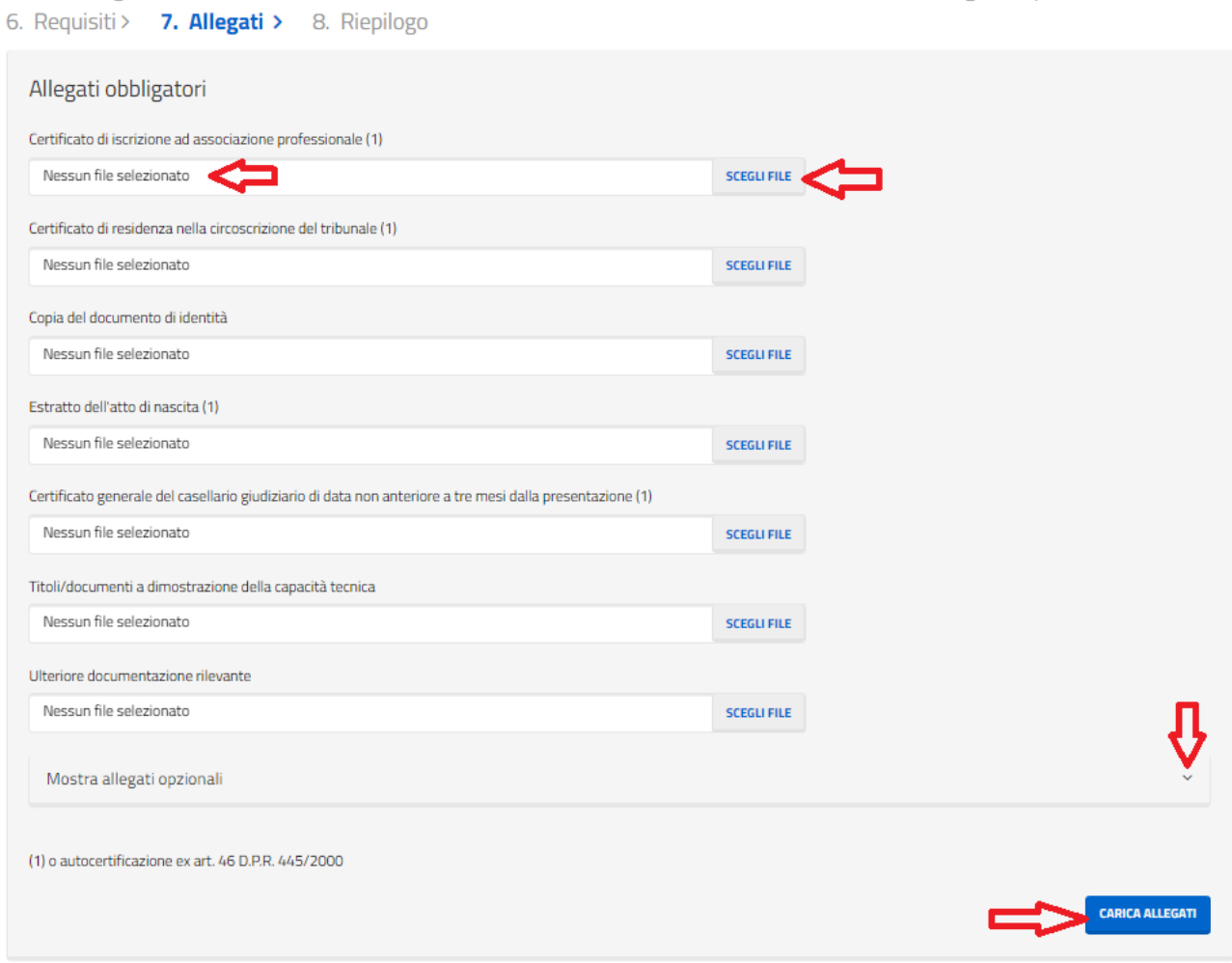

Segue schermata dopo il caricamento dei file nel sistema:

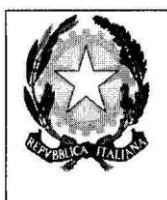

Ministero della Giustizia

Dipartimento dell'Organizzazione Giudiziaria, del Personale e dei Servizi Direxione Generale per i Sistemi Informativi Automatizzati

#### Elenco allegati caricati

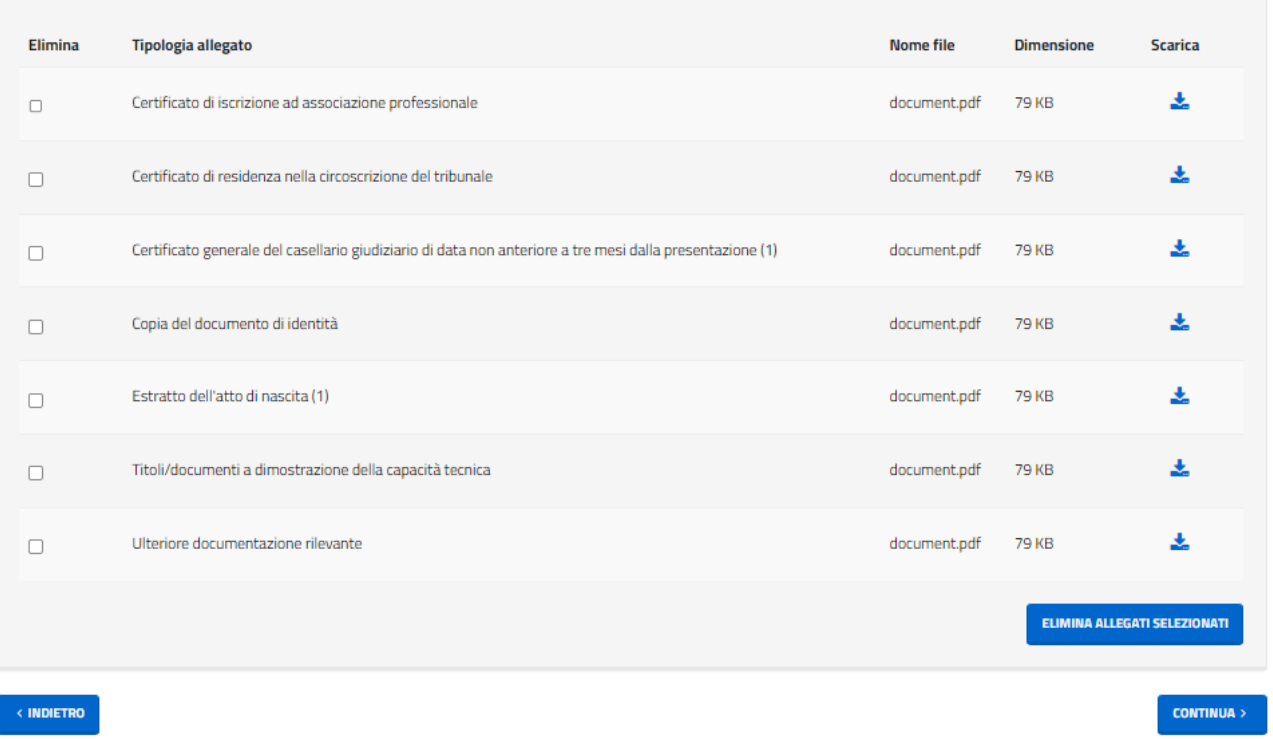

Nel caso in cui il candidato volesse cancellare gli allegati caricati può farlo selezionando il box in corrispondenza dell'allegato da eliminare e cliccando sul tasto "*elimina allegati selezionati*".

Cliccando su "*Mostra allegati opzionali*" il candidato, qualora lo ritenga opportuno, può caricare anche allegati non obbligatori. La procedura da seguire è la stessa degli allegati obbligatori e cioè cliccando su "*scegli file*" è possibile attraverso il percorso selezionare il file per il caricamento. È possibile ottenere lo stesso risultato cliccando direttamente sul nome del file (vedi freccia rossa).

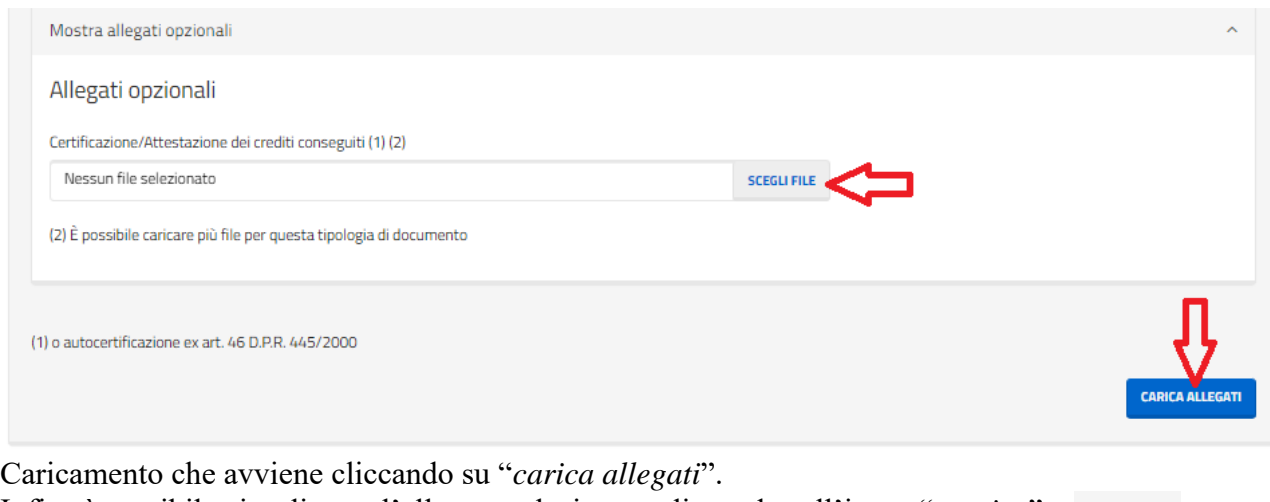

Infine è possibile visualizzare l'allegato selezionato cliccando sull'icona "*scarica*".

Scarica 基

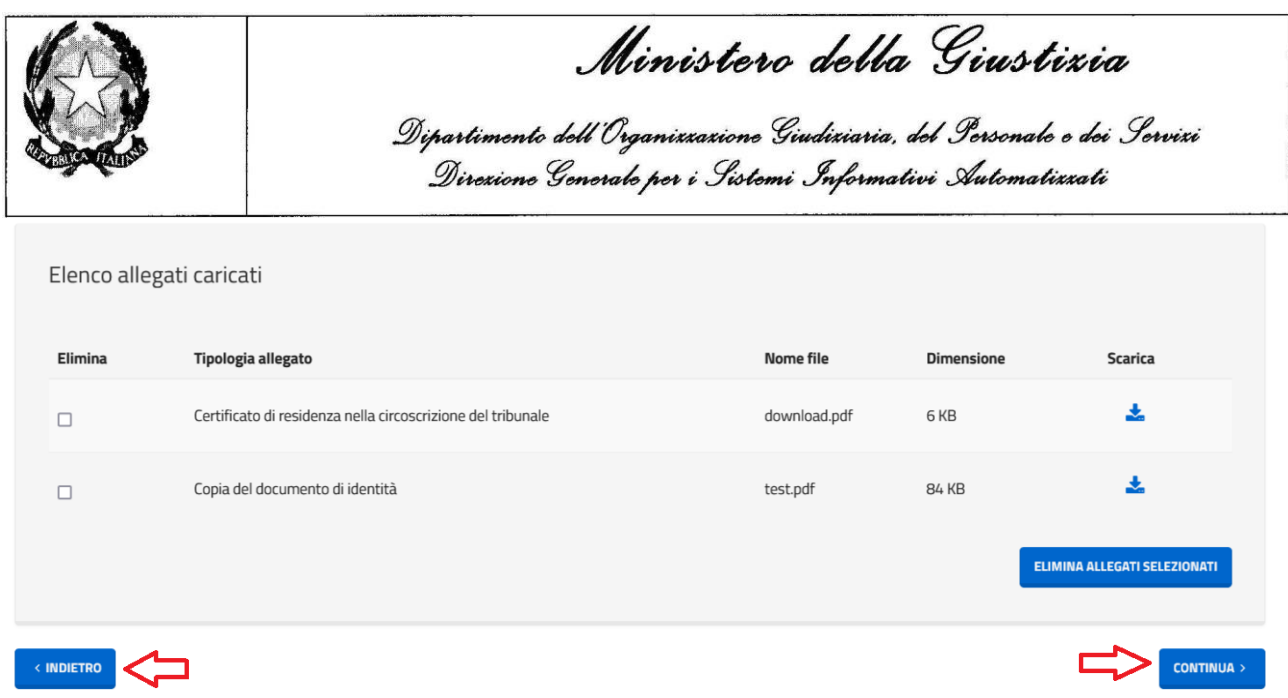

Cliccando sul tasto "*continua*" il sistema attiva la scheda successiva. Cliccando sul tasto "*indietro*" il sistema attiva la scheda precedente.

## <span id="page-23-0"></span>2.4.8 Riepilogo

L'ottava pagina a disposizione per la compilazione della domanda consente di visualizzare il riepilogo di quanto inserito e di visualizzare gli allegati caricati.

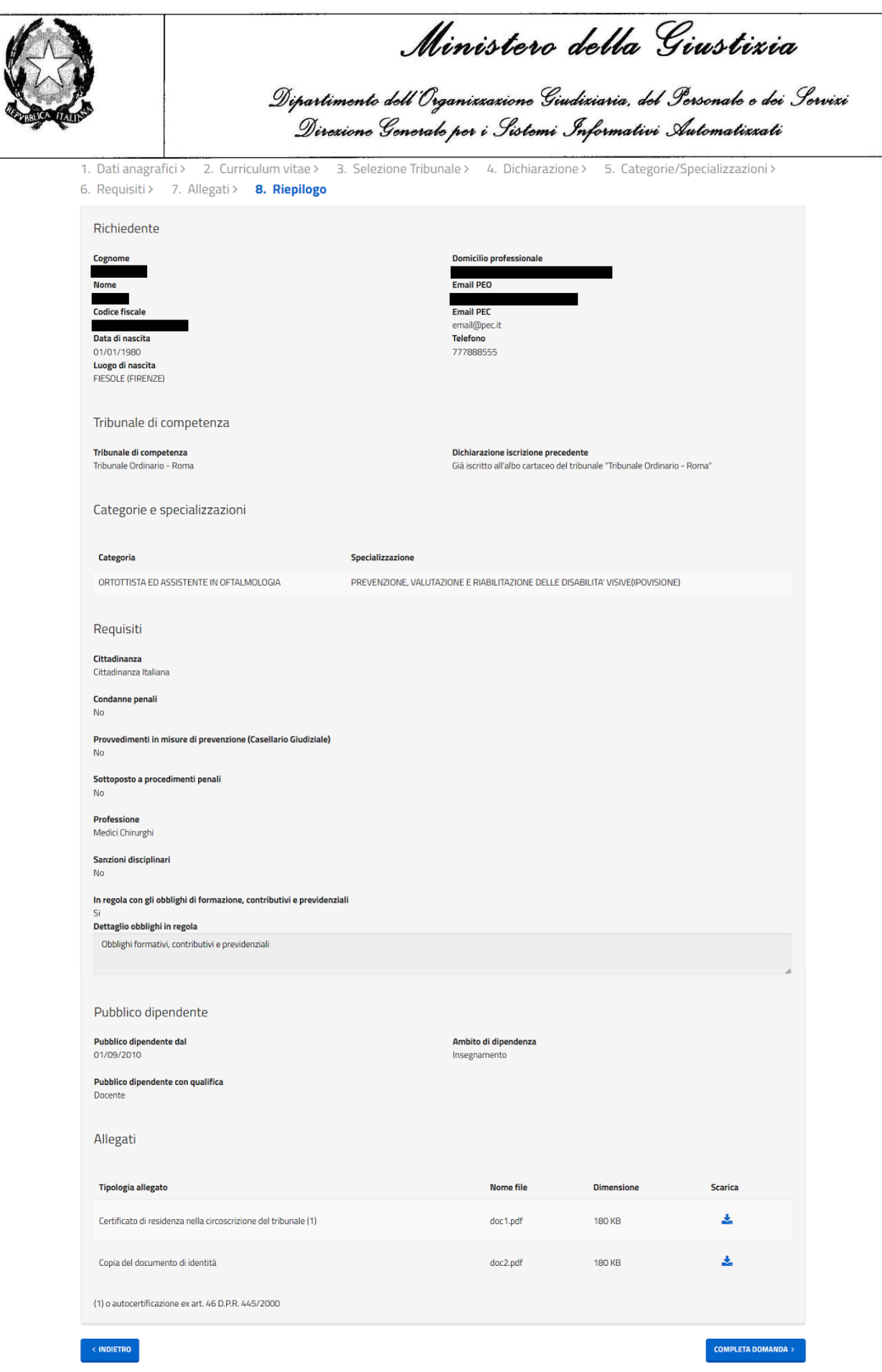

Cliccando sul tasto "*completa la domanda*" il sistema attiva la schermata per la conferma. Cliccando sul tasto "*indietro*" il sistema attiva la scheda precedente.

I campi "*Pubblico dipendente dal*" e "*Pubblico dipendente con qualifica*" sono presenti solo nel caso in cui vengano valorizzati nello step 5 di compilazione domanda.

Albi ed Elenchi – Manuale Utente Candidato Versione n° 1.1 del 15/01/2024 P a g  $\cdot$  25

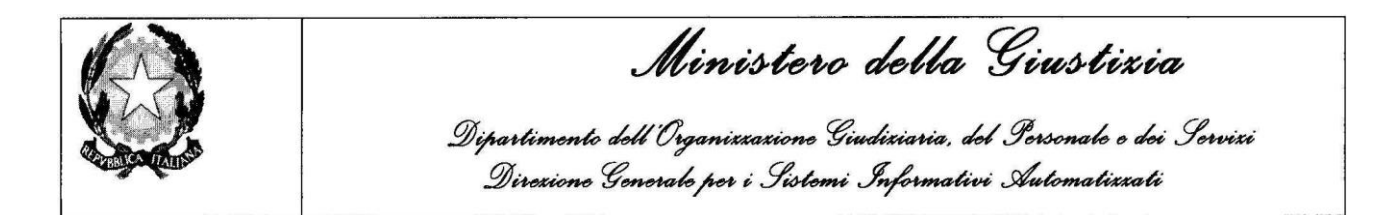

Se si effettua il login tramite SPID, nella parte finale della pagina comparirà un link da cui è possibile scaricare la domanda appena visualizzata.

Il pulsante "Completa la domanda" sarà sostituito dal pulsante "Invia la domanda", in quanto il login tramite SPID è equiparato alla firma della domanda stessa che dovrebbe essere effettuato nella pagina successiva [\(2.4.9 Firma digitale e invio della domanda\)](#page-25-0)

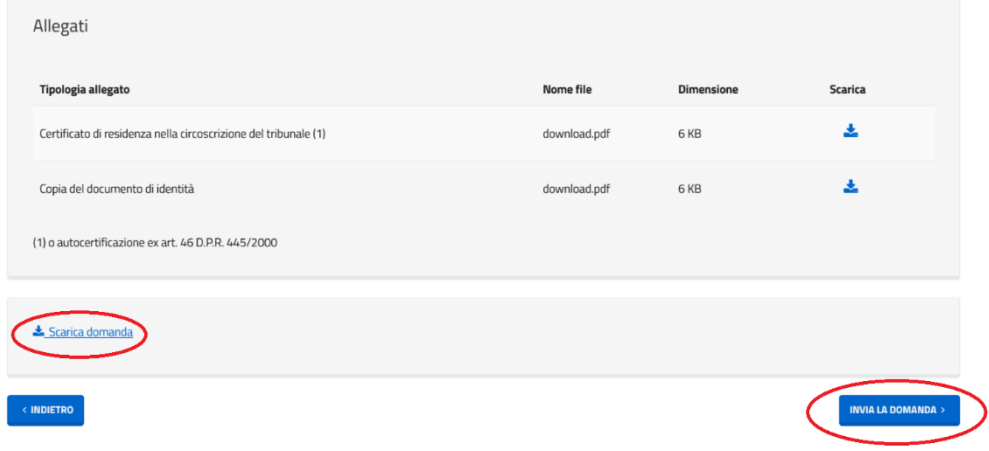

Segue schermata con la richiesta di conferma:

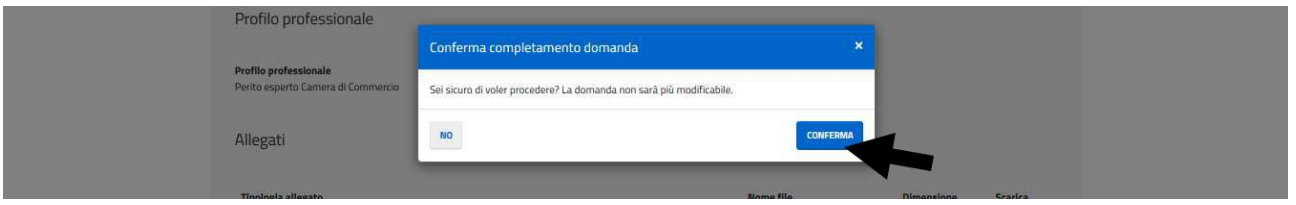

## <span id="page-25-0"></span>2.4.9 Firma digitale e invio Domanda

Nel caso di utente non autenticato tramite SPID, per poter effettuare l'invio della domanda, sarà necessario completare quest'ultimo step, in quanto il sistema, dopo aver confermato, attiverà la seguente schermata in cui si deve effettuare lo scarico del PDF della domanda, firmare la domanda appena scaricata (extra procedura) e inserire la domanda firmata nel sistema.

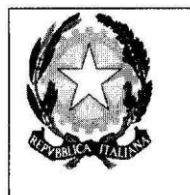

Ministero della Giustizia

Dipartimento dell'Organizzazione Giudiziaria, del Personale e dei Servizi Direxione Generale per i Sistemi Informativi Automatizzati

#### Firma digitale e invio della domanda

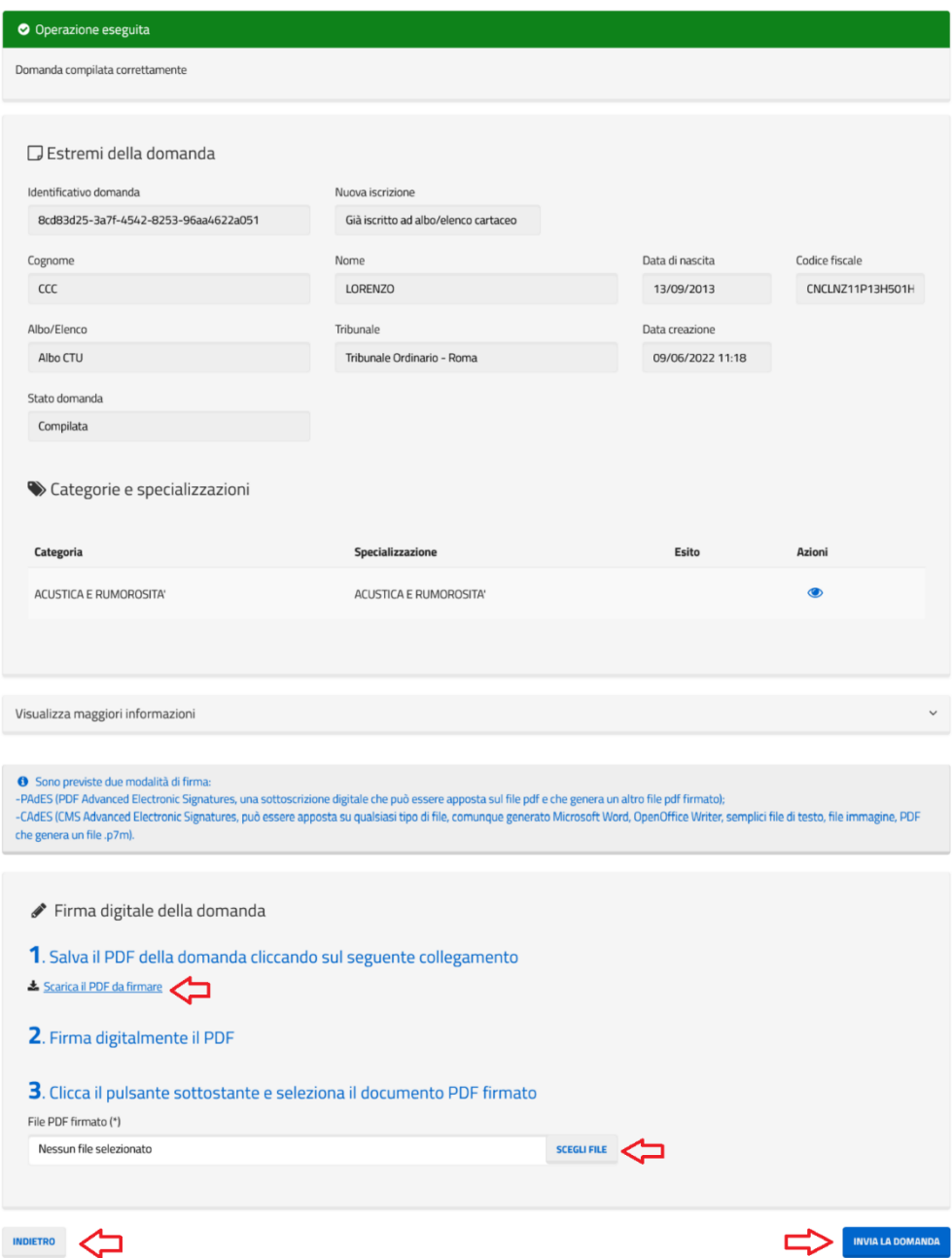

Cliccando su "*scarica PDF da firmare*" è possibile salvare in locale il PDF della domanda.

Cliccando su "*scegli file*" è possibile attraverso la navigazione del percorso selezionare il file PDF della domanda firmato digitalmente e precedentemente scaricato.

Cliccando sul tasto "*invia la domanda*" il sistema attiva la scheda di conferma. Cliccando sul tasto "*indietro*" il sistema attiva la scheda precedente. Segue schermata con la richiesta di conferma:

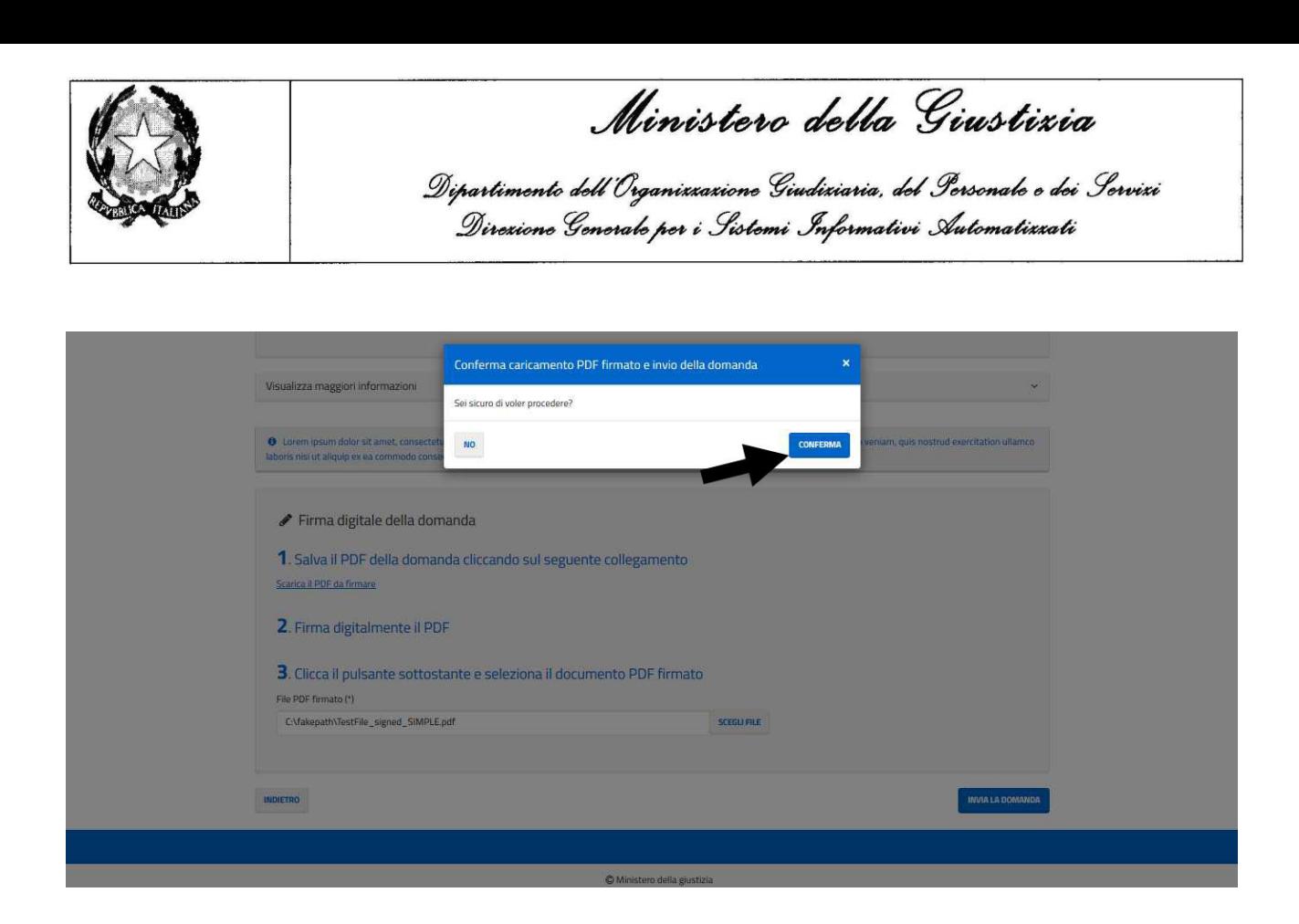

A conferma avvenuta il sistema torna al menu principale.

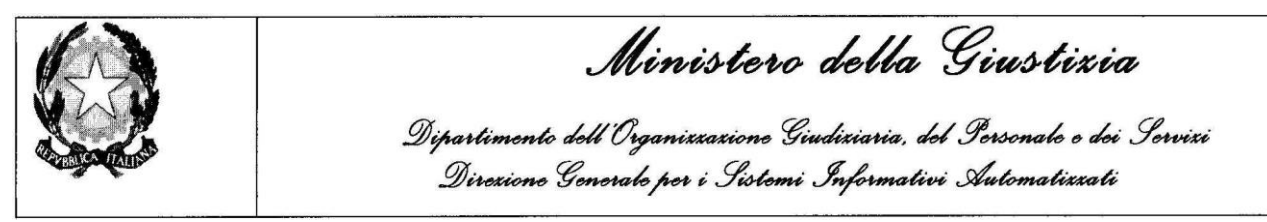

## <span id="page-28-0"></span>2.5 MENU RICERCA DELLE DOMANDE

Il candidato può effettuare la ricerca delle domande inserite nel sistema. Per la funzione sono disponibili i seguenti filtri: tipologia di albo e data di creazione.

#### Gestione Albi, elenchi CTU e altri ausiliari

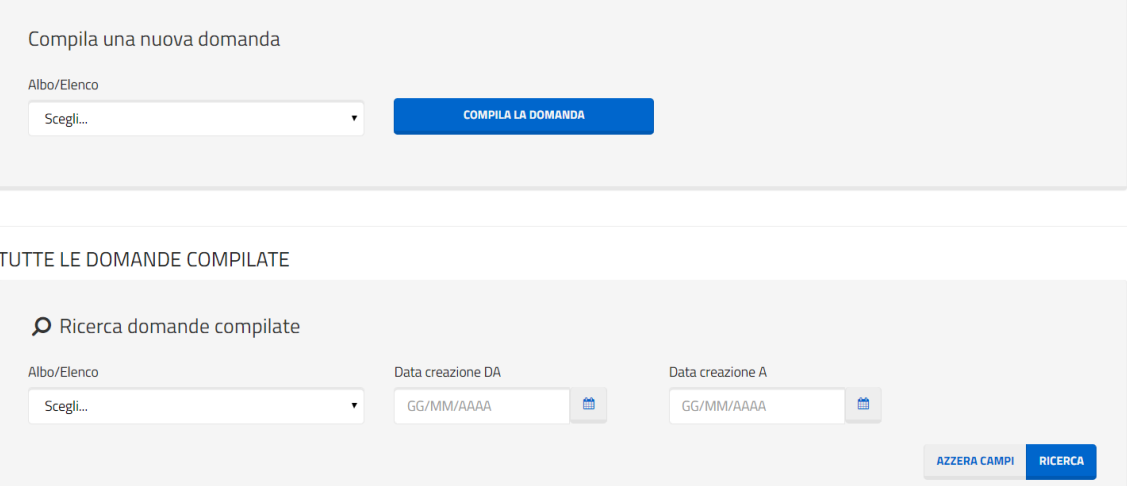

Cliccando su "*Ricerca*" il sistema restituisce la lista con le domande presenti nel sistema.

Cliccando su "*Azzera campi*" il sistema ripulisce i filtri della ricerca.

Per ogni domanda presente nel sistema è possibile eseguire una serie di operazioni selezionabili dalla colonna "Azioni" della lista.

Segue griglia con le operazioni disponibili:

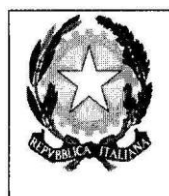

Ministero della Giustizia

Dipartimento dell'Organizzazione Giudiziaria, del Personale e dei Servizi<br>Direzione Generale per i Sistemi Informativi Automatizzati

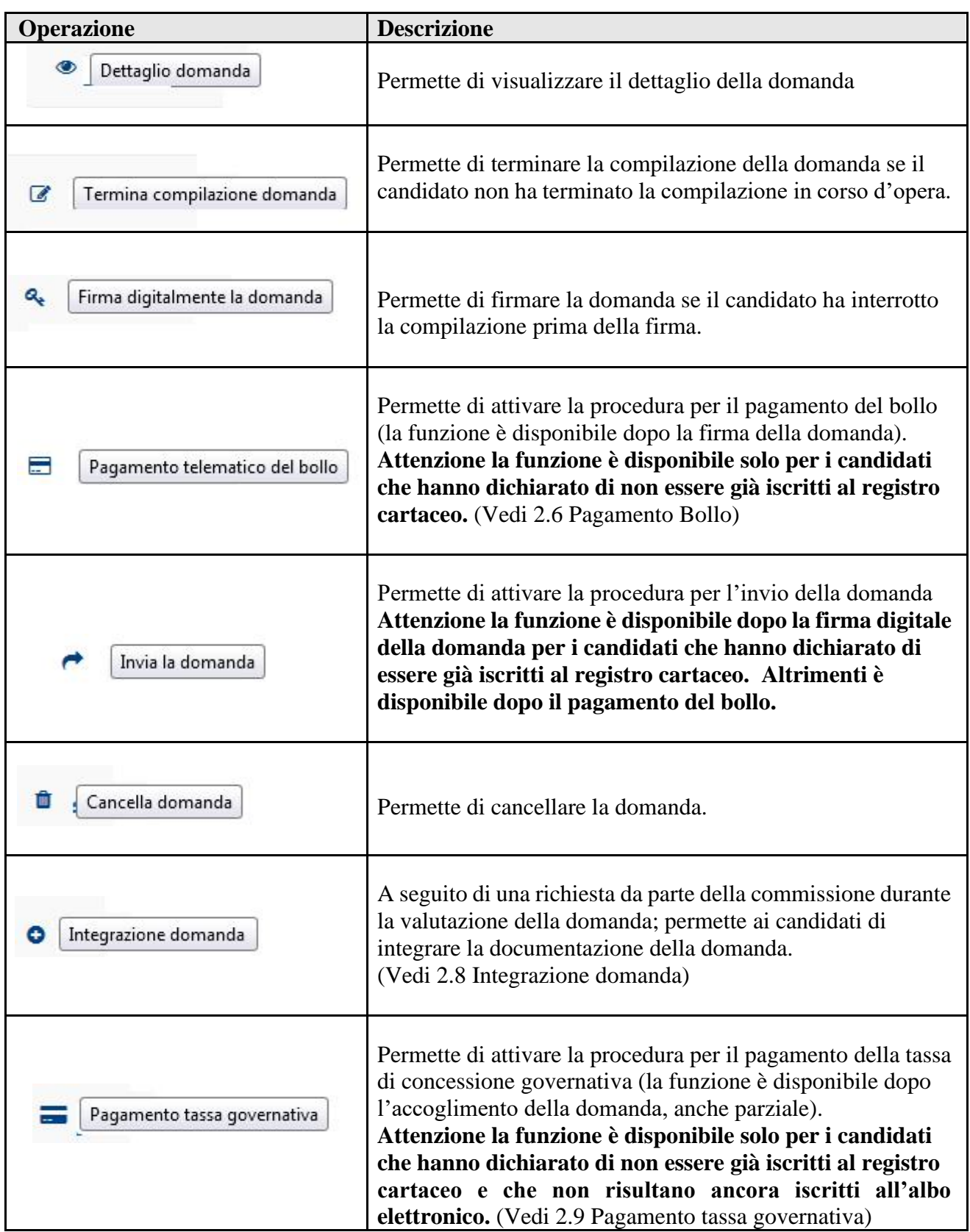

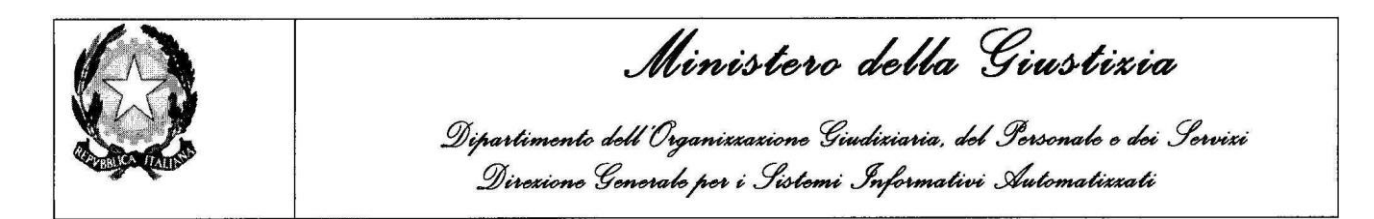

# <span id="page-30-0"></span>2.6 VISUALIZZAZIONE DETTAGLIO DOMANDA

Cliccando su *"Dettaglio domanda",* disponibile nella colonna "Azioni" della lista delle domande, l'utente viene re direzionato in una schermata contenente informazioni di dettaglio della domanda.

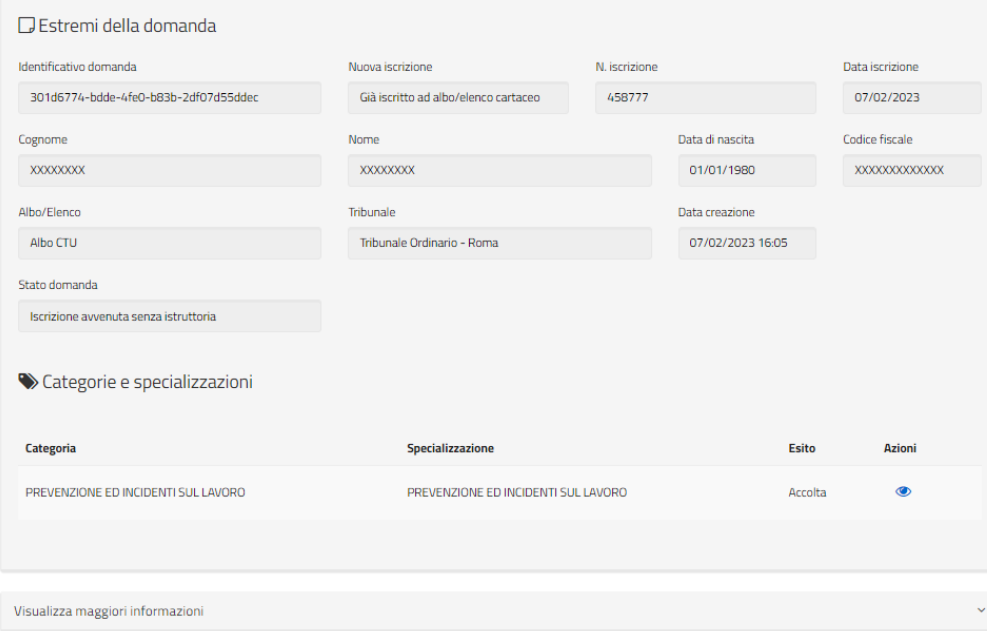

Il pannello *"Maggiori informazioni"* può essere aperto per consultare dati ancora più specifici quali la lista degli allegati presentati, la lista di eventuali ricorsi, l'iter degli stati di lavorazione attraversati della domanda, se presenti, note di accompagnamento del respingimento e due link attraverso cui scaricare la domanda firmata e il curriculum vitae compilato tramite il [wizard.](#page-47-0)

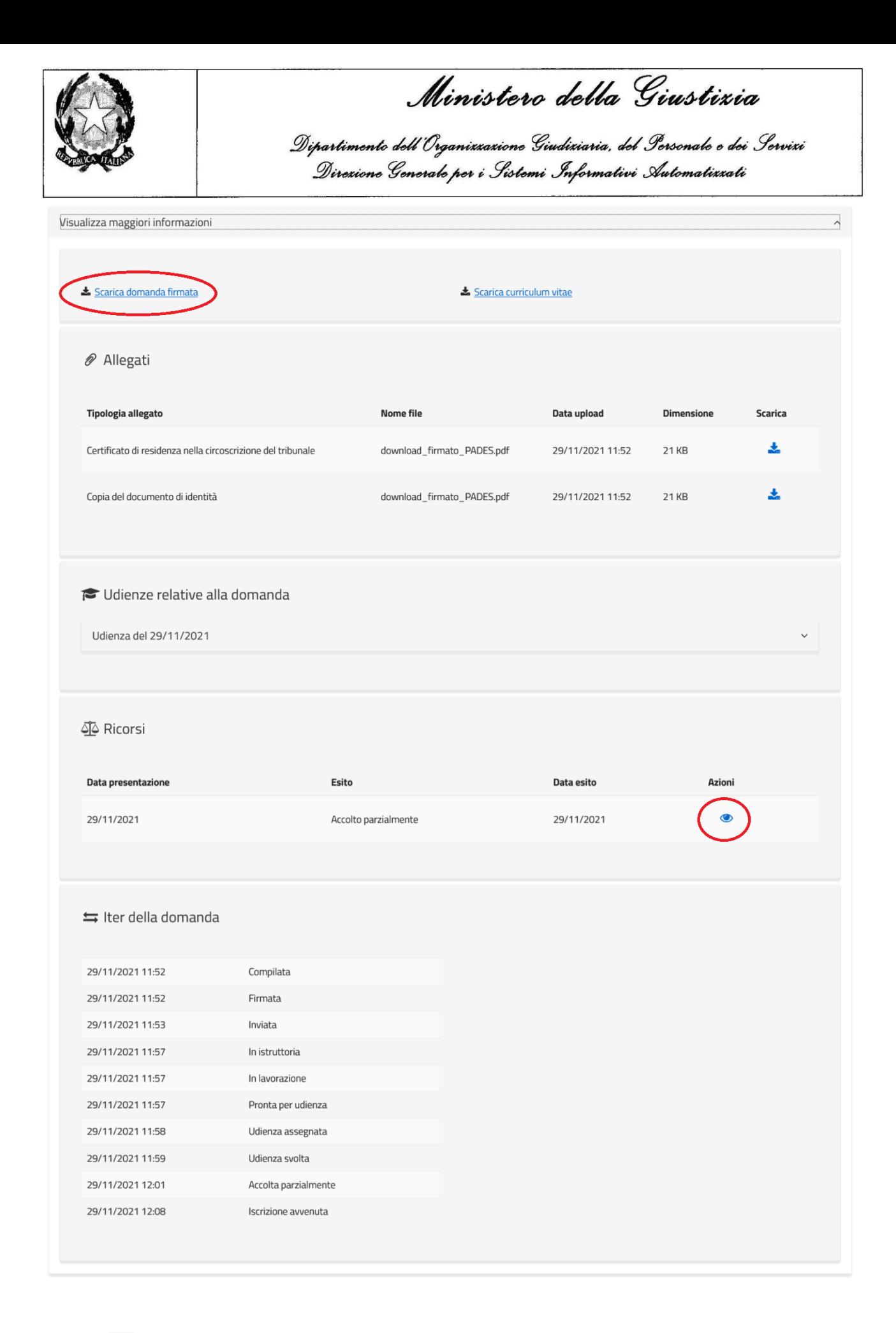

L'icona  $\bullet$  permette di visualizzare i dati di un singolo ricorso.

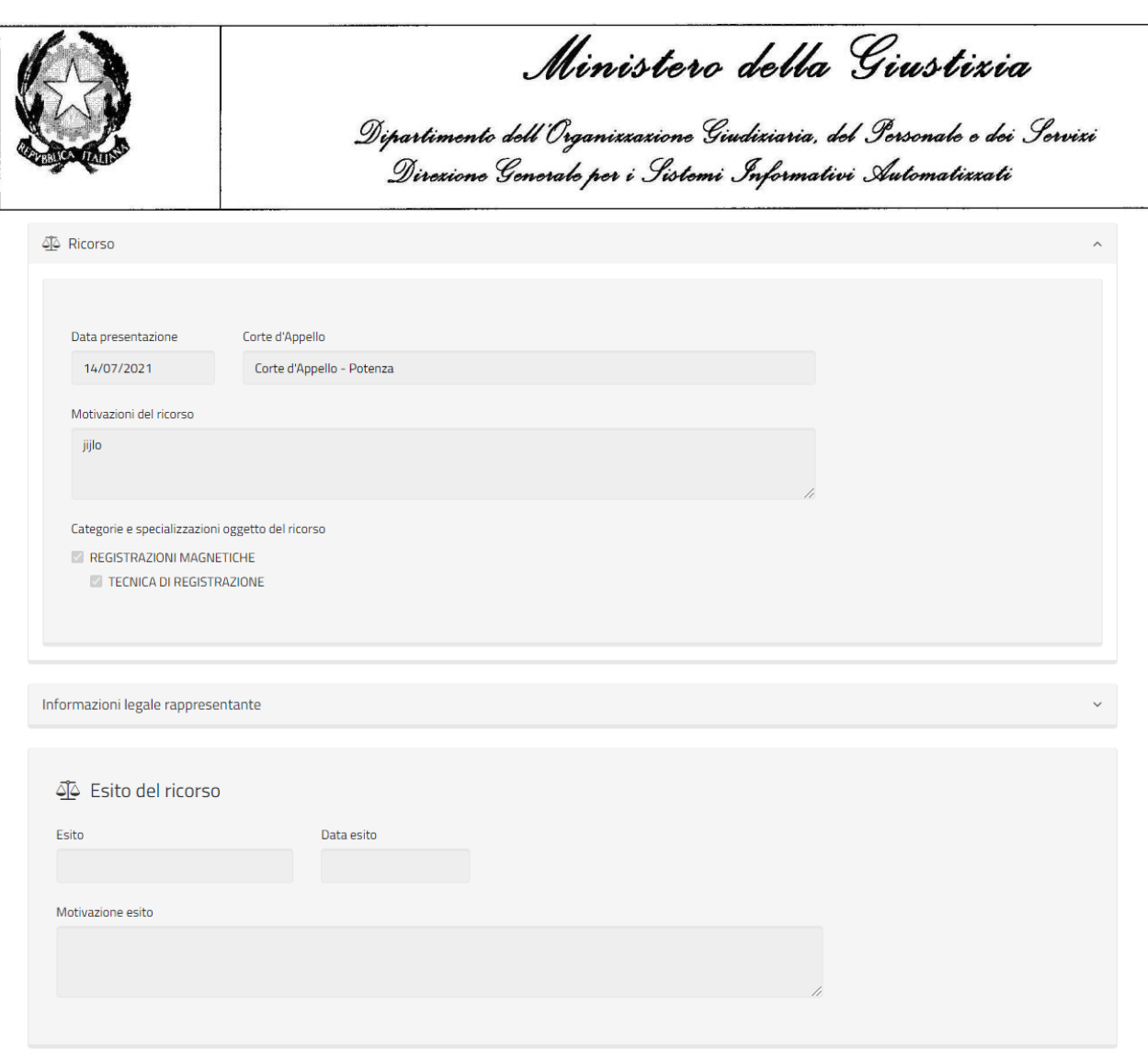

Nel caso in cui si sia effettuato l'invio della domanda dopo aver effettuato il login tramite SPID, si presenterà invece la seguente schermata, da dove è possibile scaricare la domanda (in questo caso non firmata perché inviata tramite SPID).

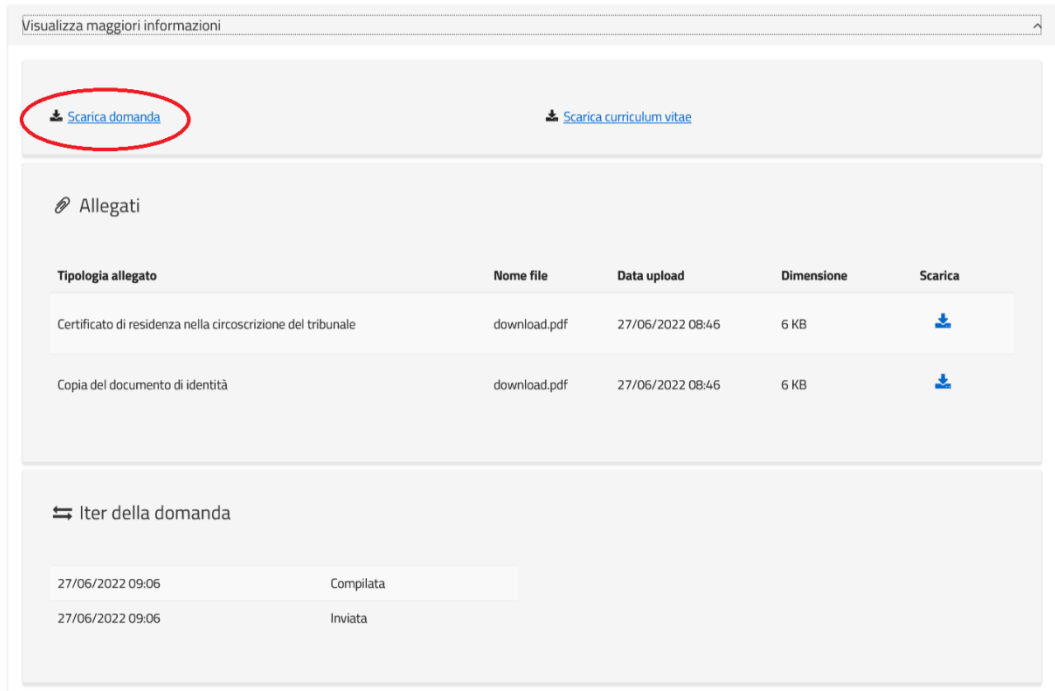

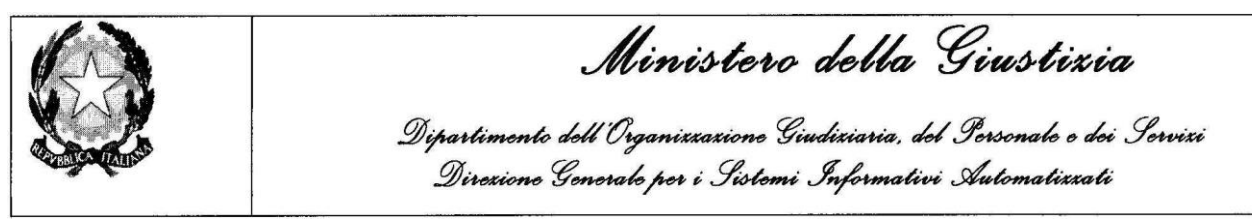

## <span id="page-33-0"></span>2.7 PAGAMENTO DEL BOLLO

Cliccando su "*Pagamento telematico del bollo*", disponibile nella colonna "Azioni" della lista delle domande, si attiva la seguente maschera:

#### Pagamento telematico del bollo

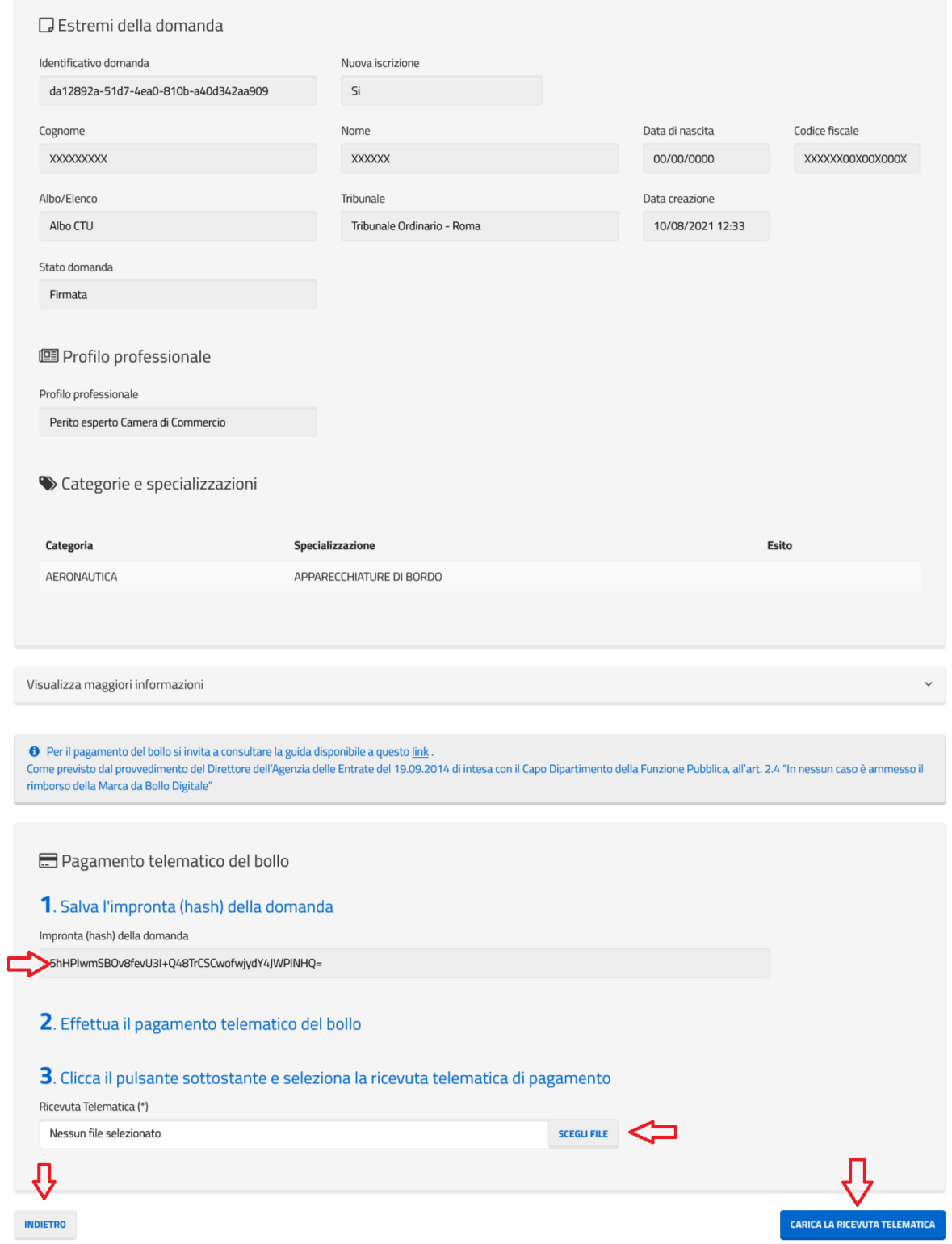

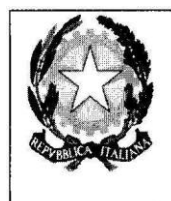

Ministero della Giustizia

Dipartimento dell'Organizzazione Giudiziaria, del Personale e dei Servizi Direzione Generale per i Sistemi Informativi Automatizzati

Selezionare il contenuto del campo "*Impronta (hash) della domanda*" e utilizzarlo per il pagamento del bollo telematico.

Cliccando su "*scegli file*" è possibile attraverso la navigazione del percorso selezionare il file con la ricevuta del pagamento.

Cliccando sul tasto "*Carica la ricevuta*" il sistema attiva la scheda di conferma e dopo la conferma il sistema salva la ricevuta.

Cliccando sul tasto "*indietro*" il sistema attiva la scheda precedente.

Attenzione la funzionalità è disponibile sono per le domande nelle quali il candidato ha dichiarato di **non essere già iscritto** nell'attuale albo cartaceo.

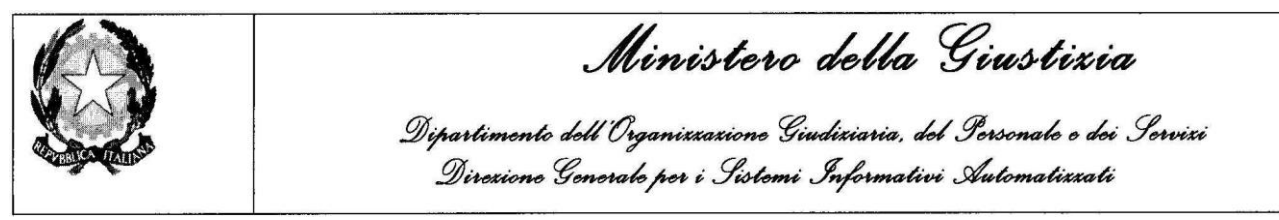

## <span id="page-35-1"></span><span id="page-35-0"></span>2.8 INTEGRAZIONE DELLA DOMANDA

Cliccando su "*Integrazione della domanda*", eventualmente disponibile nella colonna "Azioni" della lista delle domande, si attiva la seguente maschera:

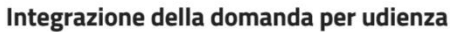

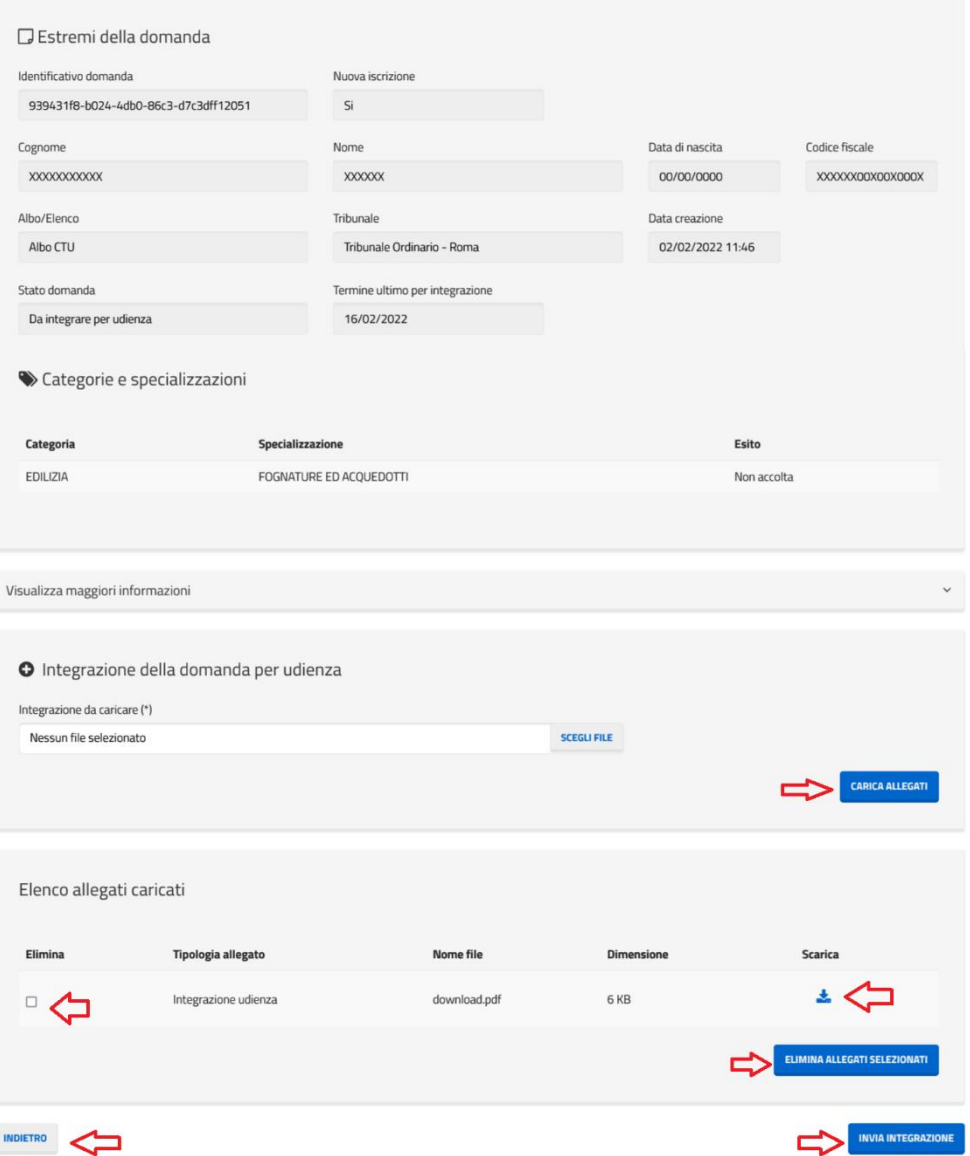

Cliccando su "*Carica Allegati*" è possibile attraverso la navigazione del percorso selezionare il file PDF con le integrazioni richieste.

Si possono caricare uno o più allegati per l'integrazione.

Dopo aver selezionato o più allegati è possibile eliminarli cliccando sul bottone "*Elimina Allegati Selezionati*".

Cliccando sull'icona del download è possibile visualizzare il documento allegato.

Cliccando sul tasto "*Invia Integrazione*" il sistema attiva la scheda di conferma e dopo la conferma salva i dati nel sistema.

Cliccando sul tasto "*Indietro*" il sistema attiva la scheda precedente.

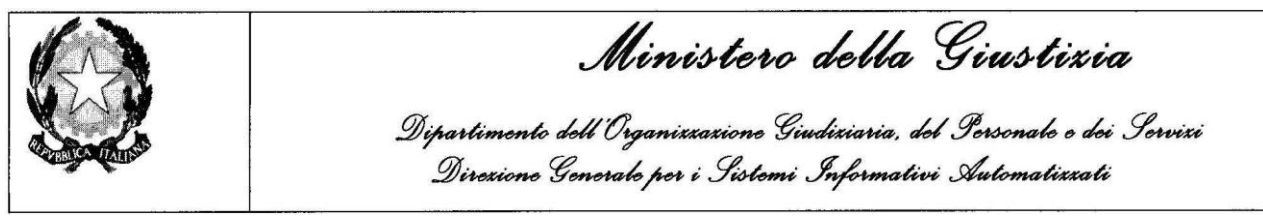

## <span id="page-36-0"></span>2.9 PAGAMENTO TASSA CONCESSIONE GOVERNATIVA

Cliccando su "*Pagamento tassa governativa*", disponibile nella colonna "Azioni" della lista delle domande, si attiva la seguente maschera:

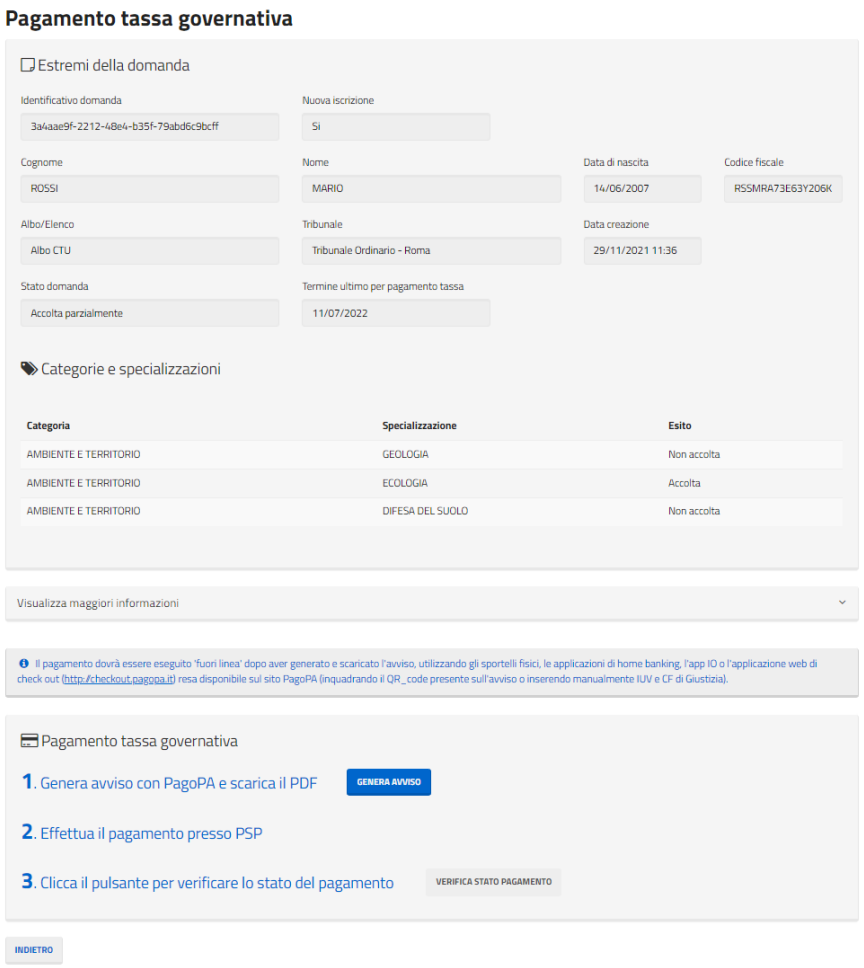

Cliccando su "*Genera avviso*" e confermando il messaggio che comparirà in pop-up, viene aperta una posizione debitoria con PagoPA e viene, quindi, generato e scaricato l'avviso di pagamento in pdf per l'utente, da esibire presso un Prestatore di Servizio di Pagamento (PSP) a sua scelta.

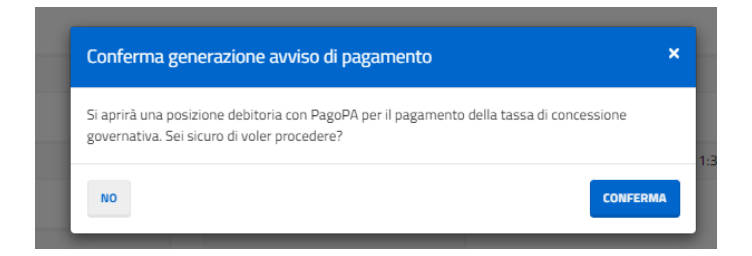

Sparirà quindi il pulsante "*Genera avviso*" e comparirà il pulsante "*Scarica avviso generato*", cliccando sul quale l'utente può scaricare l'avviso di pagamento precedentemente generato ogni volta che ne ha necessità.

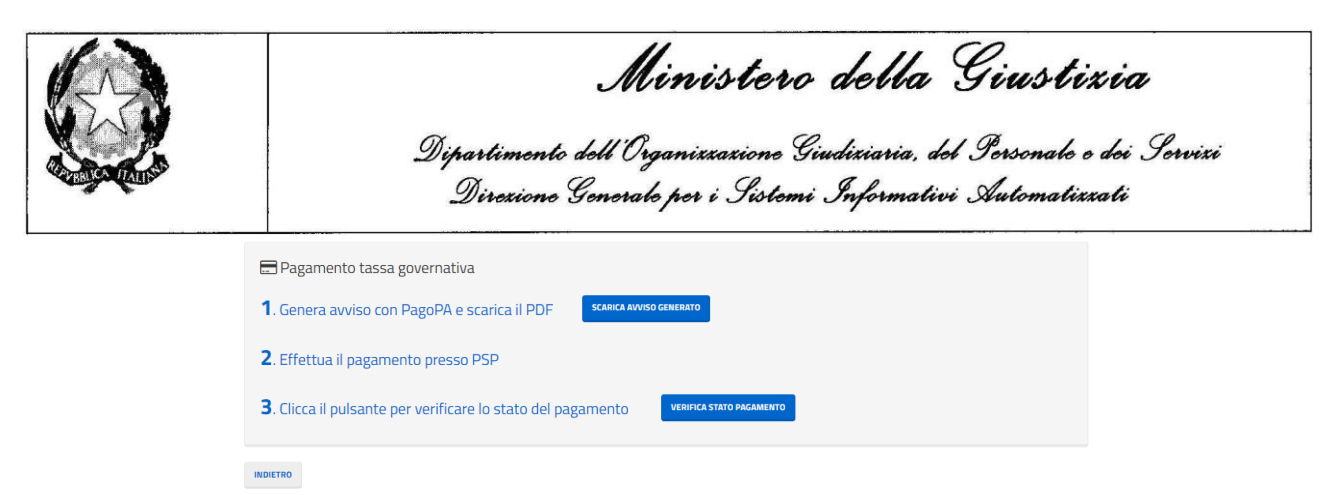

Cliccando sul tasto "*Verifica stato pagamento*" il sistema verificherà, previa conferma del messaggio che comparirà in pop-up, lo stato del pagamento della tassa di concessione governativa consultando i sistemi di pagamento telematico di PagoPA.

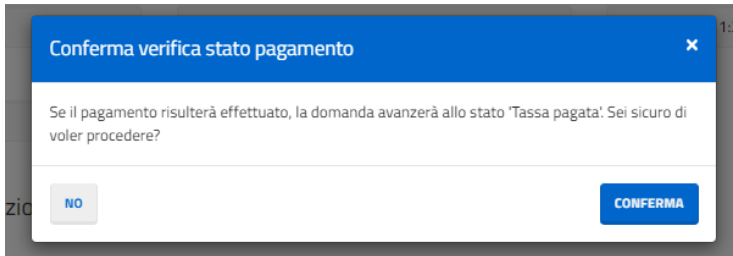

Se i sistemi di pagamento telematico di PagoPA comunicheranno che il pagamento è stato effettuato, la domanda passerà automaticamente allo stato "Tassa pagata" e l'utente ritornerà nella dashboard contenente l'elenco delle domande, altrimenti lo stato della domanda non subirà modifiche.

#### Gestione Albi, elenchi CTU e altri ausiliari

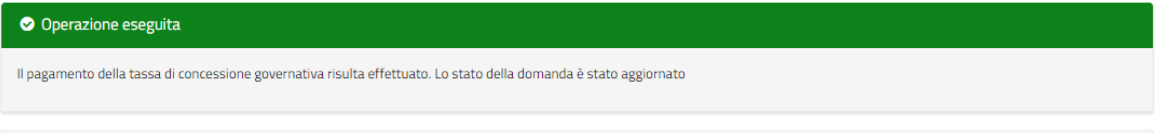

Da notare che periodicamente il sistema verifica in automatico lo stato dei pagamenti, pertanto sarà possibile che l'utente non debba richiedere manualmente una verifica cliccando sul suddetto pulsante. Quando il sistema aggiornerà lo stato del pagamento, lo stato della domanda avanzerà automaticamente.

Cliccando sul tasto "*indietro*" il sistema attiva la scheda precedente.

Attenzione: la funzionalità è disponibile sono per le domande **"accolte" / "accolte parzialmente"** nelle quali il candidato ha dichiarato di **non essere già iscritto** nell'attuale albo cartaceo.

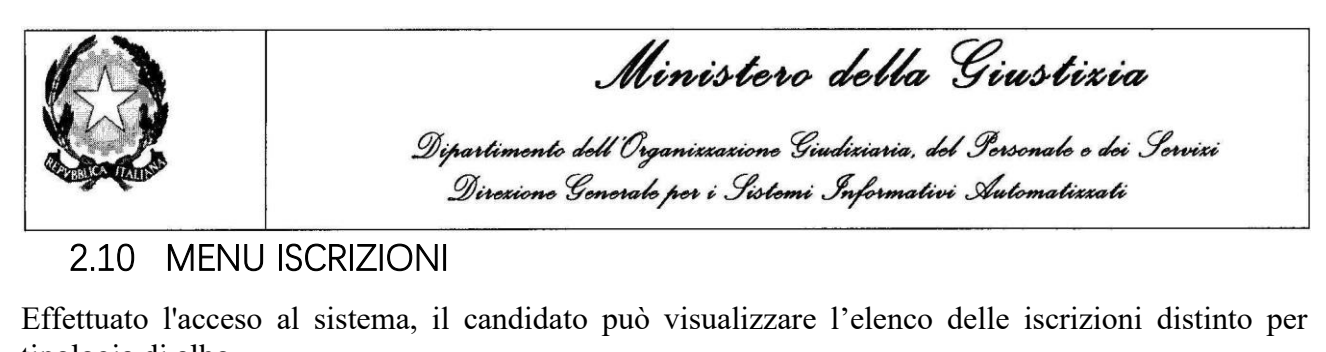

<span id="page-38-0"></span>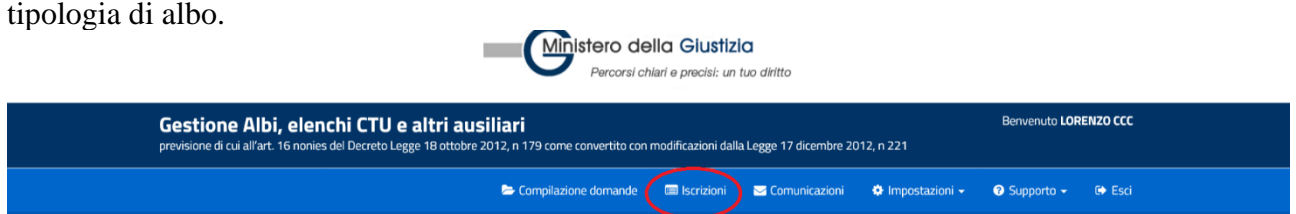

Selezionando il menu *"Iscrizioni"* si attiva la schermata che consente di visualizzare la lista delle iscrizioni.

Cliccando sull'icona  $\bullet$  posta accanto alla singola iscrizione è possibile visualizzarne gli estremi (vedi par. [2.11](#page-40-0) "Visualizzazione dettaglio iscrizione").

#### **Elenco Iscrizioni**

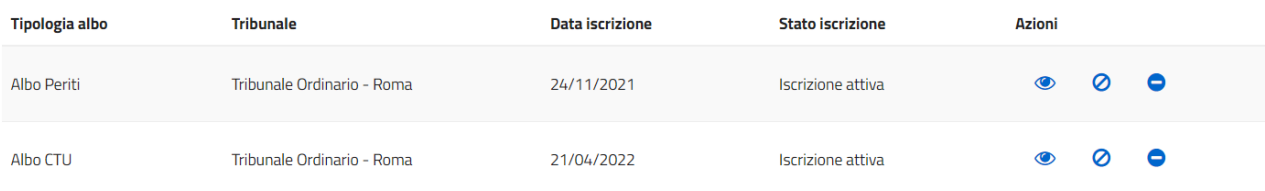

Cliccando su  $\circ$  si visualizza la pagina per la richiesta di sospensione. È possibile chiedere la sospensione solo dell'intera iscrizione, pertanto tutte le categorie e specializzazioni saranno preselezionate e non modificabili.

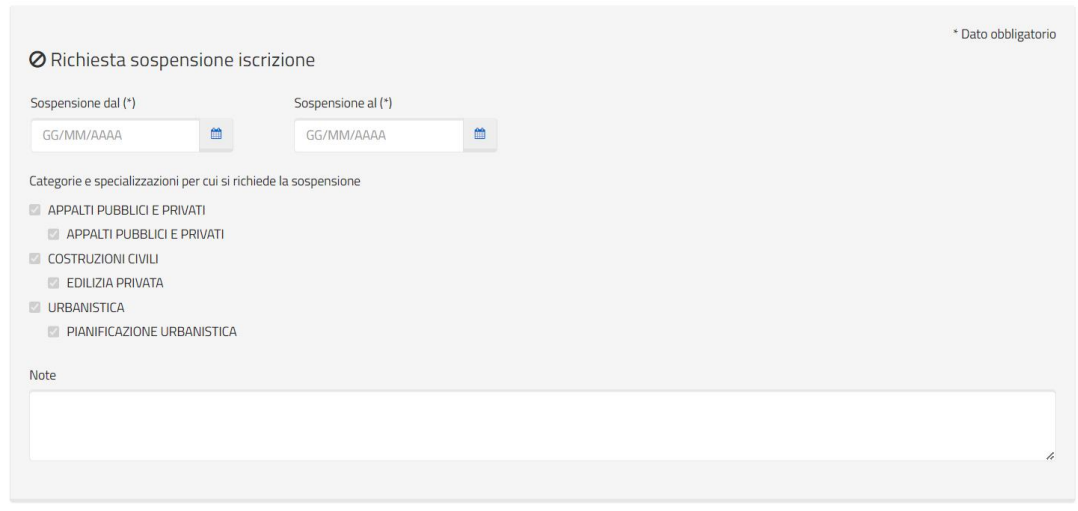

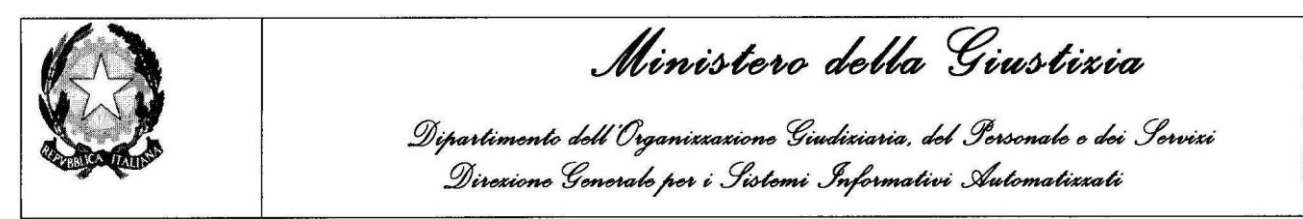

Cliccando invece su  $\bullet$  si visualizza la pagina per la richiesta di cancellazione. È possibile chiedere la cancellazione dell'intera iscrizione oppure la cancellazione dall'albo di una o più categorie/specializzazioni.

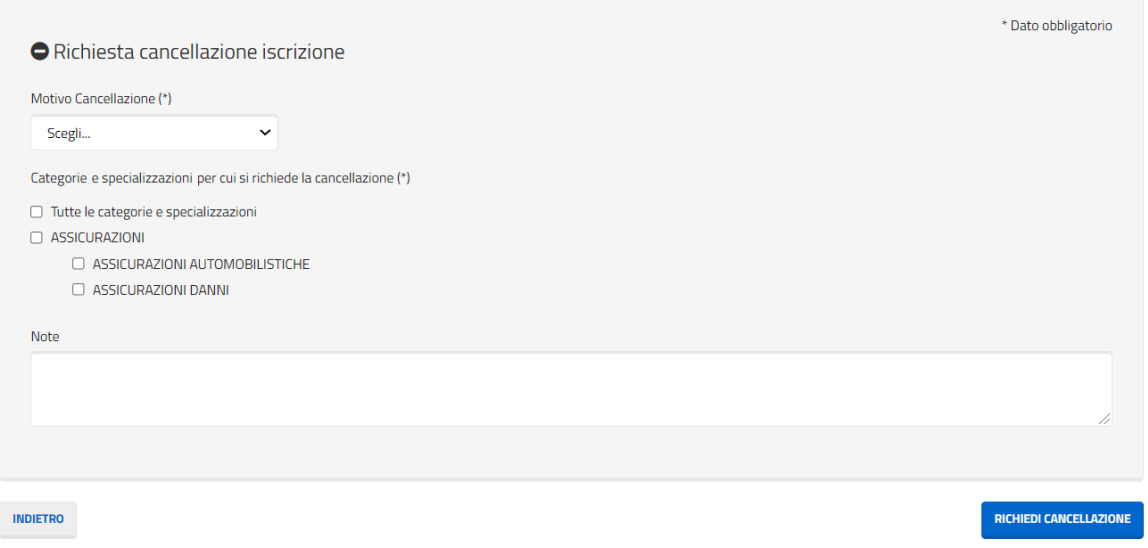

Una volta effettuata una richiesta di sospensione o di cancellazione, non sarà più possibile presentarne altre finché non saranno evase da parte degli uffici.

Le informazioni relative alle richieste di sospensione e/o di cancellazione effettuate sono consultabili nella schermata di dettaglio dell'iscrizione (vedi [2.11](#page-40-0) "Visualizza dettaglio iscrizione").

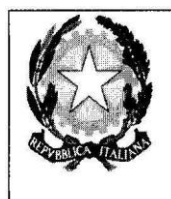

Ministero della Giustizia

Dipartimento dell'Organizzazione Giudiziaria, del Personale e dei Servizi Direxione Generale per i Sistemi Informativi Automatizzati

## <span id="page-40-0"></span>2.11 VISUALIZZAZIONE DETTAGLIO ISCRIZIONE

La schermata mostra gli estremi dell'iscrizione selezionata.

Cliccando su *"Maggiori informazioni"* è possibile aprire una sezione contenente i dettagli su eventuali sospensioni, cancellazioni, udienze disciplinari ed eventuali ricorsi riferiti all'iscrizione selezionata.

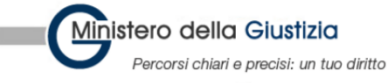

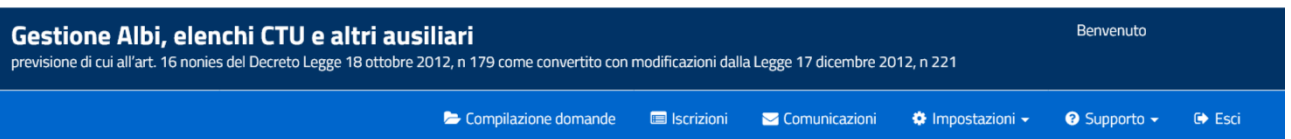

## **Dettaglio Iscrizione**

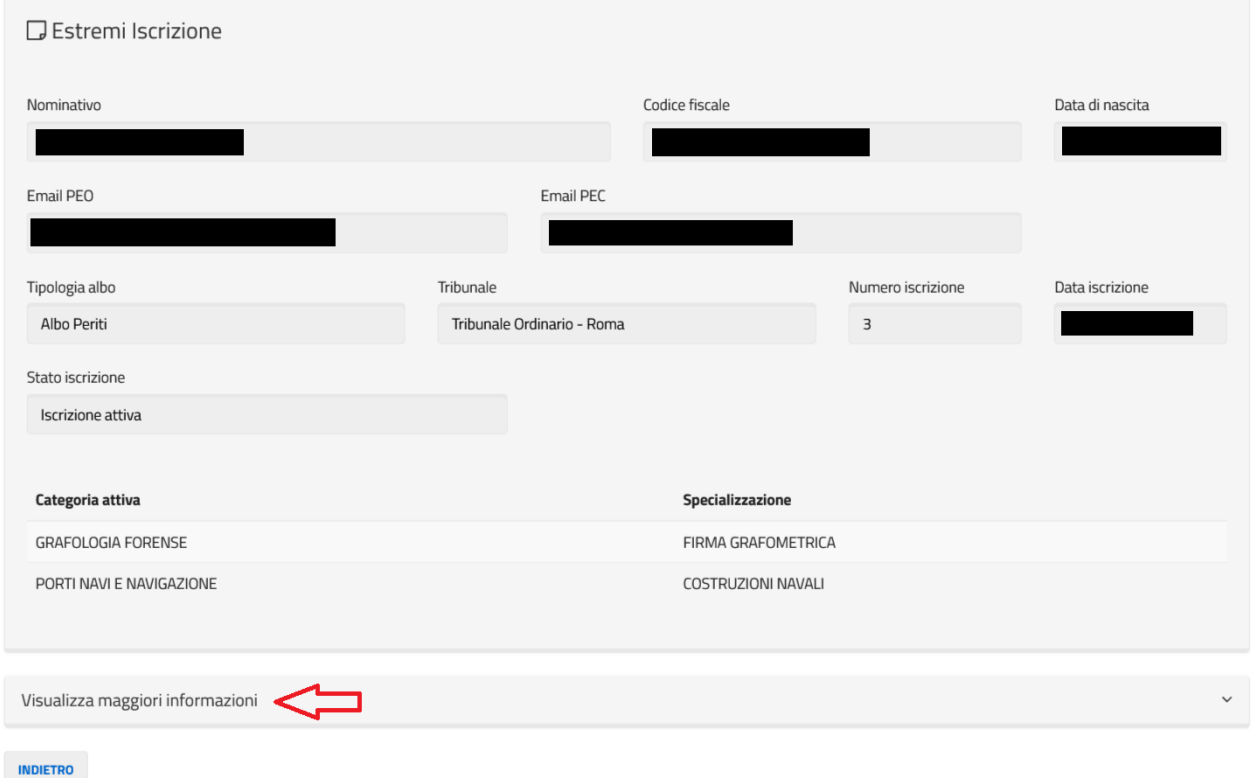

Nel caso in cui, a seguito di provvedimenti sull'iscrizione, siano stati presentati uno o più ricorsi, nella schermata è presente un pannello espandibile contenente la lista dei ricorsi presentati, come illustrato nella seguente figura.

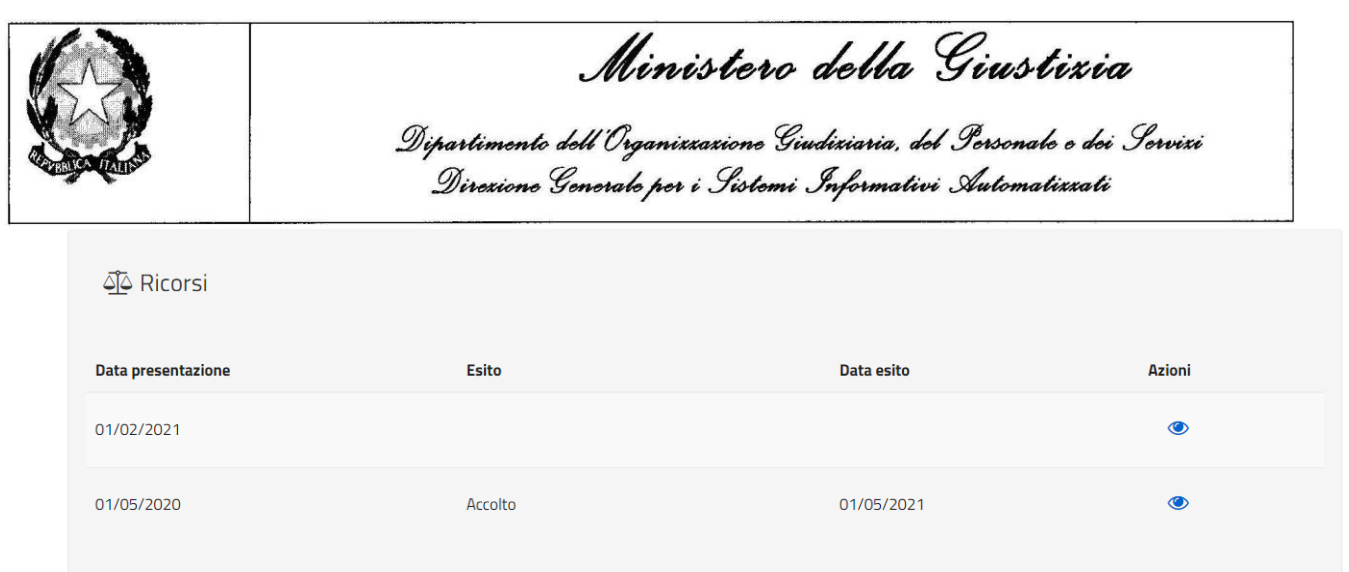

Cliccando sull'icona a forma di occhio si possono vedere le informazioni di dettaglio relative al ricorso.

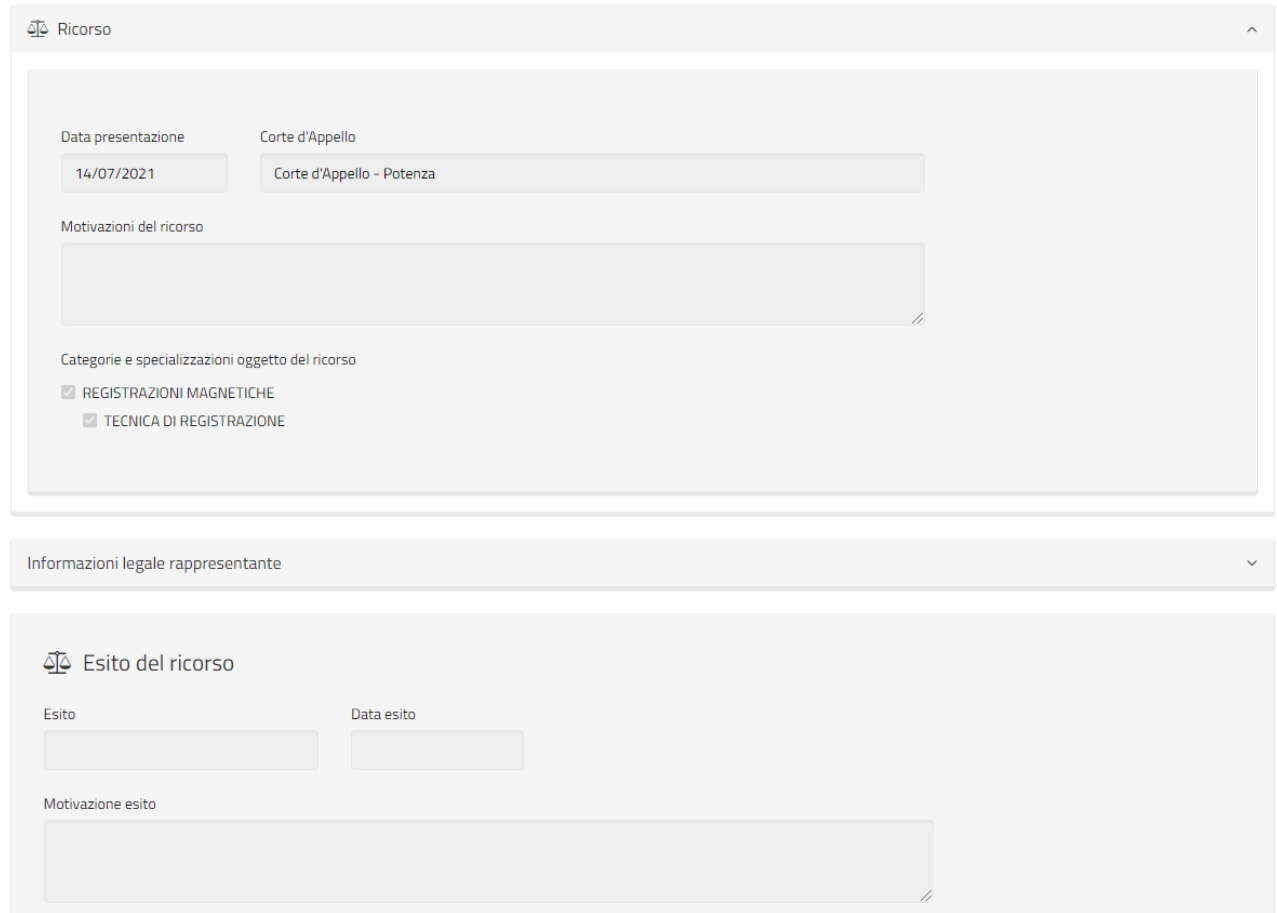

Cliccando invece su una singola sospensione, cancellazione e/o udienza disciplinare è possibile visualizzare il dettaglio e scaricare gli eventuali verbali.

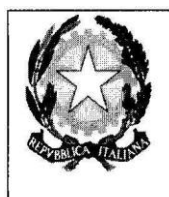

Ministero della Giustizia

Dipartimento dell'Organizzazione Giudiziaria, del Personale e dei Servizi<br>Direzione Generale per i Sistemi Informativi Automatizzati

#### **Ø** Sospensioni

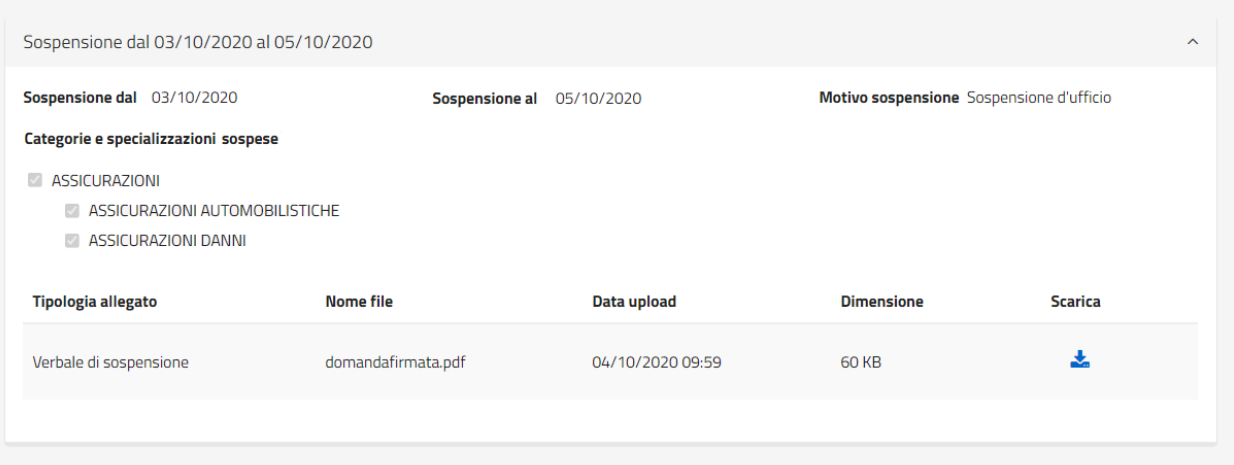

#### Categorie e specializzazioni cancellate

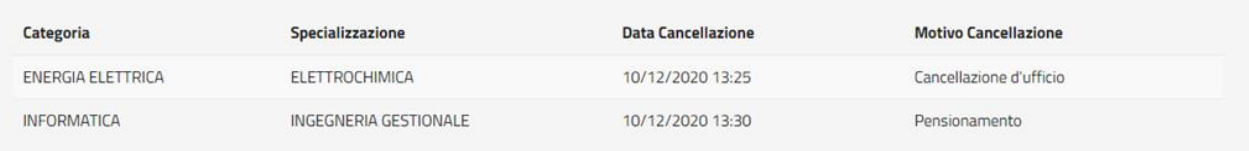

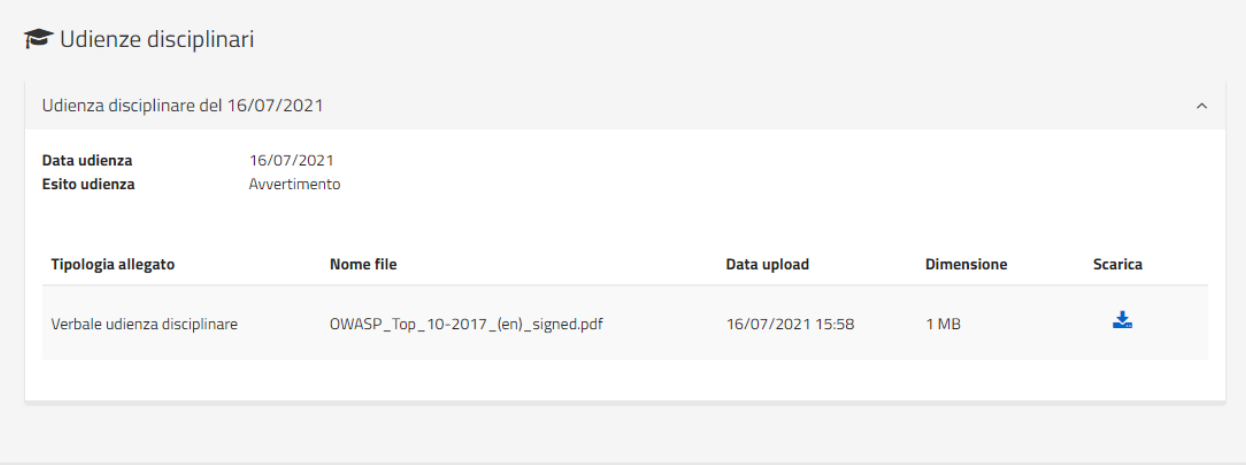

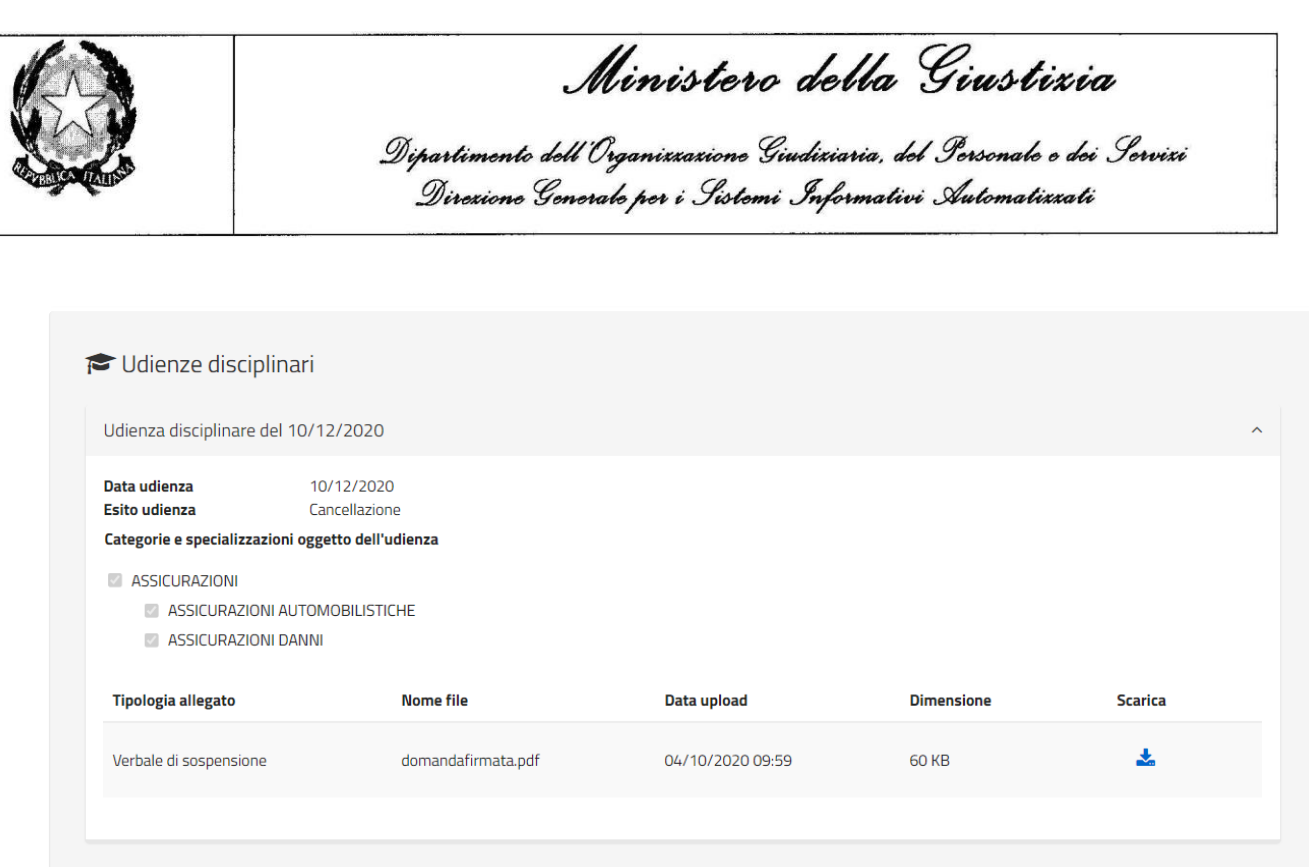

È infine possibile, nel caso in cui sia stata effettuata una richiesta di sospensione e/o di cancellazione dell'iscrizione, consultare anche queste informazioni.

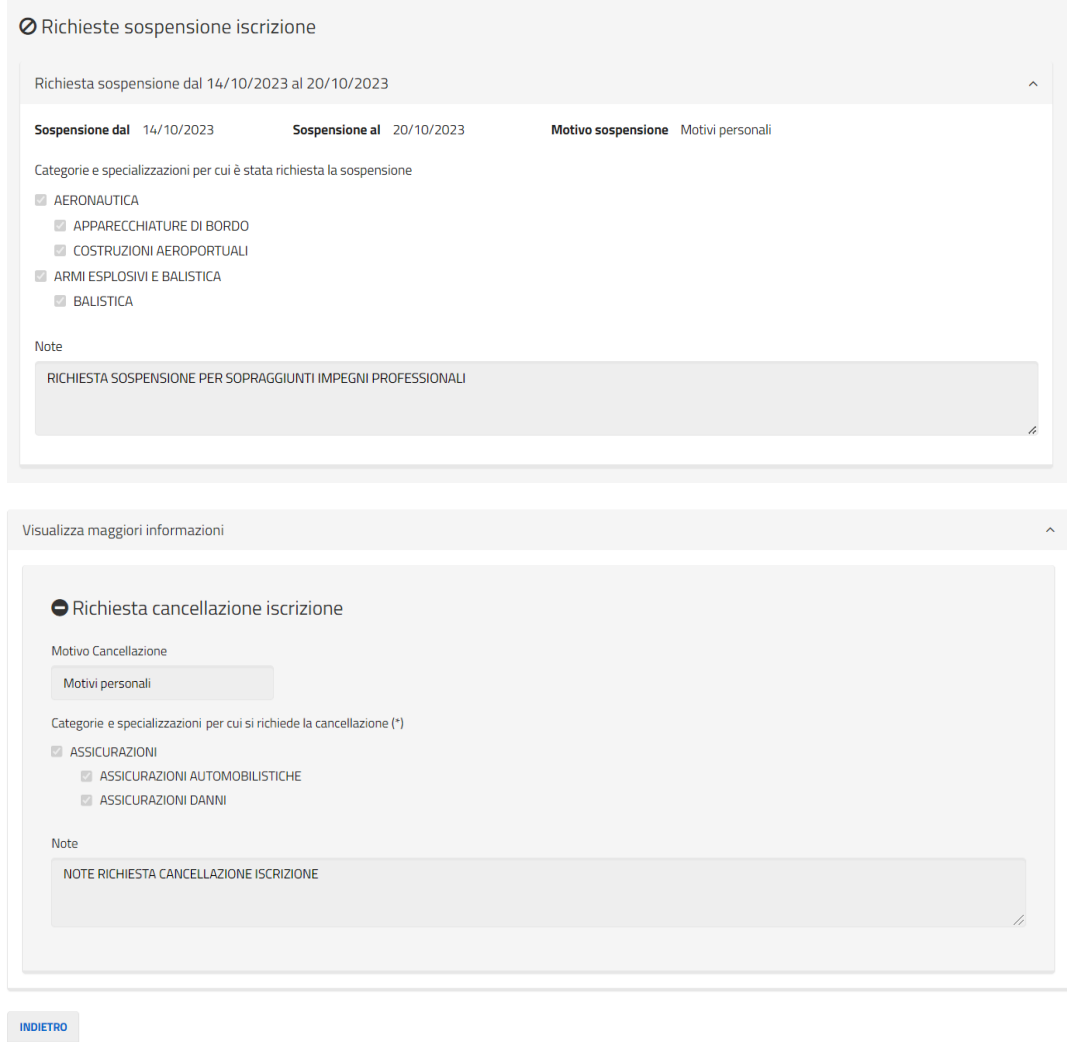

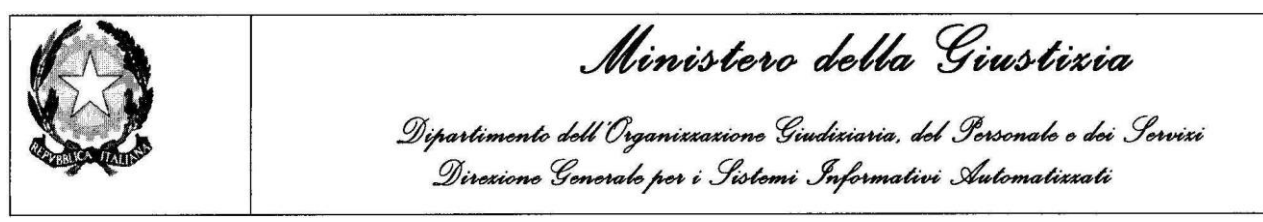

## <span id="page-44-0"></span>2.12 MENU COMUNICAZIONI

Effettuato l'acceso al sistema, il candidato può visualizzare l'elenco ed il dettaglio delle comunicazioni inviate dal tribunale.

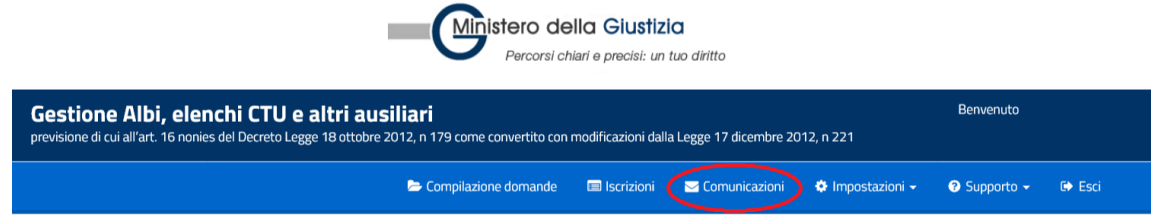

Selezionando il menu *"Comunicazioni"* si attiva la schermata che consente di visualizzare la lista delle comunicazioni inviate dal tribunale.

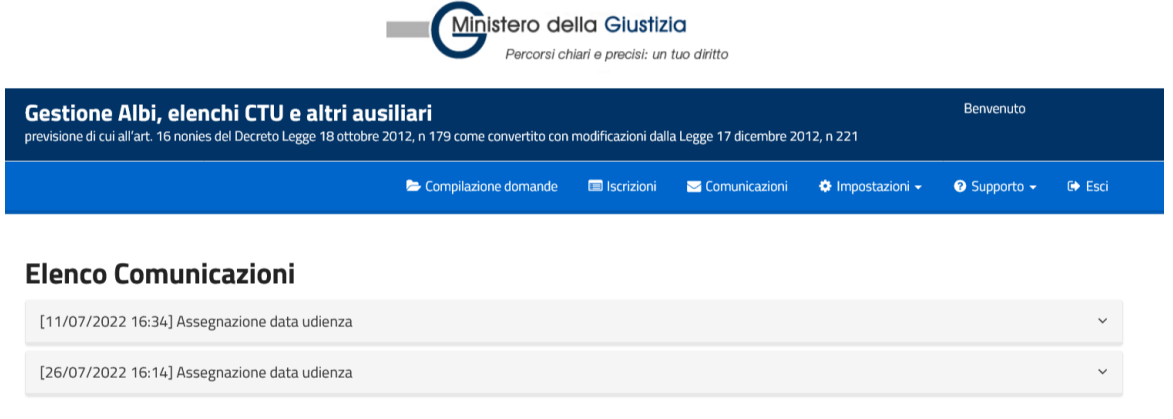

Cliccando sulla comunicazione è possibile visualizzare il dettaglio.

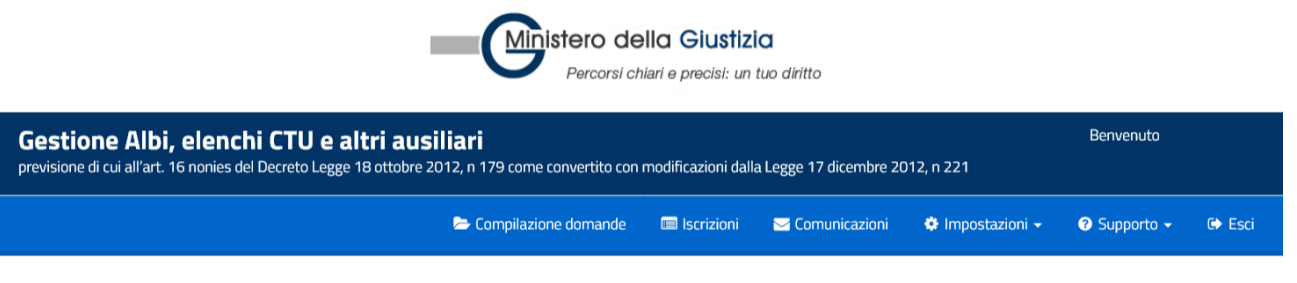

## **Elenco Comunicazioni**

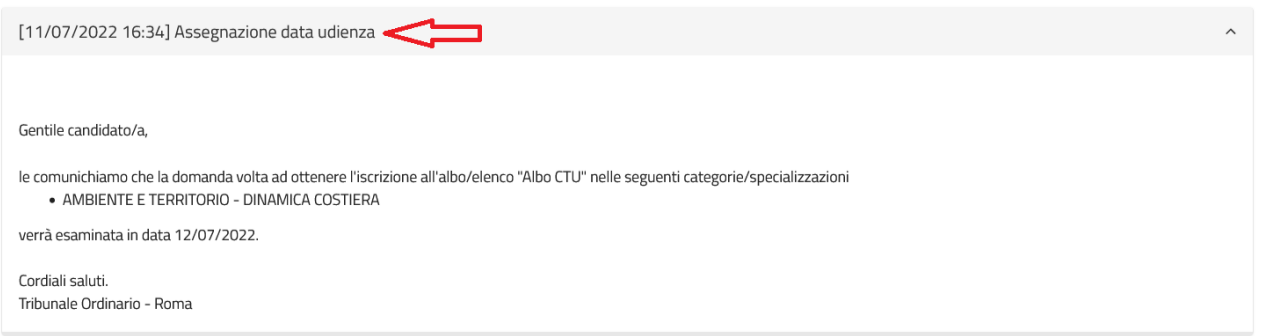

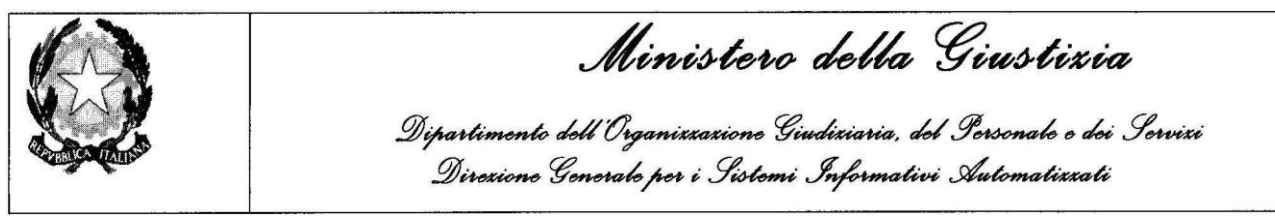

## <span id="page-45-0"></span>2.13 MENU IMPOSTAZIONI

Effettuato l'acceso al sistema, il candidato attraverso il menu impostazioni può visualizzare e/o modificare i dati personali (memorizzati nel sistema al primo accesso) oppure cambiare la lingua dell'applicazione.

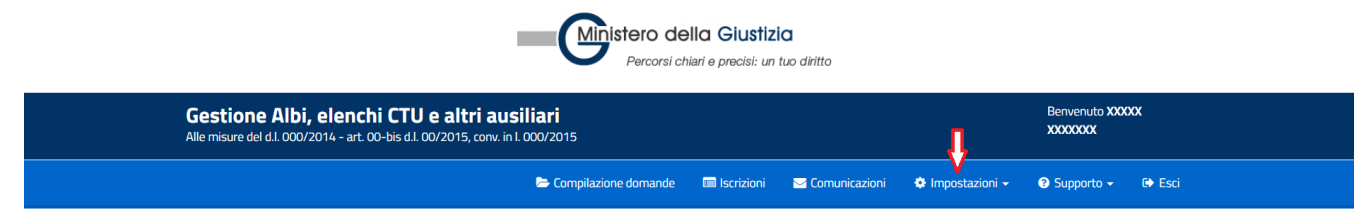

Selezionando il menu "*Impostazioni*" si attivano i due sottomenu: *"Modifica dati personali"*, "*Cambio lingua*" e "*Gestione CV*"

## <span id="page-45-1"></span>2.13.1 Modifica dati personali

Cliccando *"Modifica dati personali"* è possibile visualizzare e/o modificare i dati della registrazione.

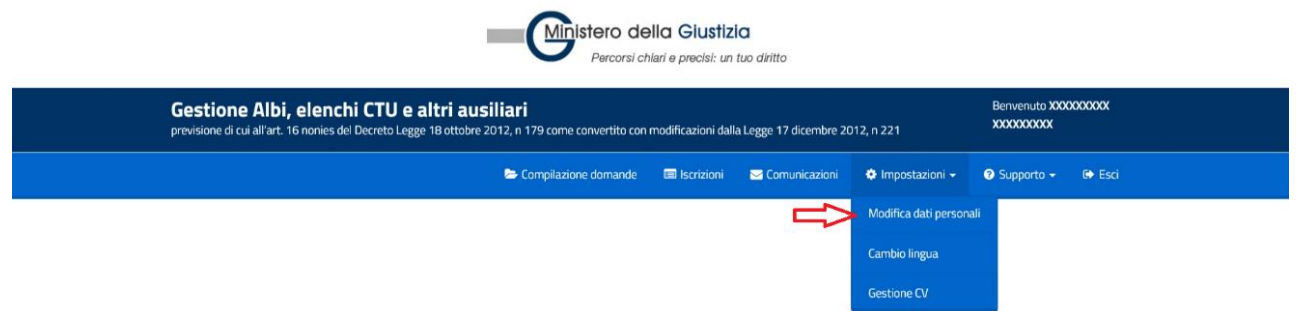

Dopo aver cliccato *"Modifica dati personali"* si attiva la seguente schermata:

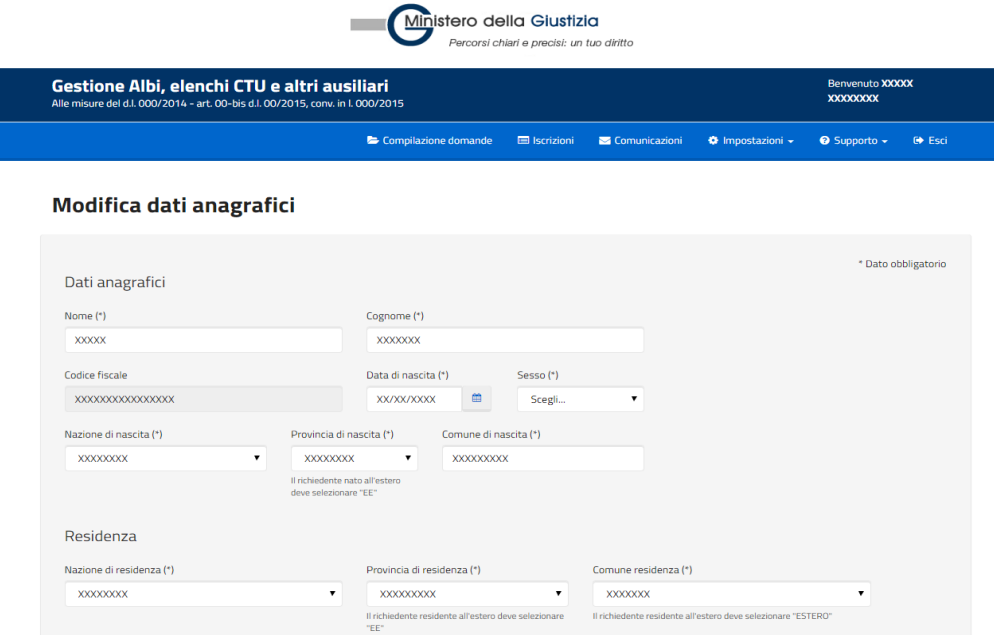

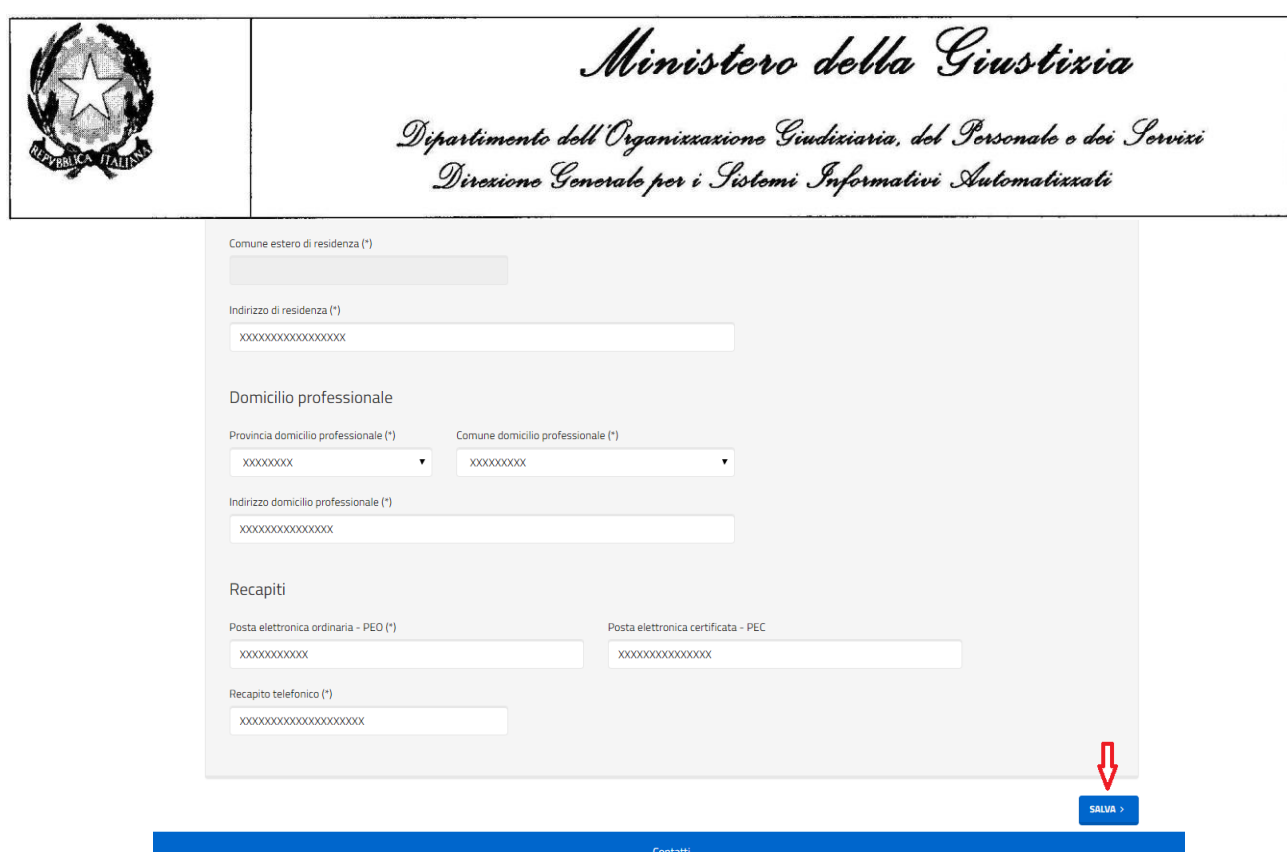

Cliccando su "Salva" è possibile modificare i dati nel sistema.

## <span id="page-46-0"></span>2.13.2 Cambio lingua

Cliccando "*Cambia lingua*" è possibile impostare la lingua di sistema.

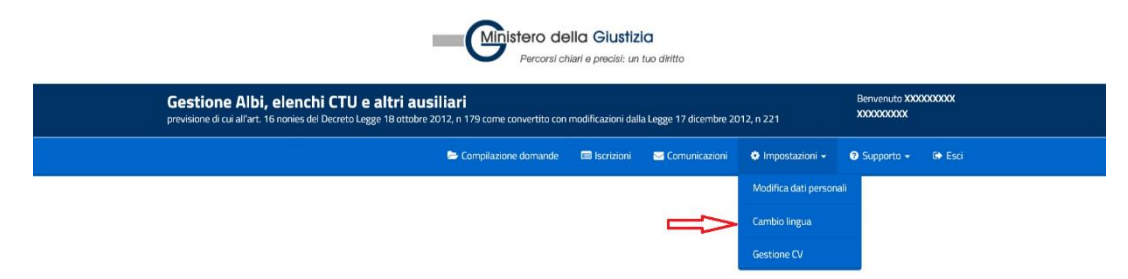

Dopo aver cliccato "*Cambia lingua*" si attiva la seguente schermata dove è possibile selezionando dall'elenco impostare la lingua.

Cliccando su "Salva" il sistema cambia la lingua.

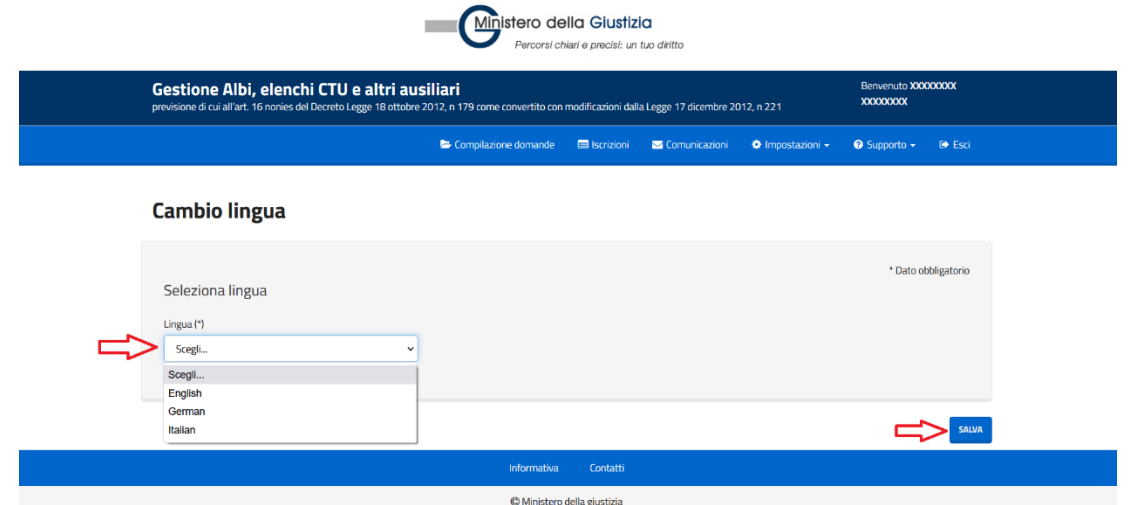

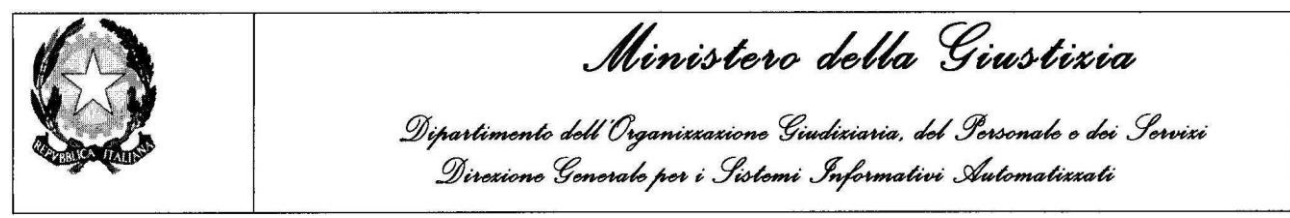

## <span id="page-47-0"></span>2.13.3 Gestione CV

Cliccando "*Gestione CV*" è possibile accedere al wizard per compilare il proprio CV.

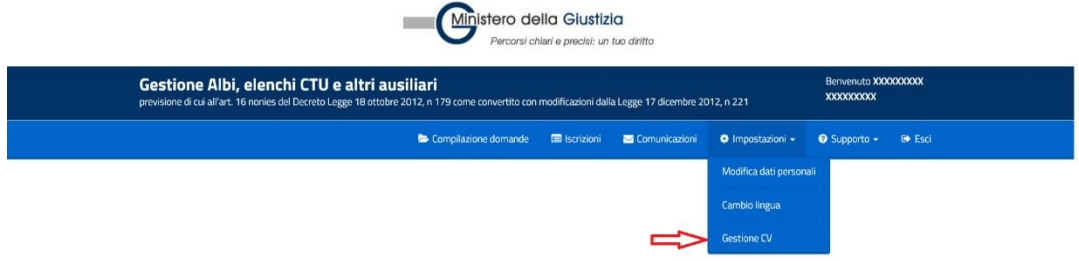

Dopo aver cliccato "*Gestione CV*" si attiva la seguente schermata da dove è possibile accedere alle schede successive per visualizzare e inserire i dati del proprio CV.

Tutto il wizard del CV è navigabile dai link posti in testata di pagina oltre che attraverso i tasti continua e indietro.

## <span id="page-47-1"></span>**2.13.3.1 Titoli di studio/Ordini professionali**

Lo step consentirà di indicare il proprio grado di istruzione, inserendo uno o più titoli di studio conseguiti dopo aver cliccato sul pulsante "*Aggiungi titolo*" e gli ordini professionali a cui si appartiene, cliccando su "*Aggiungi ordine professionale"*. In alternativa si dovrà selezionare il relativo check box che indica di non possedere alcun titolo di studio e di non appartenere a nessun ordine.

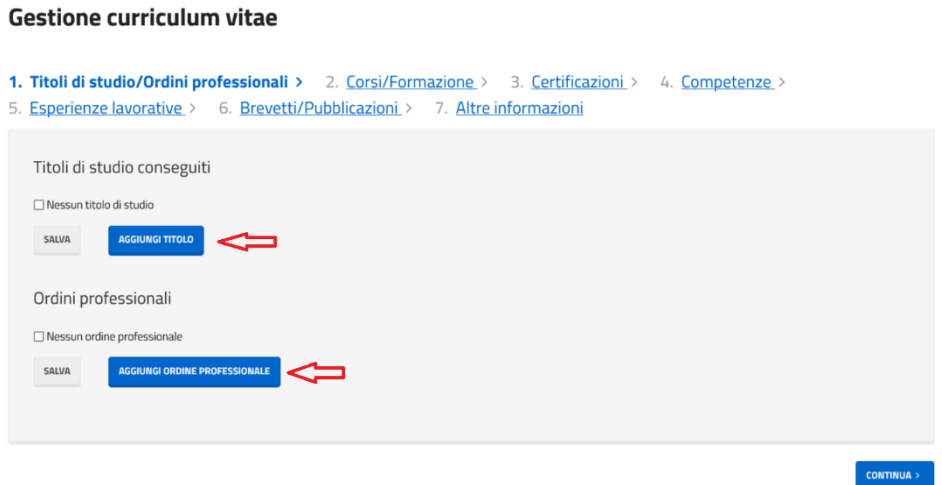

## <span id="page-47-2"></span>*2.13.3.1.1 Aggiungi titolo*

Cliccando sul pulsante "*Aggiungi titolo*" si aprirà una finestra in cui andranno inseriti:

- Tipologia titolo di studio (\*): da selezionare obbligatoriamente da una combo box che contiene i valori del grado di istruzione come riportato sopra
- Materia: campo di testo libero dove indicare l'oggetto dello studio
- Titolo di studio: selezionabile da una combo box solo per la denominazione del titolo di studio di diploma, laurea o diploma universitario

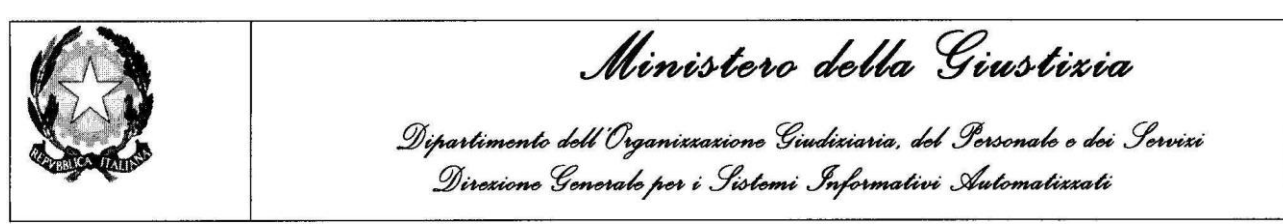

- Nome corso di laurea: campo di testo libero
- Scuola/università (\*): da indicare obbligatoriamente, nome dell'istituto presso cui si è conseguito il titolo
- Mese: indicare il mese di conseguimento selezionabile da una combo box contenente i mesi dell'anno
- Anno (\*): indicare l'anno di conseguimento, obbligatorio, selezionabile da una combo box contenente gli anni
- Votazione: permette di inserire la votazione conseguita a seguito di ottenimento di titolo di studio di diploma superiore o universitario
- Check box per indicare, se presente, la lode nel titolo di studio di diploma superiore o universitario
- Note: campo di testo libero, dove indicare ulteriori note

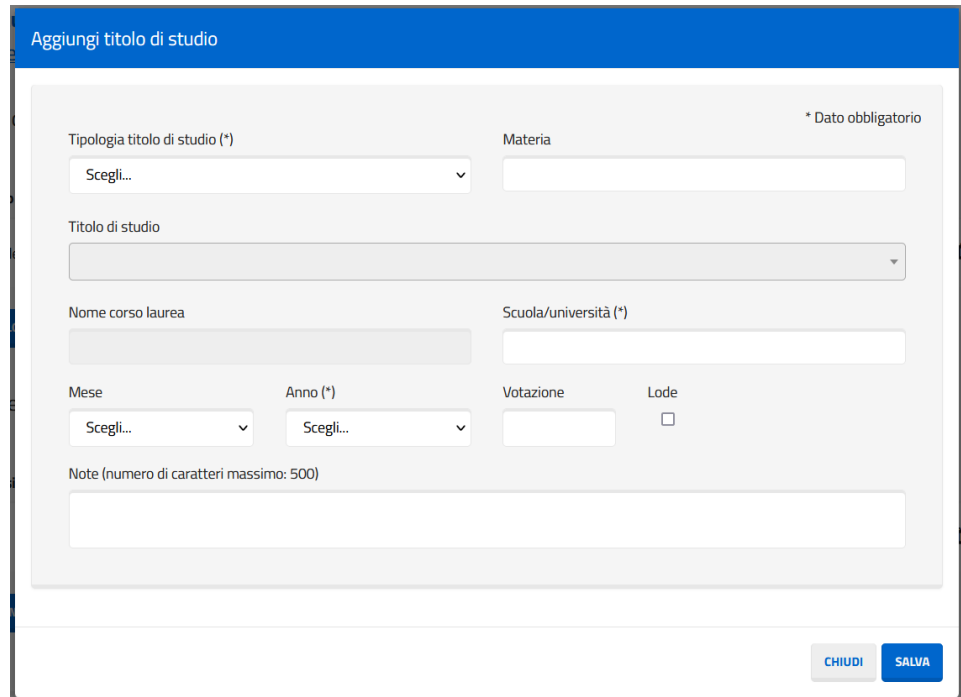

#### <span id="page-48-0"></span>*2.13.3.1.2 Aggiungi ordine professionale*

Cliccando sul pulsante "*Aggiungi ordine professionale*" si aprirà una finestra in cui si andranno inseriti:

- Ordine professionale (\*): da selezionare obbligatoriamente da una combo box che contiene i valori degli ordini professionali
- Luogo di iscrizione: campo di testo libero
- Data iscrizione: data dell'iscrizione all'ordine professionale
- Numero iscrizione: campo di testo numerico indicante il numero di iscrizione all'ordine

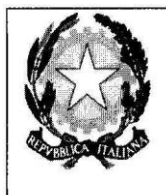

Ministero della Giustizia

Dipartimento dell'Organizzazione Giudiziaria, del Personale e dei Servizi Direxione Generale per i Sistemi Informativi Automatixxati

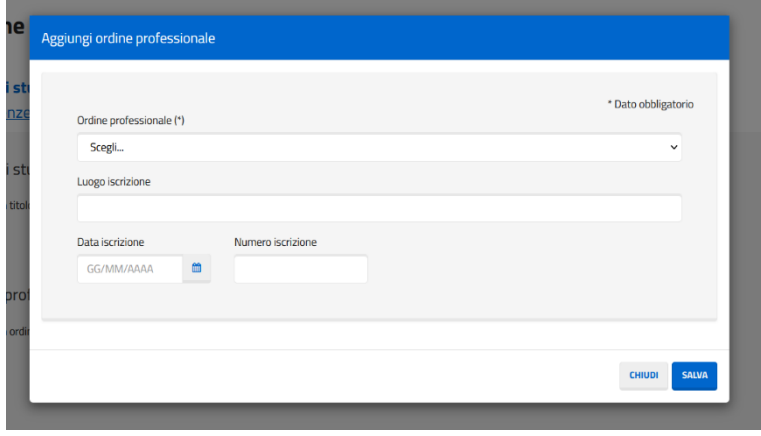

## <span id="page-49-0"></span>*2.13.3.1.3 Riepilogo*

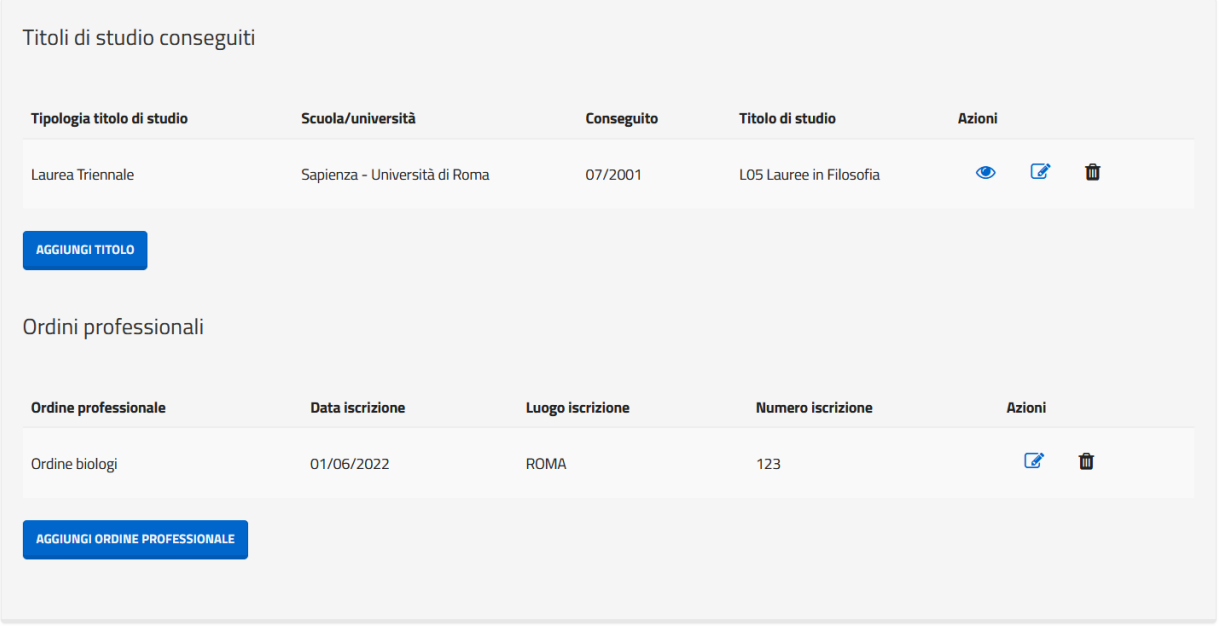

Una volta inseriti tali dati sarà possibile visualizzarli, modificarli ed eliminarli, tramite le apposite icone presenti sulla lista

## <span id="page-49-1"></span>*2.13.3.1.4 Dettaglio titolo di studio*

Cliccando sull'icona del dettaglio del titolo di studio si presenterà una finestra modale con i dati precedentemente inseriti avente i campi in sola lettura

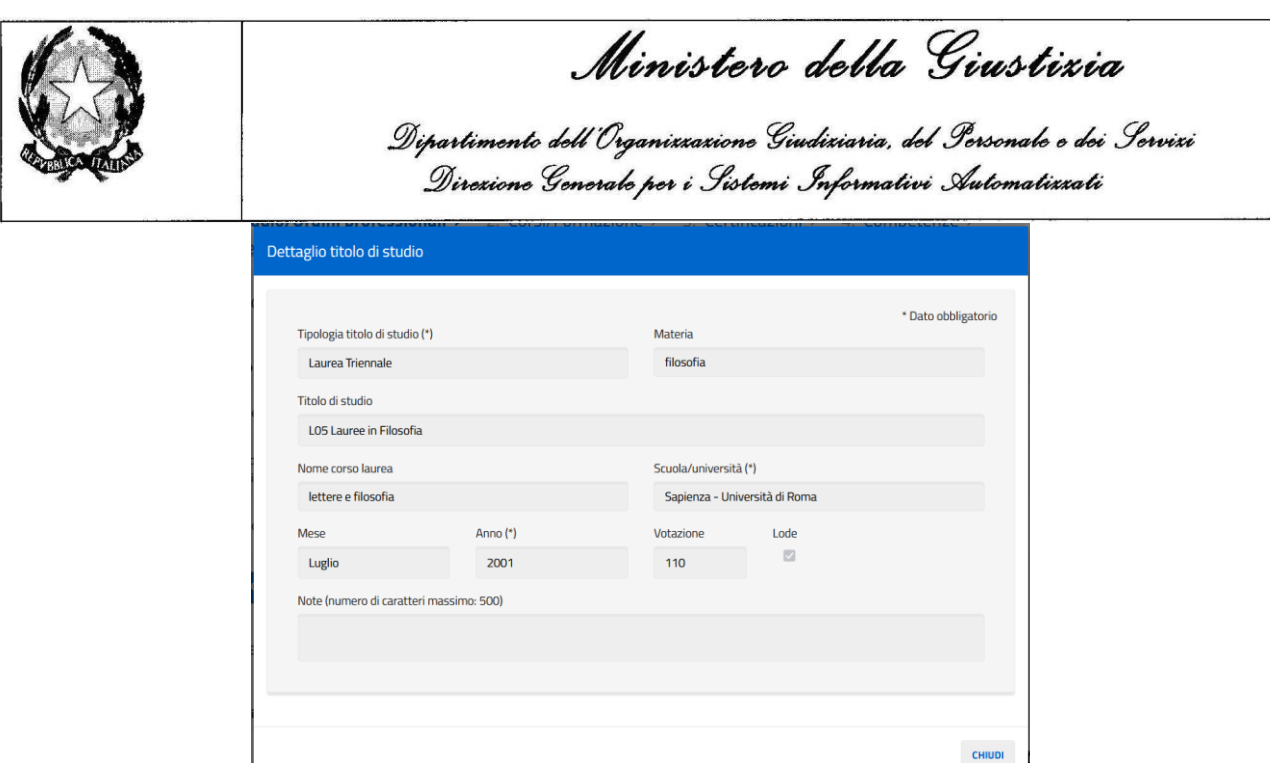

## <span id="page-50-0"></span>*2.13.3.1.5 Modifica titolo di studio*

Cliccando sull'icona di modifica del titolo di studio si presenterà una finestra modale con i campi precedentemente caricati per permetterne la modifica

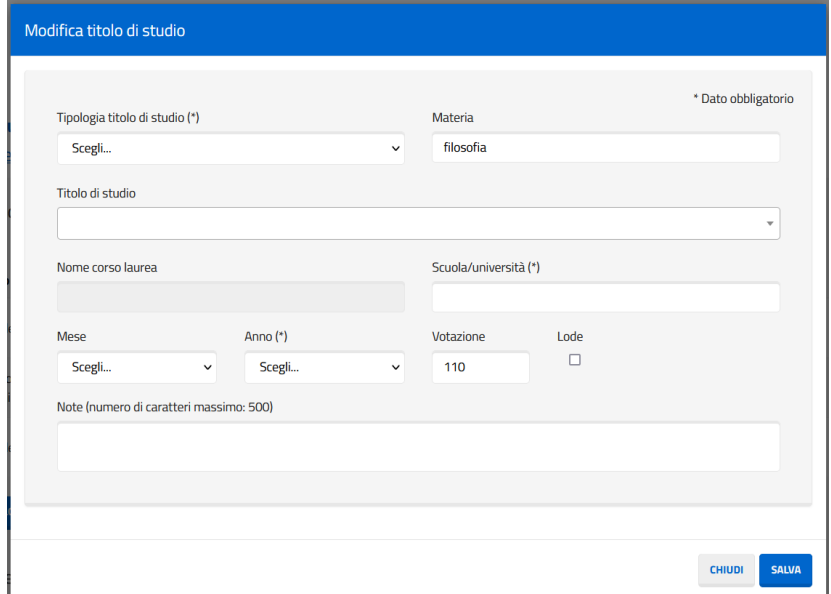

#### <span id="page-50-1"></span>*2.13.3.1.6 Eliminazione titolo di studio*

Cliccando sull'icona di eliminazione si presenterà un messaggio di avvertimento della cancellazione del titolo di studio selezionato

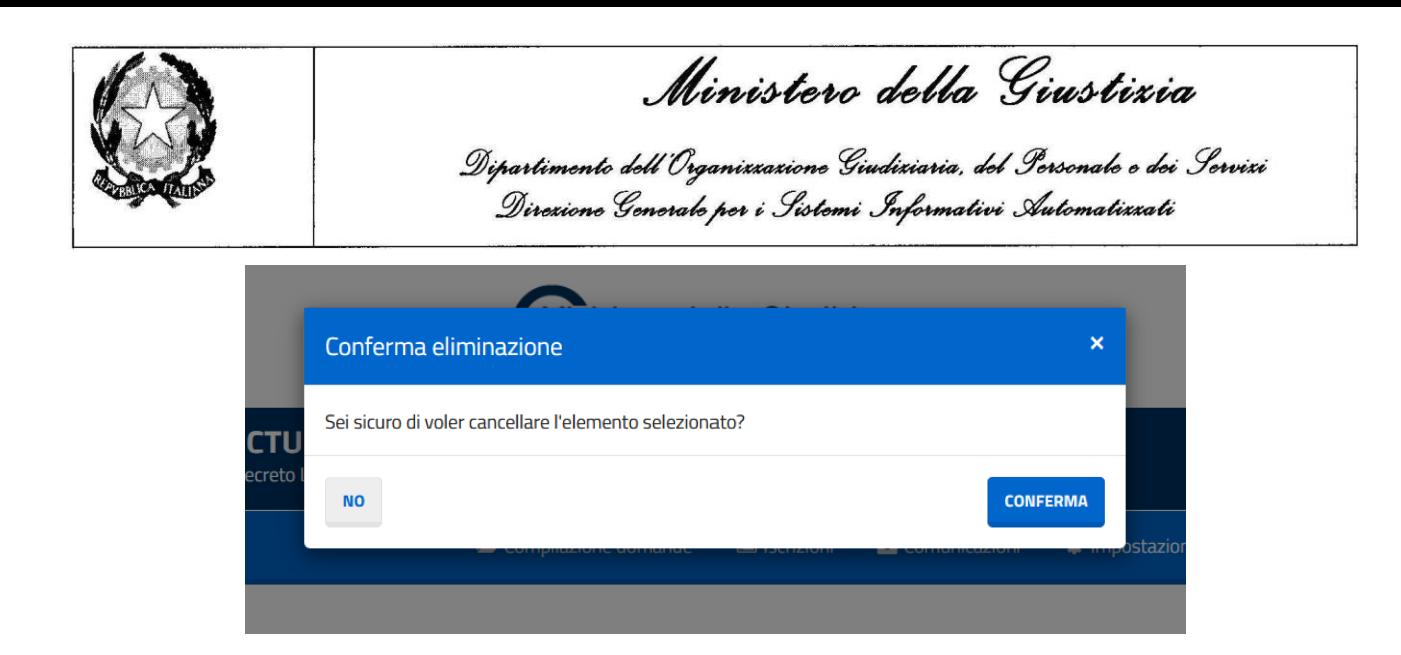

## <span id="page-51-0"></span>*2.13.3.1.7 Modifica ordine professionale*

Cliccando sull'icona di modifica dell'ordine professionale si presenterà una finestra modale con i campi precedentemente caricati per permetterne la modifica

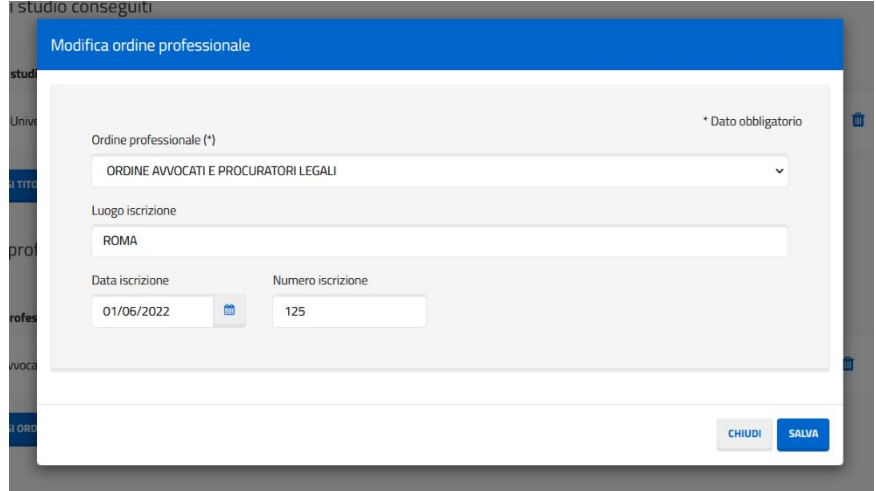

## <span id="page-51-1"></span>*2.13.3.1.8 Eliminazione ordine professionale*

Cliccando sull'icona di eliminazione si presenterà un messaggio di avvertimento della cancellazione dell'ordine professionale selezionato

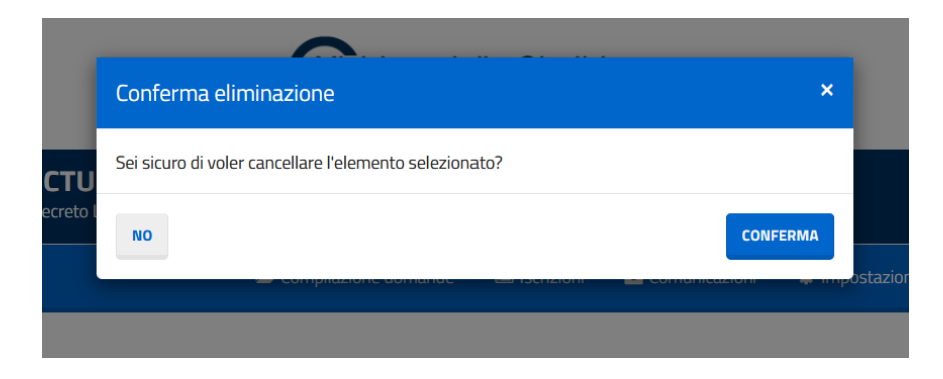

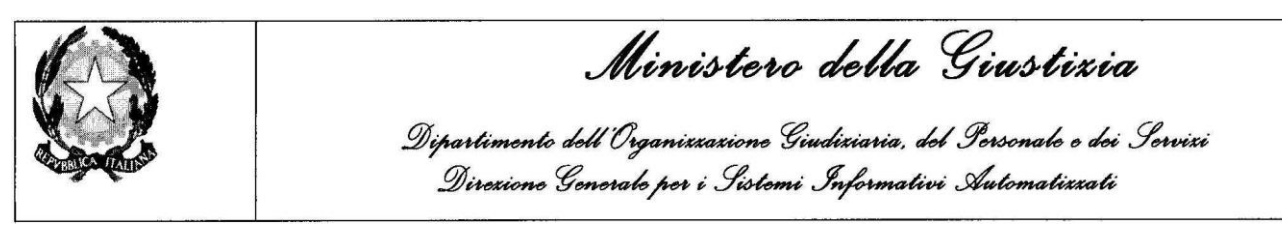

#### <span id="page-52-0"></span>**2.13.3.2 Corsi/Formazione**

Lo step consentirà di indicare l'aver frequentato uno o più corsi di formazione, inserendo uno o più corsi dopo aver cliccato sul pulsante "*Aggiungi corso*"*.* In alternativa si dovrà selezionare il relativo check box che indica di non aver preso parte ad alcun corso.

#### **Gestione curriculum vitae**

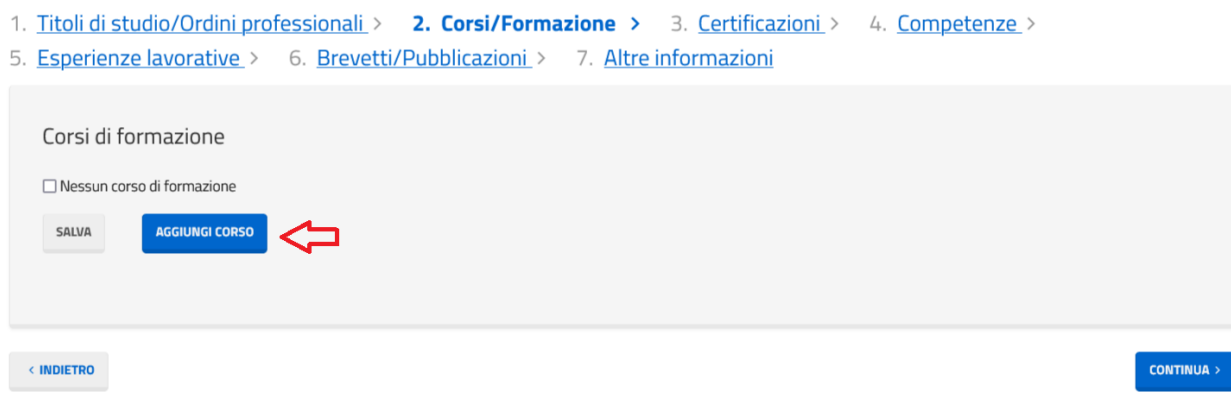

## <span id="page-52-1"></span>*2.13.3.2.1 Aggiungi corso*

Per ciascun corso si dovranno inserire le seguenti informazioni:

- Nome (\*): campo di testo libero indicante il nome del corso
- Argomento: campo di testo libero
- Anno (\*): da inserire obbligatoriamente, con l'anno di fine frequenza del corso selezionabile da una combo box
- Durata in giorni: campo di tipo numerico in cui inserire il numero di giorni del corso
- Note: campo di testo libero

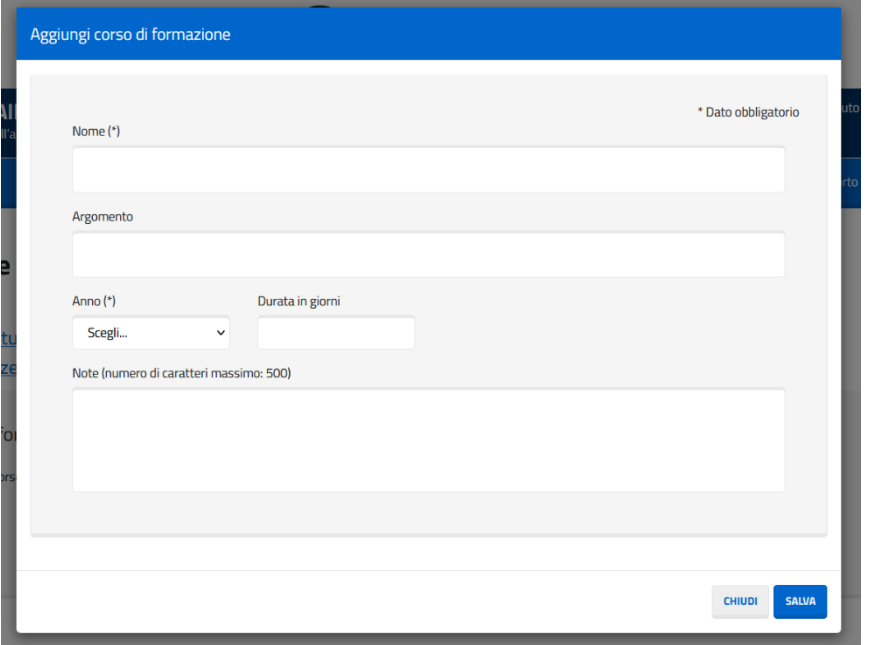

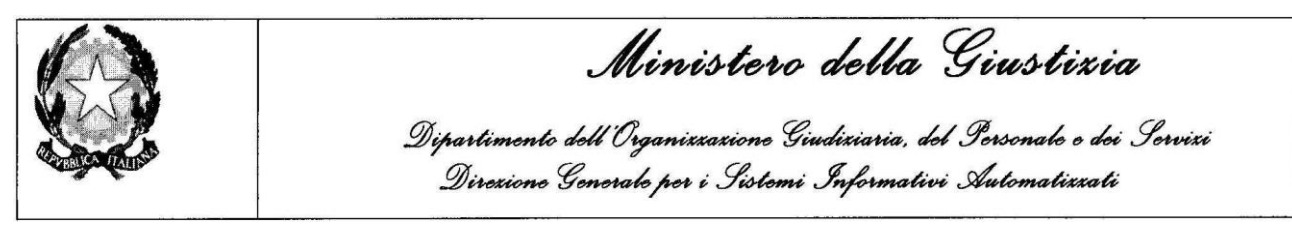

#### <span id="page-53-0"></span>*2.13.3.2.2 Riepilogo*

Una volta inseriti tali dati sarà possibile visualizzarli, modificarli ed eliminarli, le apposite icone presenti sulla lista

#### **Gestione curriculum vitae**

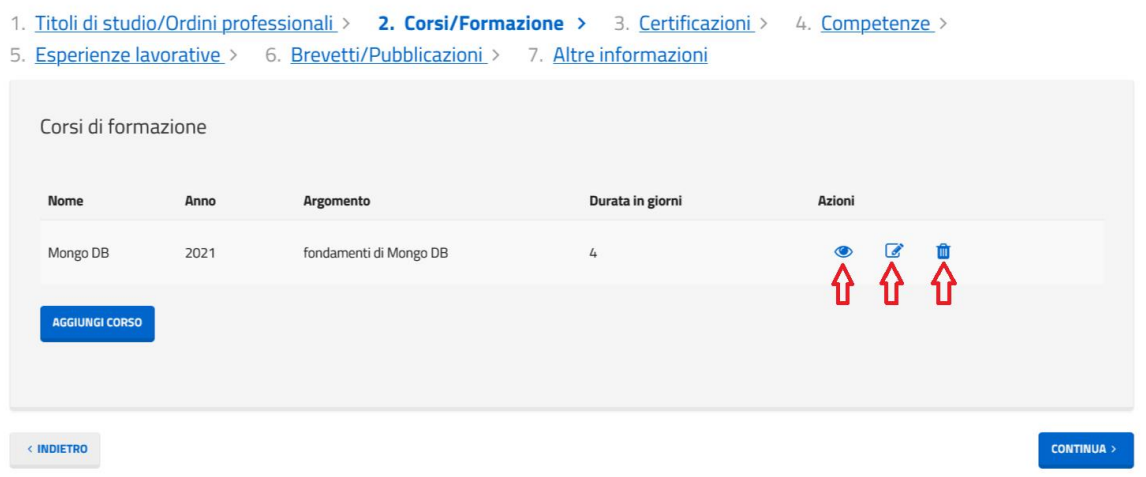

#### <span id="page-53-1"></span>*2.13.3.2.3 Dettaglio corso*

Cliccando sull'icona del dettaglio del corso di formazione si presenterà una finestra modale con i dati precedentemente inseriti avente i campi in sola lettura

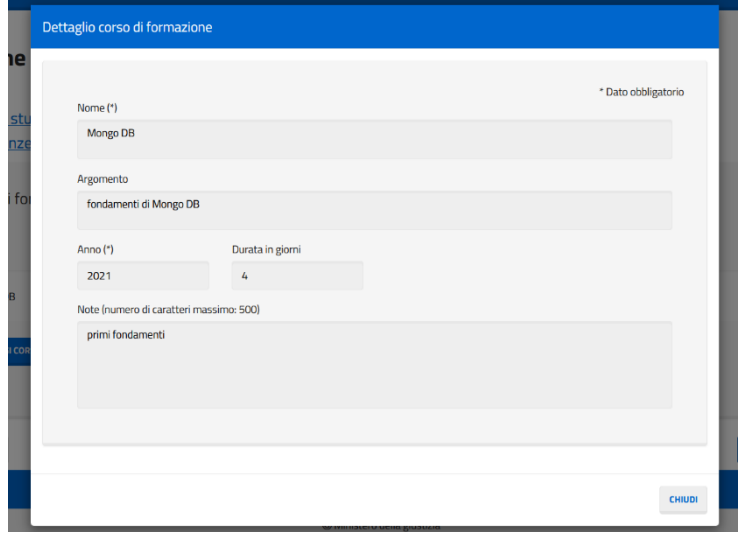

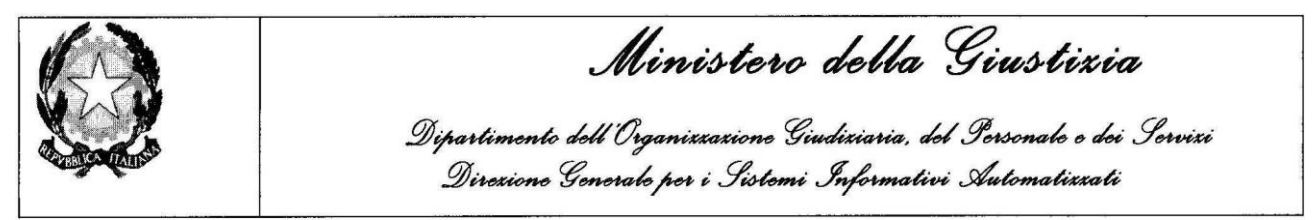

#### <span id="page-54-0"></span>*2.13.3.2.4 Modifica corso*

Cliccando sull'icona di modifica del corso di formazione si presenterà una finestra modale con i campi precedentemente caricati per permetterne la modifica

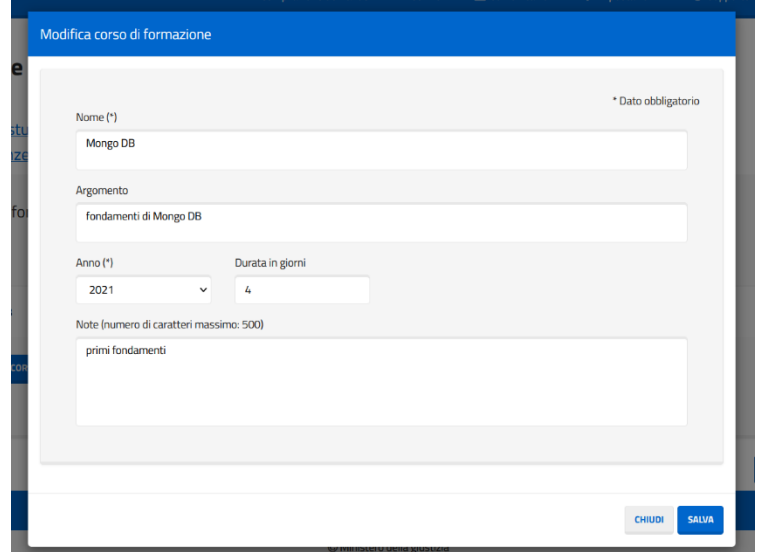

#### <span id="page-54-1"></span>*2.13.3.2.5 Elimina corso*

Cliccando sull'icona di eliminazione si presenterà un messaggio di avvertimento della cancellazione del corso di formazione selezionato

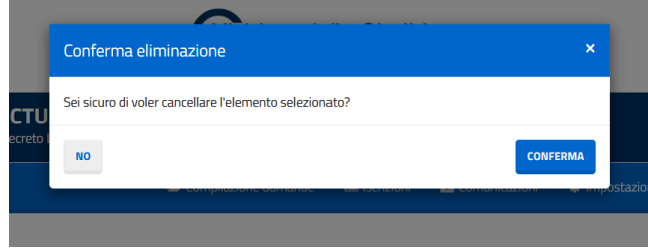

## <span id="page-54-2"></span>**2.13.3.3 Certificazioni**

Lo step consentirà di inserire eventuali certificazioni conseguite, inserendo una o più certificazioni dopo aver cliccato sul pulsante "*Aggiungi certificazione*"*.* In alternativa si dovrà selezionare il relativo check box che indica di non possedere alcuna certificazione.

#### **Gestione curriculum vitae**

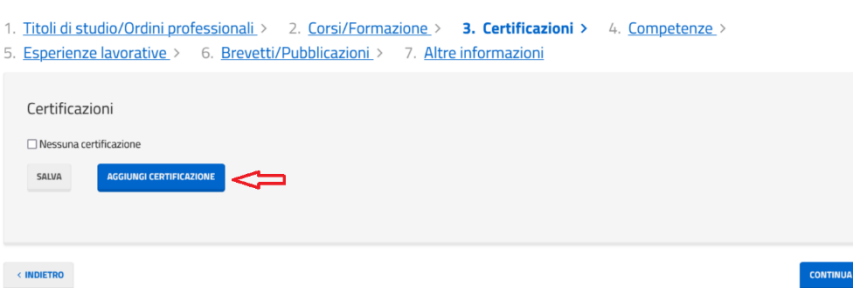

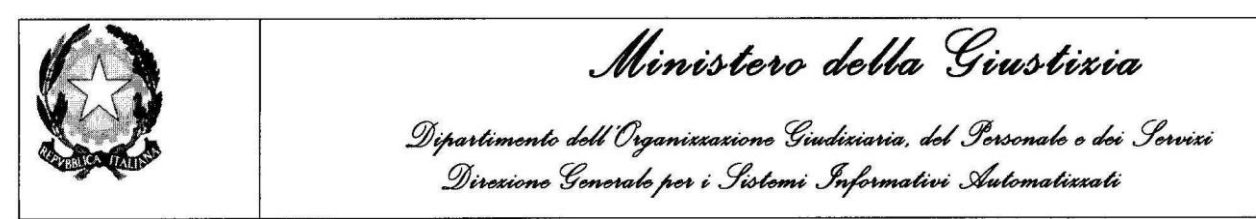

#### <span id="page-55-0"></span>*2.13.3.3.1 Aggiungi certificazione*

Per ciascuna certificazione si dovranno inserire le seguenti informazioni:

- 1. Nome (\*): da inserire obbligatoriamente, campo di testo libero di lunghezza massima 256 caratteri
- 2. Ente (\*): da inserire obbligatoriamente, campo di testo libero di lunghezza massima 256 caratteri
- 3. Data rilascio (\*): da inserire obbligatoriamente, selezionabile mediante calendario
- 4. Data scadenza: selezionabile mediante calendario
- 5. Note: campo di testo libero.

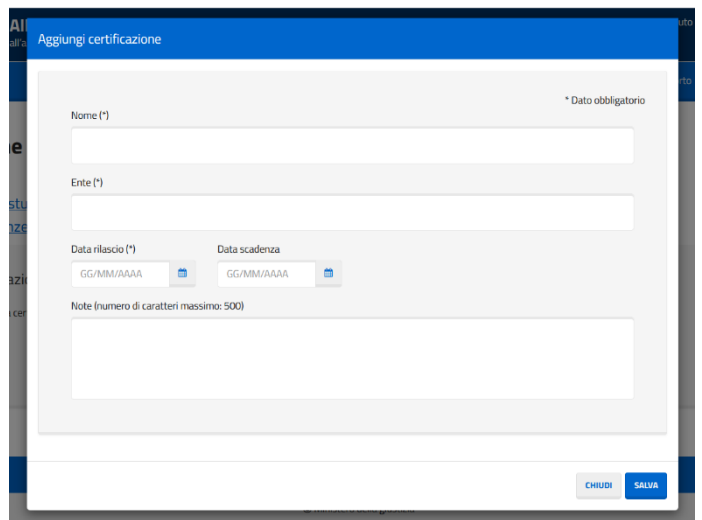

#### <span id="page-55-1"></span>*2.13.3.3.2 Riepilogo*

Una volta inseriti tali dati sarà possibile visualizzarli, modificarli ed eliminarli, cliccando le apposite icone presenti sulla lista

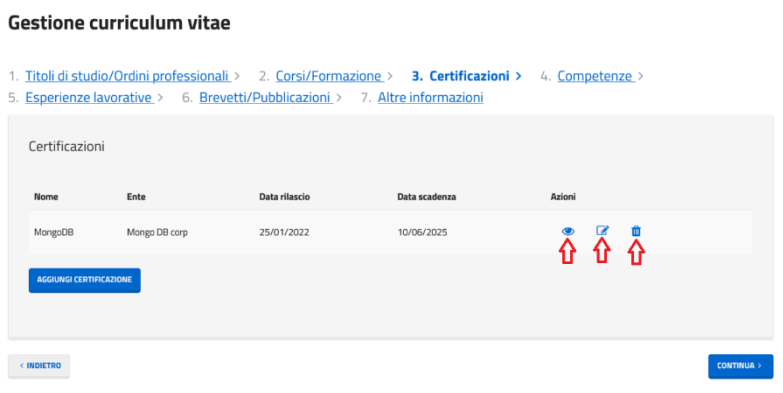

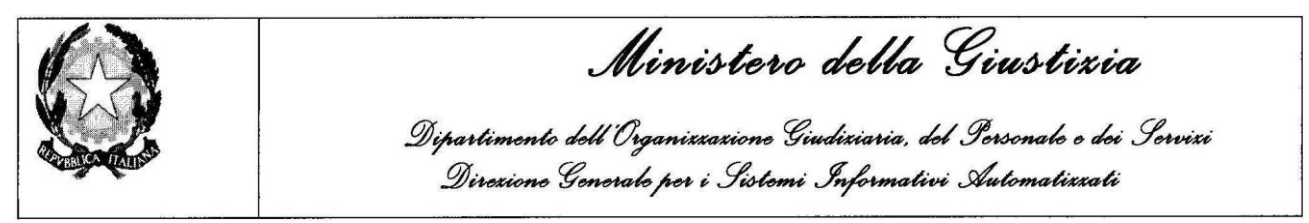

#### <span id="page-56-0"></span>*2.13.3.3.3 Dettaglio certificazione*

Cliccando sull'icona del dettaglio della certificazione si presenterà una finestra modale con i dati precedentemente inseriti avente i campi in sola lettura

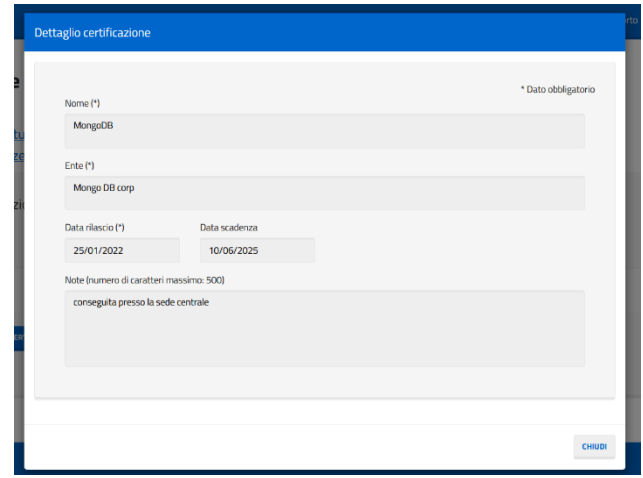

## <span id="page-56-1"></span>*2.13.3.3.4 Modifica certificazione*

Cliccando sull'icona di modifica della certificazione si presenterà una finestra modale con i campi precedentemente caricati per permetterne la modifica

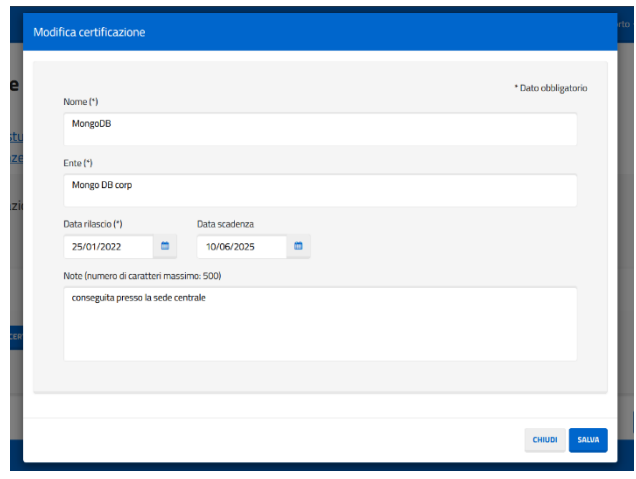

## <span id="page-56-2"></span>*2.13.3.3.5 Elimina certificazione*

Cliccando sull'icona di eliminazione si presenterà un messaggio di avvertimento della cancellazione della certificazione selezionata

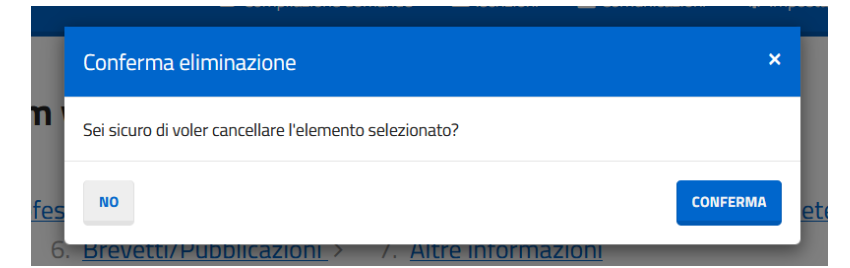

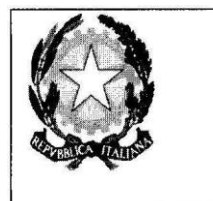

Ministero della Giustizia

Dipartimento dell'Organizzazione Giudiziaria, del Personale e dei Servizi Direxione Generale per i Sistemi Informativi Automatizzati

## <span id="page-57-0"></span>**2.13.3.4 Competenze**

Lo step permette l'inserimento di tre tipi di competenze: informatiche, linguistiche o altre. Le competenze sono distinte in tre elenchi, e per ciascun elenco è possibile l'inserimento di una nuova competenza tramite il pulsante: "Aggiungi competenza". In alternativa si dovrà selezionare il relativo check box che indica di non possedere alcuna competenza digitale, linguistica o di altro genere.

#### **Gestione curriculum vitae**

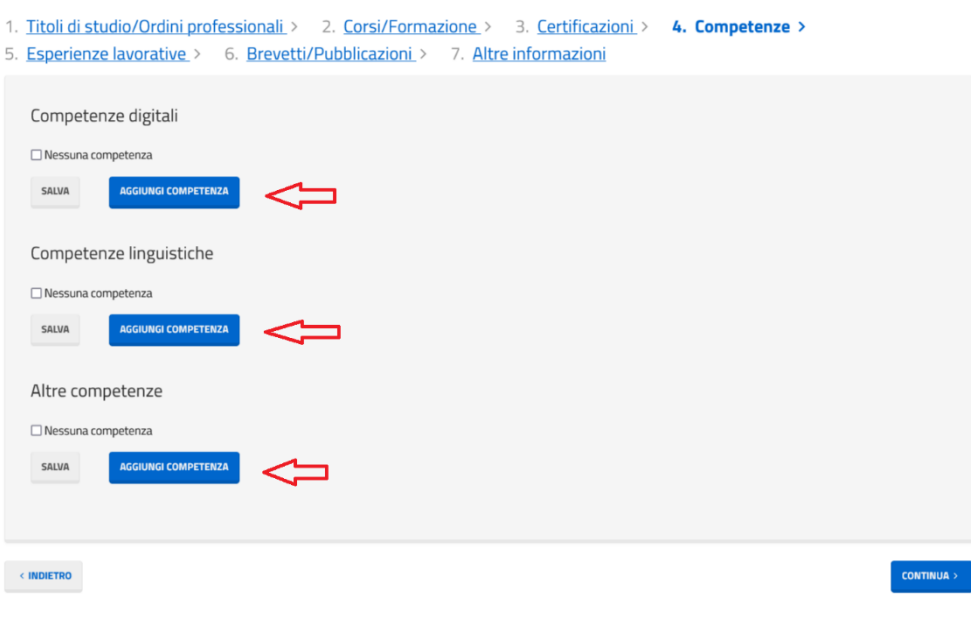

## <span id="page-57-1"></span>*2.13.3.4.1 Aggiungi competenza digitale*

Una volta cliccato sul pulsante aggiungi competenza, si aprirà un pop up con le competenze digitali disponibili; dopo aver selezionato quella desiderata tramite il check, si abiliterà la rispettiva combo per permettere l'inserimento del livello per quella specifica competenza. Nel caso la propria competenza non sia presente tra quelle proposte, è possibile inserirne una selezionando la voce "Altro" tramite il check; si abiliterà così la casella di testo per poter inserire la propria competenza.

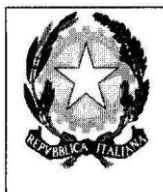

Ministero della Giustizia

Dipartimento dell'Organizzazione Giudiziaria, del Personale e dei Servizi Direxione Generale per i Sistemi Informativi Automatizzati

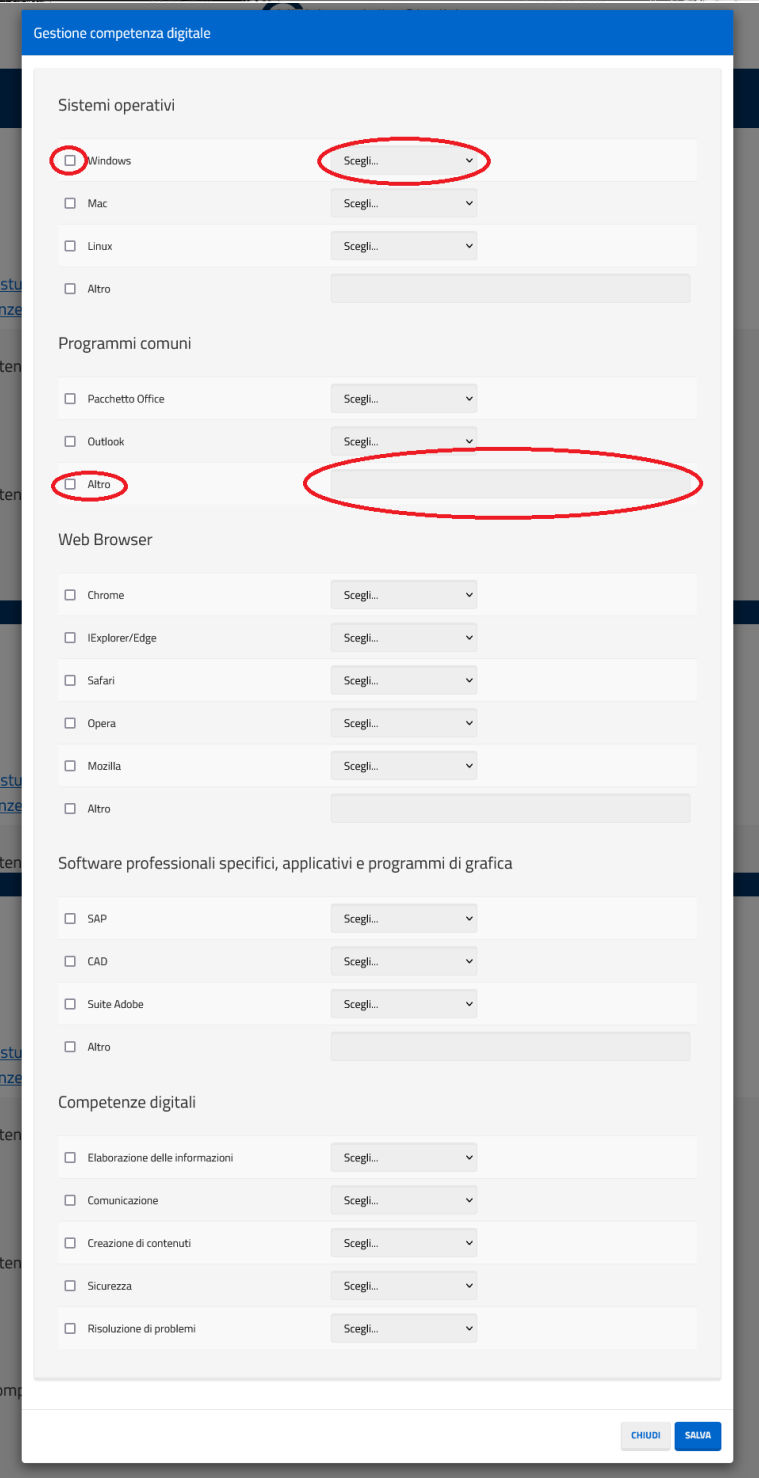

## <span id="page-58-0"></span>*2.13.3.4.2 Aggiungi competenza linguistica*

La lingua potrà essere scelta da un elenco proposto dal sistema e si dovrà obbligatoriamente indicare il livello di conoscenza scritto e parlato ed eventualmente selezionando l'opzione madrelingua

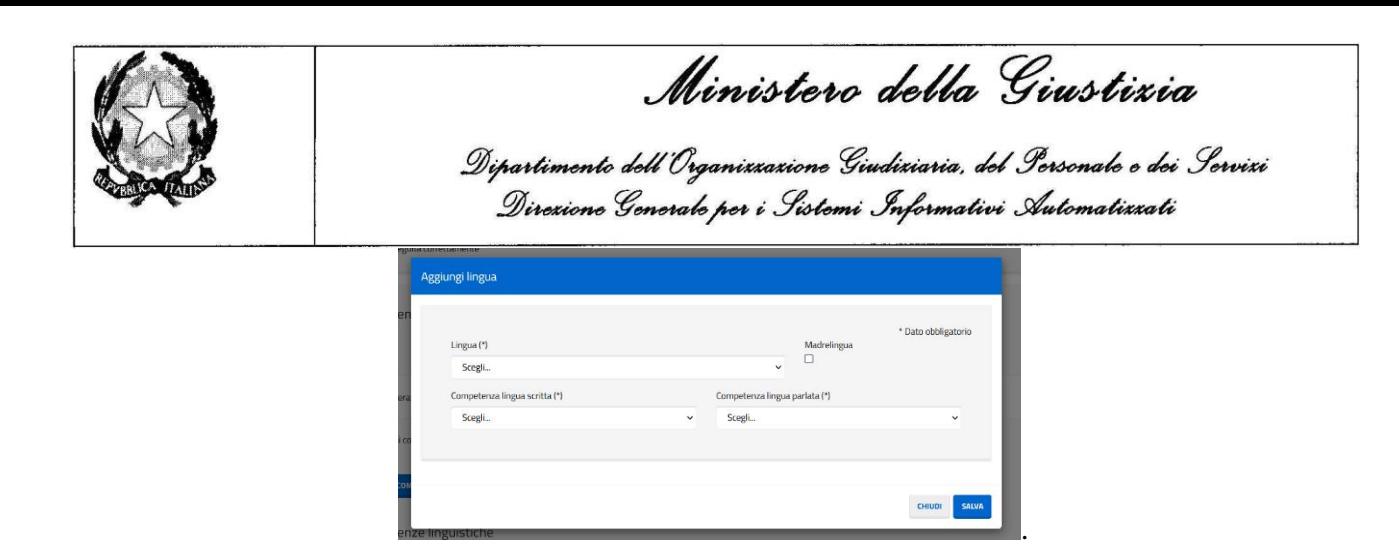

## <span id="page-59-0"></span>*2.13.3.4.3 Aggiungi altra competenza*

Da una combo box con possibilità di auto completamento si può selezionare una competenza, Qualora non sia presente nessuna competenza corrispondente a quella che si desidera inserire, digitare "Altro" nella combo box; il sistema abiliterà l'area di testo permettendo di inserire il nome manualmente. Nel caso si volessero inserire più competenze non presenti nell'elenco di quelle proposte, tutte le competenze di tipo "Altro" andranno inserite all'interno dell'area di testo, separate da virgola

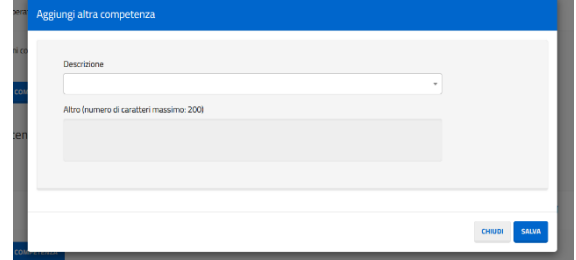

#### <span id="page-59-1"></span>*2.13.3.4.4 Riepilogo*

Una volta inseriti i dati delle competenze sarà possibile modificarli ed eliminarli, cliccando le apposite icone presenti sulla lista

Gestione curriculum vitae

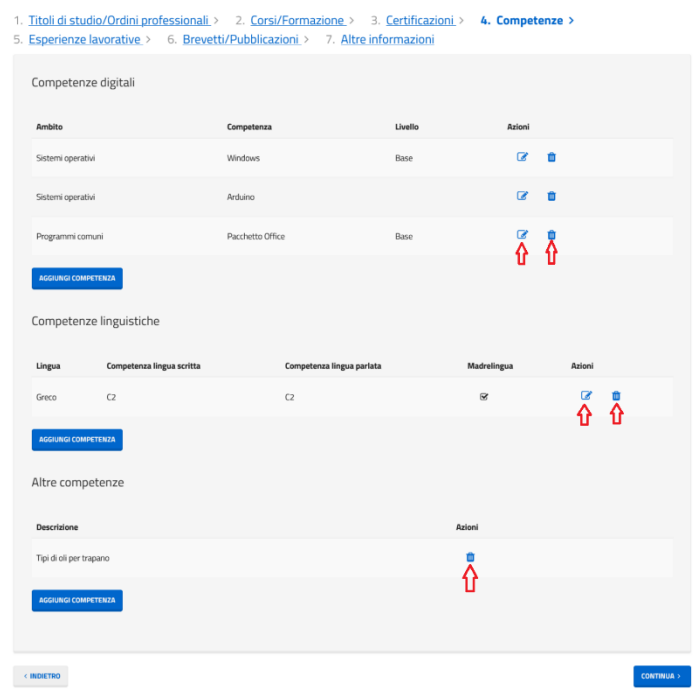

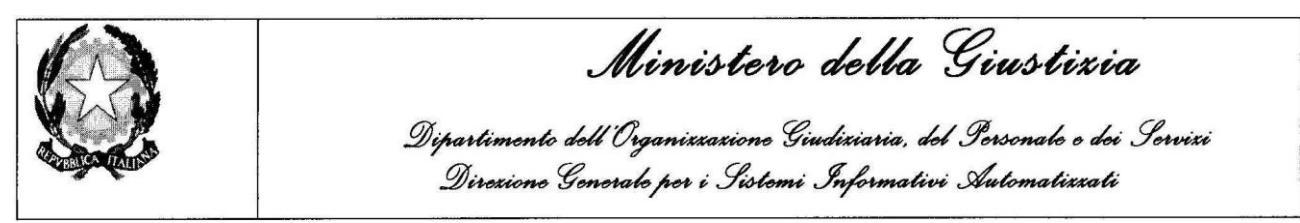

#### <span id="page-60-0"></span>*2.13.3.4.5 Modifica competenza digitale*

Cliccando sull'icona di modifica delle competenze digitali si presenterà una finestra modale con i campi precedentemente caricati per permetterne la modifica

## <span id="page-60-1"></span>*2.13.3.4.6 Elimina competenza digitale*

Cliccando sull'icona di eliminazione si presenterà un messaggio di avvertimento della cancellazione della competenza digitale selezionata

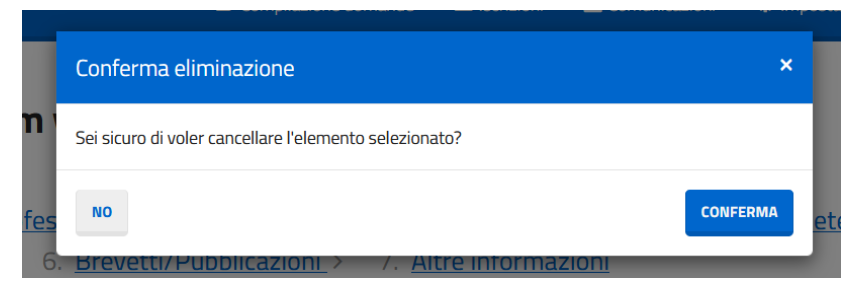

## <span id="page-60-2"></span>*2.13.3.4.7Modifica competenza linguistica*

Cliccando sull'icona di modifica della competenza linguistica si presenterà una finestra modale con i campi precedentemente caricati per permetterne la modifica

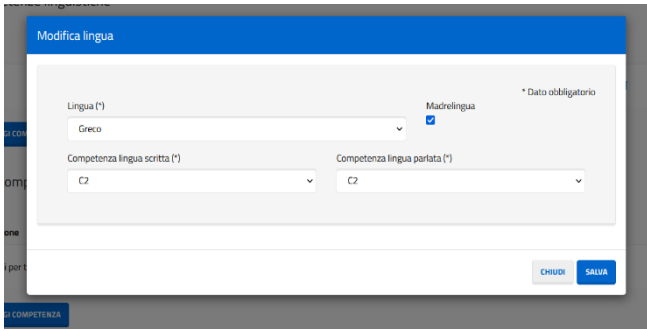

## <span id="page-60-3"></span>*2.13.3.4.8 Elimina competenza linguistica*

Cliccando sull'icona di eliminazione si presenterà un messaggio di avvertimento della cancellazione della competenza linguistica

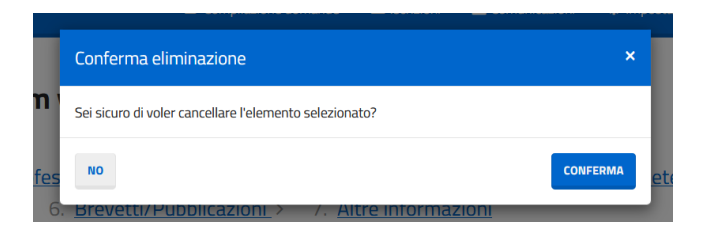

## <span id="page-60-4"></span>*2.13.3.4.9 Elimina altra competenza*

Cliccando sull'icona di eliminazione si presenterà un messaggio di avvertimento della cancellazione dell'altra competenza selezionata

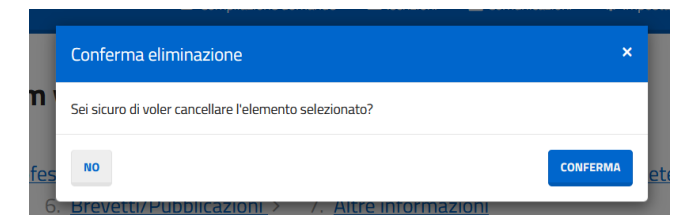

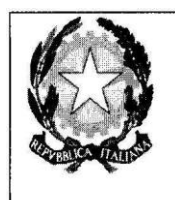

Ministero della Giustizia

Dipartimento dell'Organizzazione Giudiziaria, del Personale e dei Servizi Direxione Generale per i Sistemi Informativi Automatizzati

## <span id="page-61-0"></span>**2.13.3.5 Esperienze lavorative**

Lo step permetterà l'inserimento delle esperienze lavorative inserendo una o più esperienze dopo aver cliccato sul pulsante "*Aggiungi esperienza*"*.* In alternativa si dovrà selezionare il relativo check box che indica di non possedere alcuna esperienza lavorativa.

#### **Gestione curriculum vitae**

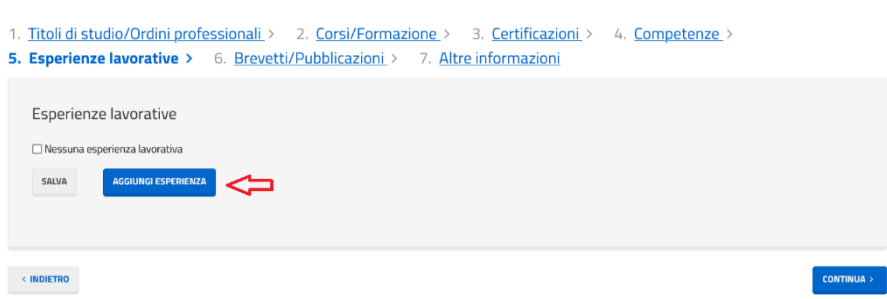

## <span id="page-61-1"></span>*2.13.3.5.1 Aggiungi esperienza lavorativa*

Per ciascuna esperienza si dovranno inserire le informazioni:

- Qualifica (\*), campo di testo libero di lunghezza massima 100 caratteri (obbligatorio)
- Nome azienda/ente (\*), campo di testo libero di lunghezza massima 100 caratteri
- Descrizione mansione, campo di testo libero di lunghezza massima 2000 caratteri
- Settore/categoria, selezionabile fra le categorie previste dal sistema
- Mese di inizio attività (\*), da inserire obbligatoriamente e selezionabile dall'elenco dei mesi
- Anno di inizio attività (\*), da inserire obbligatoriamente e selezionabile dall'elenco degli anni
- Mese di fine attività, obbligatorio solo qualora non si tratti dell'attività attuale e selezionabile dall'elenco dei mesi
- Anno di fine attività, obbligatorio solo qualora non si tratti dell'attività attuale e selezionabile dall'elenco degli anni.
- Check box per indicare se attualmente si ricopre l'esperienza lavorativa che si sta inserendo

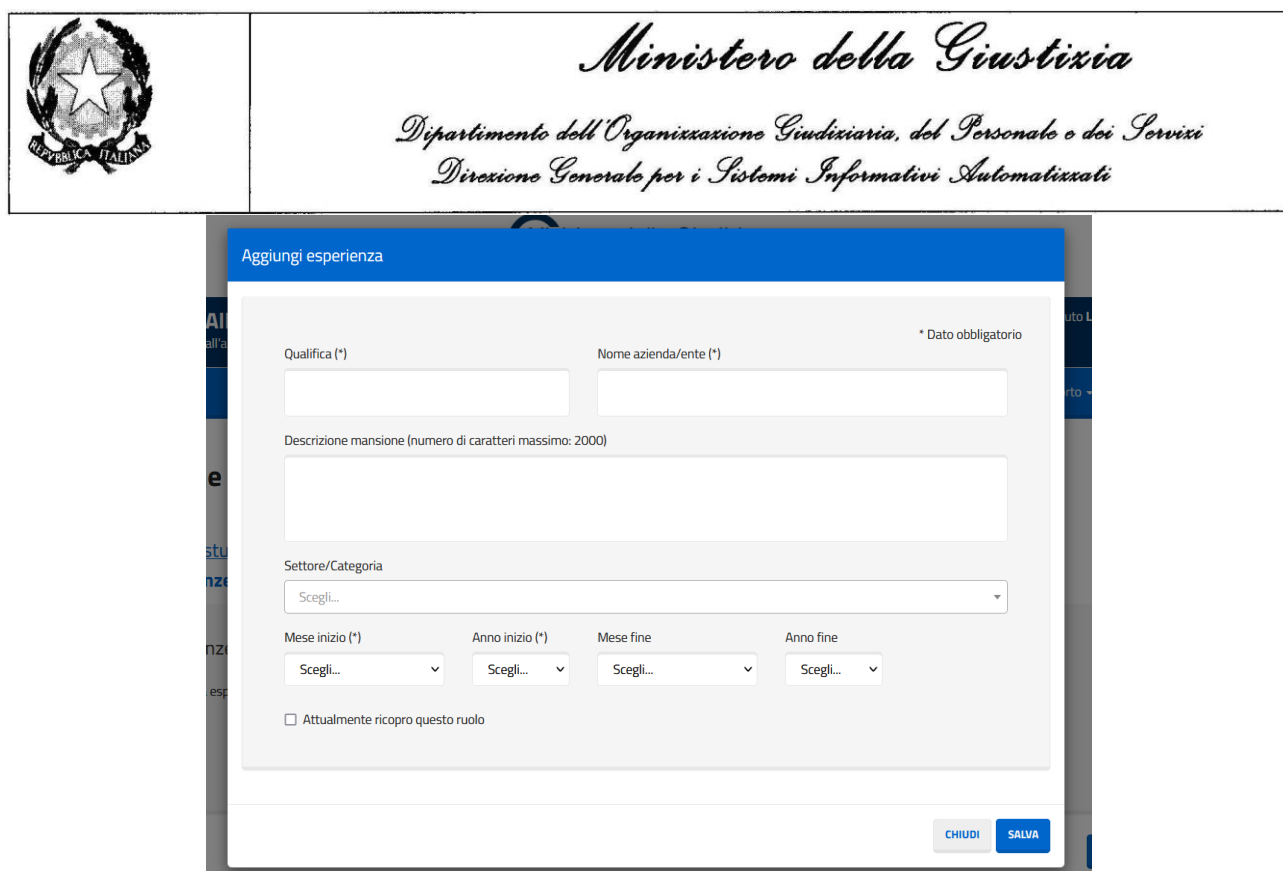

#### <span id="page-62-0"></span>*2.13.3.5.2 Riepilogo*

Una volta inseriti i dati delle esperienze lavorative sarà possibile visualizzarle, modificarle ed eliminarle, cliccando le apposite icone presenti sulla lista

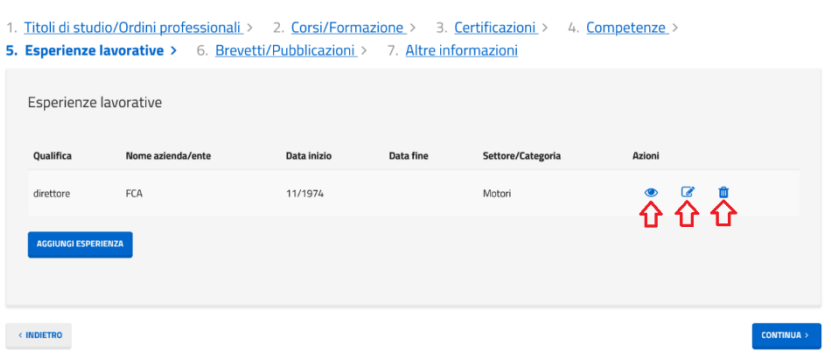

#### <span id="page-62-1"></span>*2.13.3.5.3 Dettaglio esperienza lavorativa*

Cliccando sull'icona del dettaglio dell'esperienza lavorativa si presenterà una finestra modale con i dati precedentemente inseriti avente i campi in sola lettura

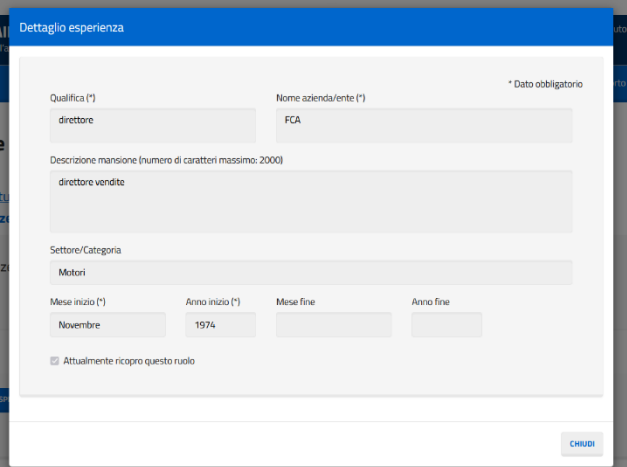

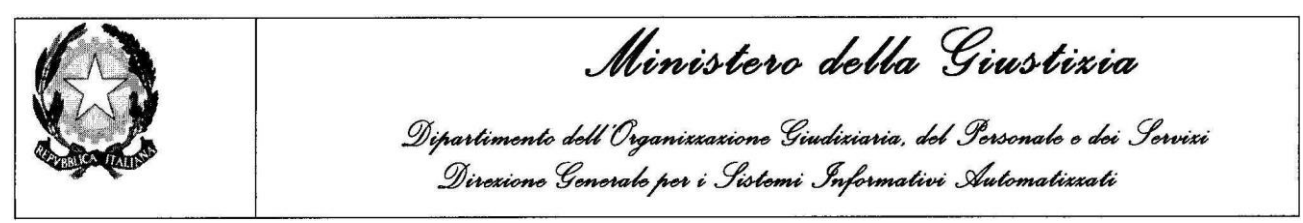

#### <span id="page-63-0"></span>*2.13.3.5.4 Modifica esperienza lavorativa*

Cliccando sull'icona di modifica dell'esperienza lavorativa si presenterà una finestra modale con i campi precedentemente caricati per permetterne la modifica

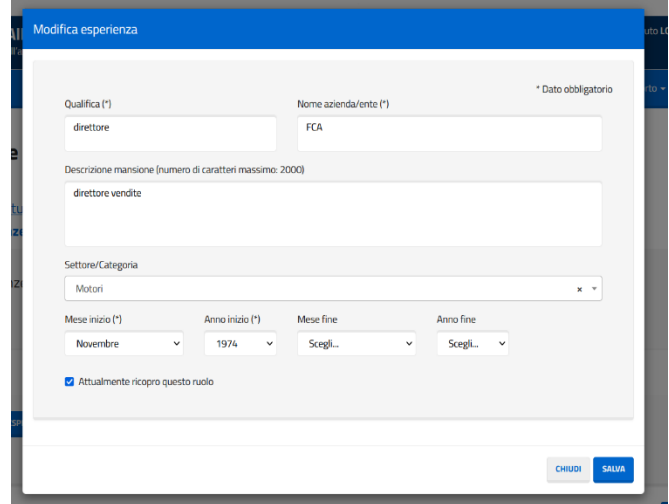

## <span id="page-63-1"></span>*2.13.3.5.5 Elimina esperienza lavorativa*

Cliccando sull'icona di eliminazione si presenterà un messaggio di avvertimento della cancellazione dell'esperienza lavorativa selezionata

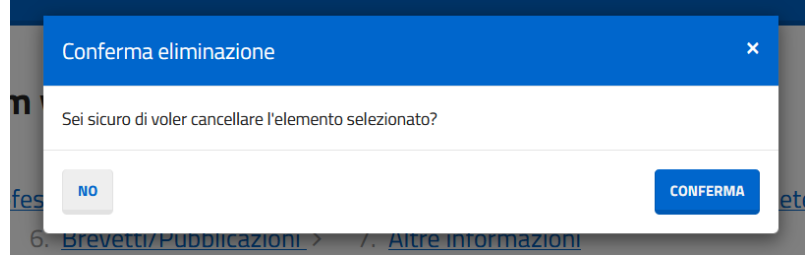

## <span id="page-63-2"></span>**2.13.3.6 Brevetti/pubblicazioni**

Lo step consentirà di visualizzare le liste dei brevetti e delle pubblicazioni (inizialmente vuote) o di inserirne di nuovi dopo aver cliccato sul pulsante "*Aggiungi brevetto*" e "*Aggiungi pubblicazione*"*.* In alternativa si dovrà selezionare il relativo check box che indica di non possedere alcun brevetto e di non aver effettuato nessuna pubblicazione.

#### **Gestione curriculum vitae**

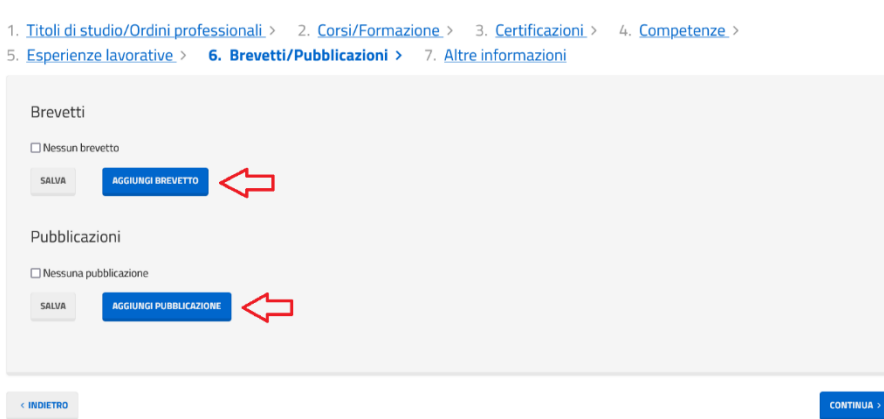

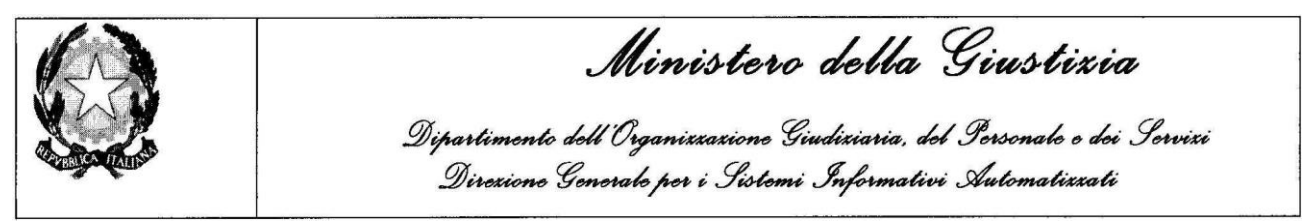

#### <span id="page-64-0"></span>*2.13.3.6.1 Aggiungi brevetto*

Utilizzando la funzione di inserimento di un nuovo brevetto si aprirà una finestra pop up in cui inserire le informazioni:

- Titolo (\*), campo di testo libero di lunghezza massima 256 caratteri, da inserire obbligatoriamente
- Data concessione (\*), eventualmente da selezionare tramite calendario.

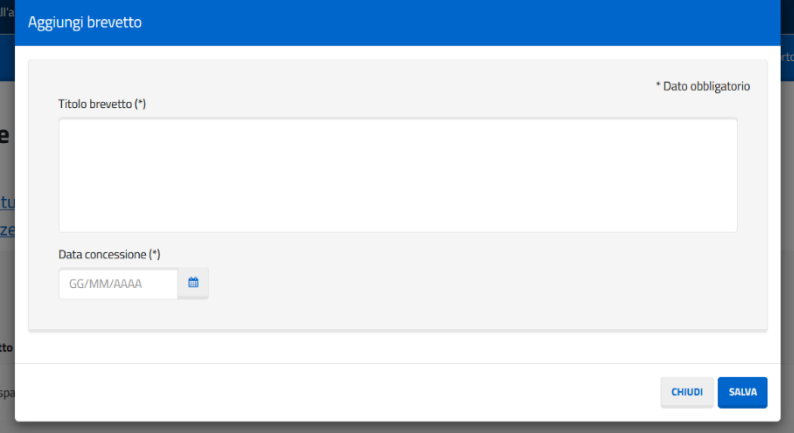

## <span id="page-64-1"></span>*2.13.3.6.2 Aggiungi pubblicazione*

Utilizzando la funzione di inserimento di una nuova pubblicazione si aprirà una finestra pop up in cui inserire le informazioni:

- Titolo (\*), campo di testo libero di lunghezza massima 256 caratteri, da inserire obbligatoriamente
- Anno (\*), eventualmente da selezionare dalla lista degli anni.

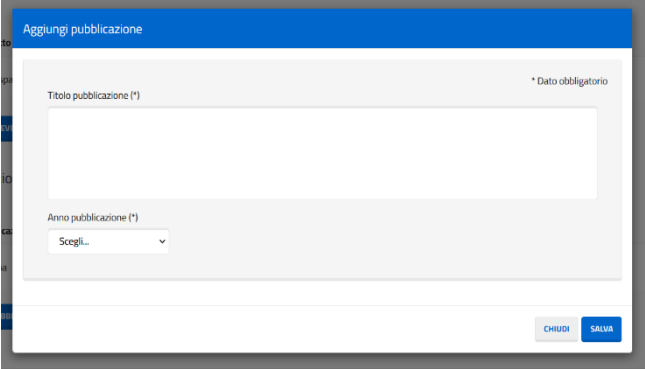

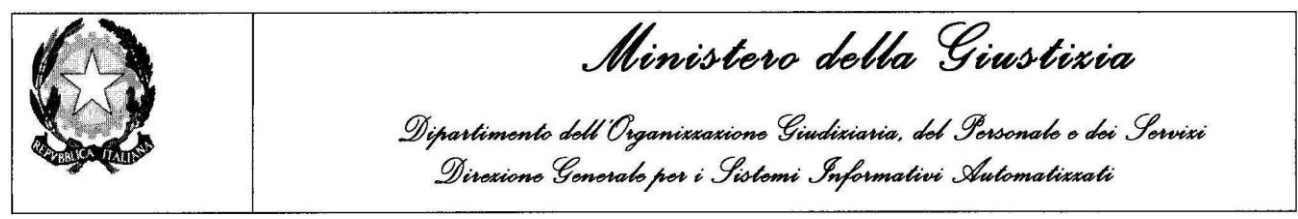

#### <span id="page-65-0"></span>*2.13.3.6.3 Riepilogo*

Una volta inseriti i dati delle esperienze lavorative sarà possibile visualizzarle, modificarle ed eliminarle, cliccando le apposite icone presenti sulla lista

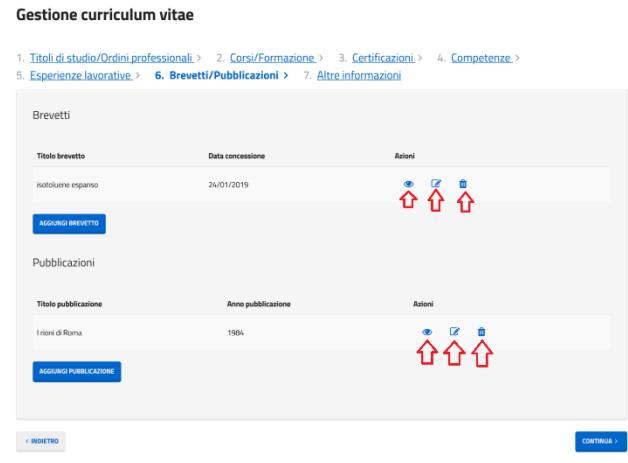

#### <span id="page-65-1"></span>*2.13.3.6.4 Dettaglio brevetto*

Cliccando sull'icona del dettaglio del brevetto si presenterà una finestra modale con i dati precedentemente inseriti avente i campi in sola lettura

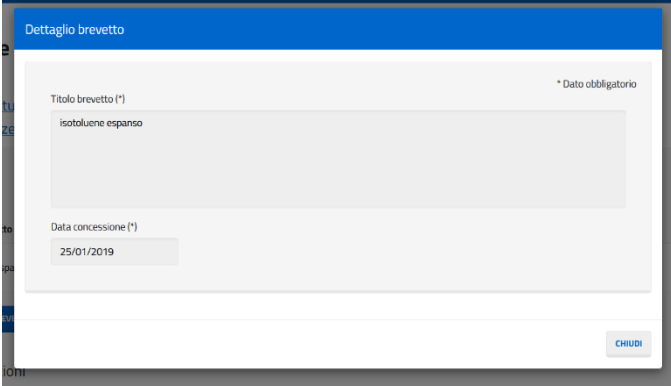

## <span id="page-65-2"></span>*2.13.3.6.5 Dettaglio pubblicazione*

Cliccando sull'icona del dettaglio della pubblicazione si presenterà una finestra modale con i dati precedentemente inseriti avente i campi in sola lettura

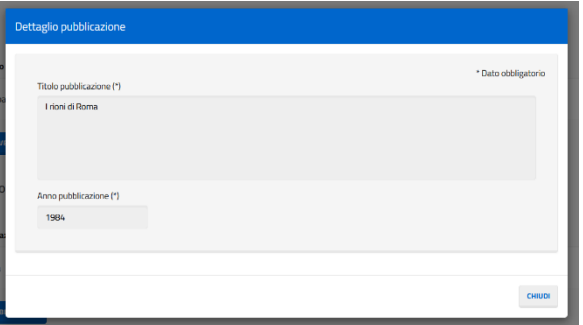

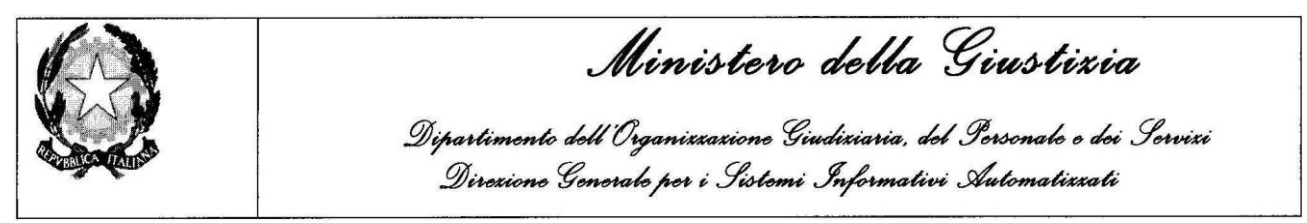

#### <span id="page-66-0"></span>*2.13.3.6.6 Modifica brevetto*

Cliccando sull'icona di modifica del brevetto si presenterà una finestra modale con i campi precedentemente caricati per permetterne la modifica

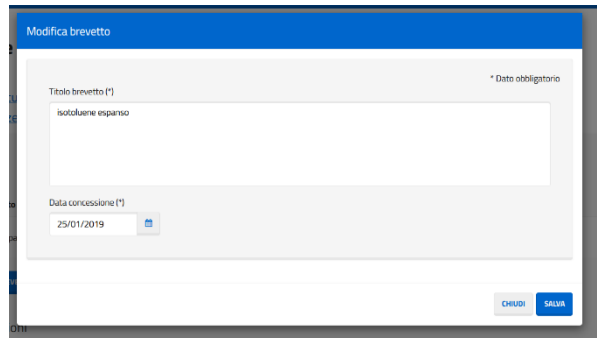

## <span id="page-66-1"></span>*2.13.3.6.7 Modifica pubblicazione*

Cliccando sull'icona di modifica della pubblicazione si presenterà una finestra modale con i campi precedentemente caricati per permetterne la modifica

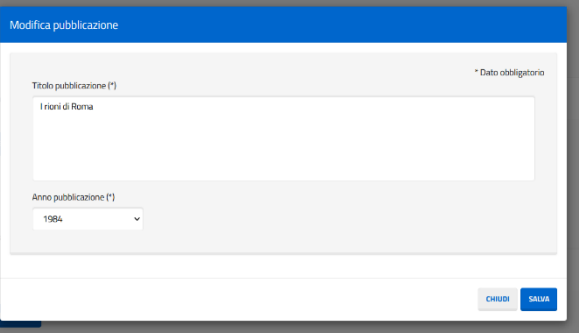

## <span id="page-66-2"></span>*2.13.3.6.8 Elimina brevetto*

Cliccando sull'icona di eliminazione si presenterà un messaggio di avvertimento della cancellazione del brevetto selezionato

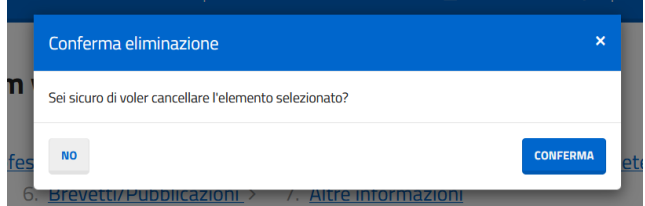

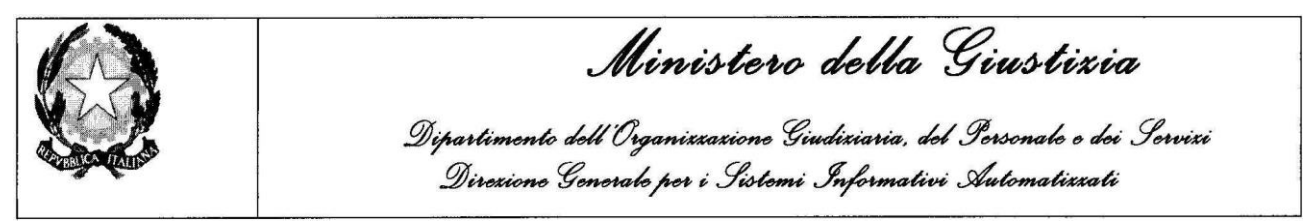

#### <span id="page-67-0"></span>*2.13.3.6.9 Elimina pubblicazione*

Cliccando sull'icona di eliminazione si presenterà un messaggio di avvertimento della cancellazione della pubblicazione selezionata

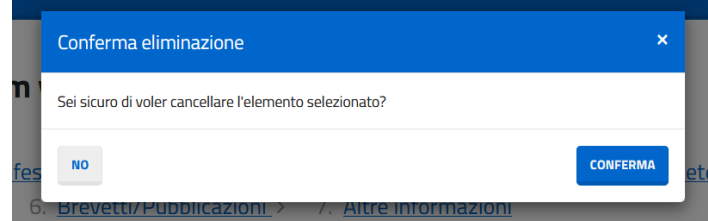

## <span id="page-67-1"></span>**2.13.3.7 Altre informazioni**

Lo step permetterà l'inserimento e la visualizzazione di informazioni relative alle patenti di guida ed ai permessi di lavoro.

#### **Gestione curriculum vitae**

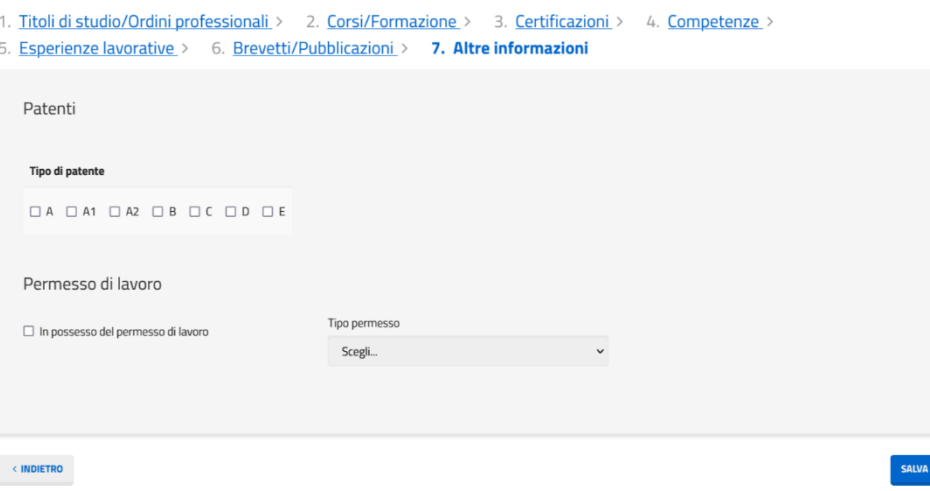

Cliccando sul tasto "*salva*" il sistema salverà le patenti selezionate tramite i check box e il permesso di lavoro di cui si è in possesso.

Cliccando sul tasto "*indietro*" il sistema attiva la scheda precedente

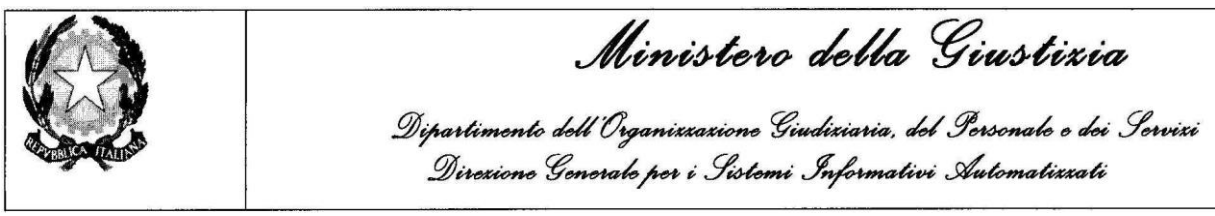

## <span id="page-68-0"></span>2.15 MENU SUPPORTO

Effettuato l'accesso al sistema, il candidato attraverso il menu Supporto può visualizzare l'elenco delle FAQ e il relativo dettaglio, e accedere al Manuale utente.

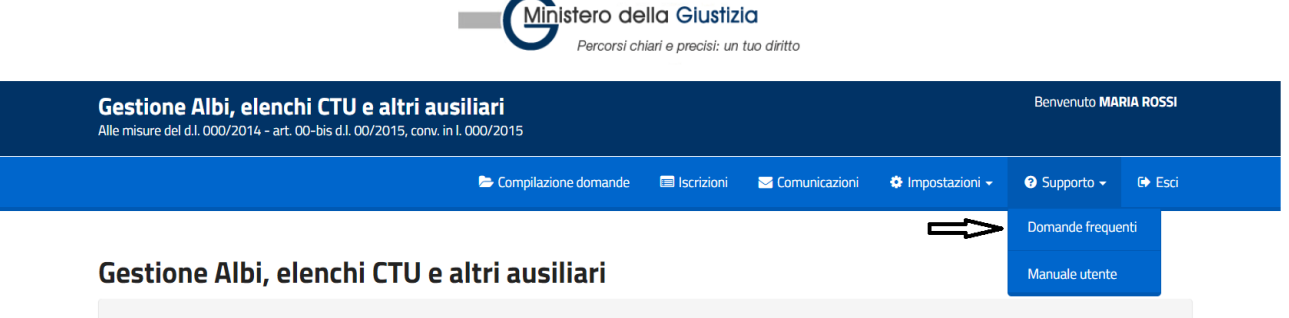

Selezionando il menu "*Domande frequenti*" si attiva la schermata che consente di visualizzare la lista delle FAQ.

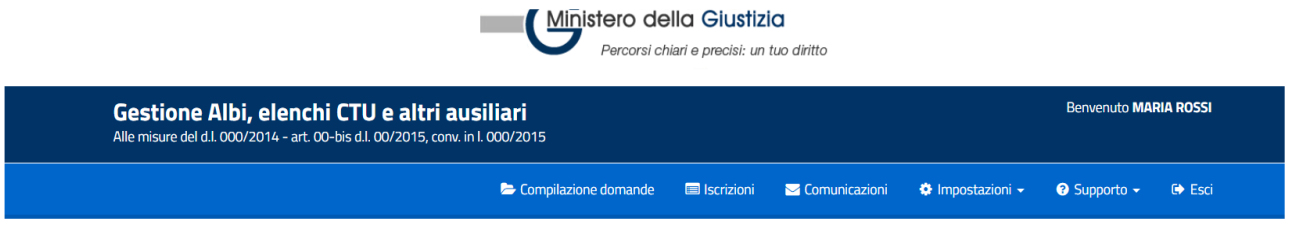

#### **Domande frequenti**

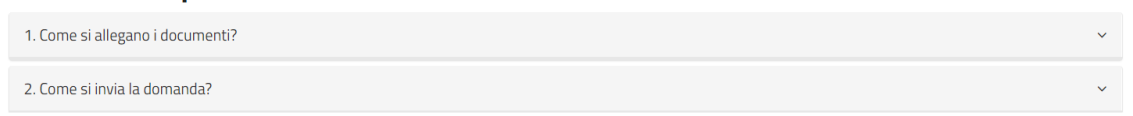

Selezionando il menu "*Manuale utente*" sia attiva il link per scaricare il manuale di supporto alla navigazione e fruizione del portale.

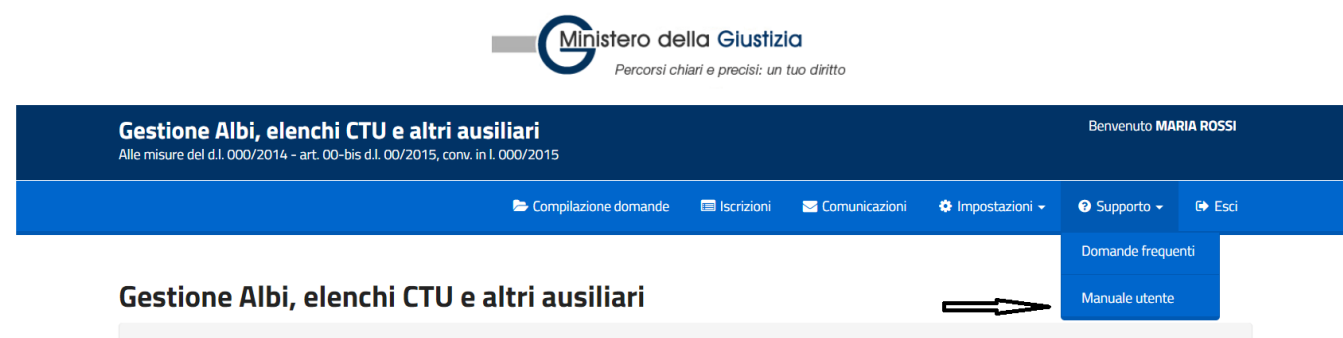

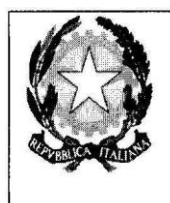

Ministero della Giustizia

Dipartimento dell'Organizzazione Giudiziaria, del Personale e dei Servizi Direxione Generale per i Sistemi Informativi Automatixxati

# <span id="page-69-0"></span>2.17 FORM CONTATTI

Il form "*Contatti*" consente di inviare una richiesta di assistenza all'amministrazione.

L'accesso al form può avvenire dalla pagina di login, quando ancora non si è effettuato l'accesso al sistema, selezionando il link "*Contatti*", oppure una volta autenticati cliccando sempre nell'apposito link.

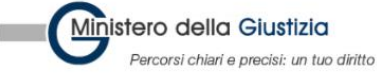

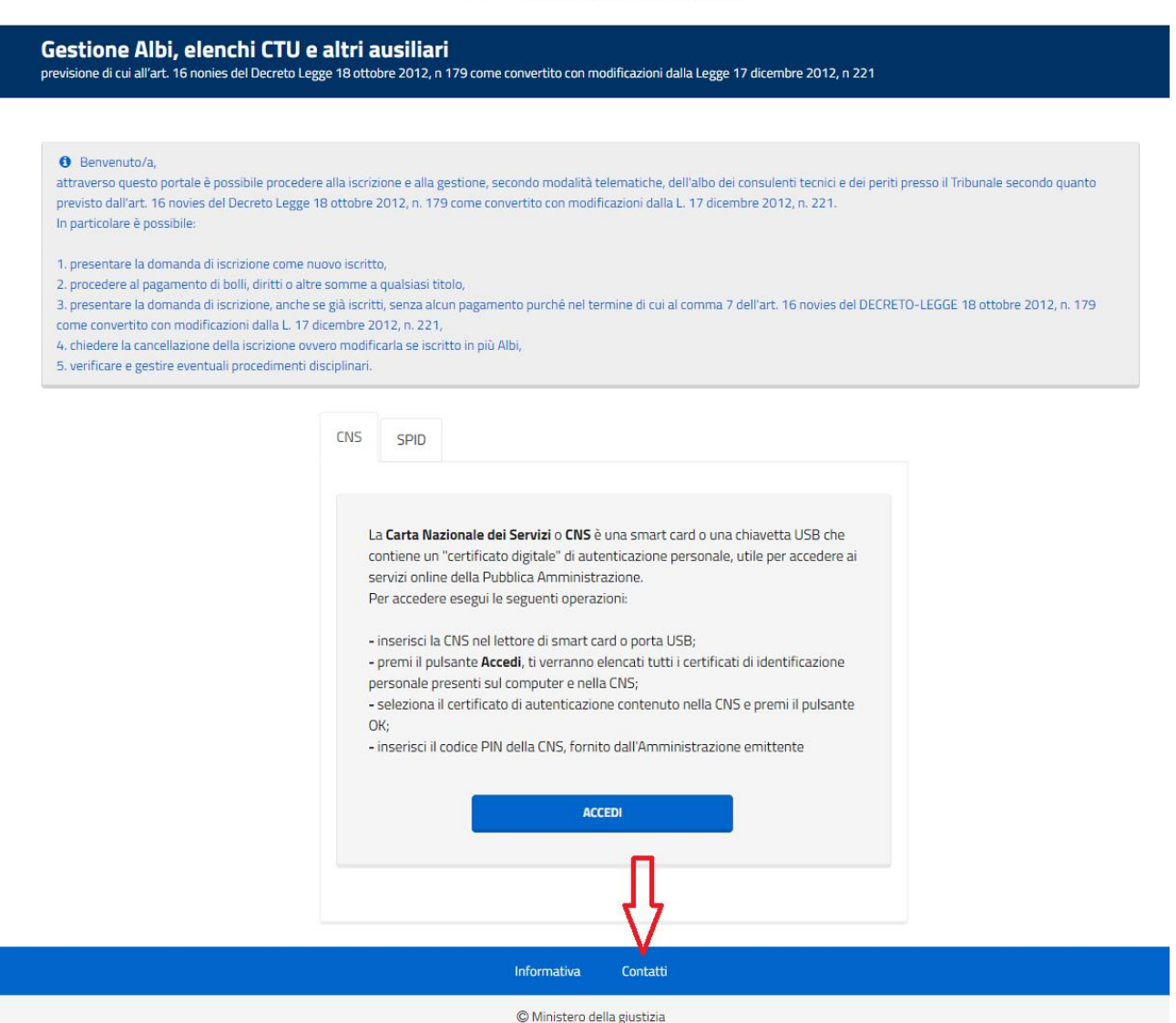

Una volta compilato il form, cliccare su "*Invia*" per inoltrare la richiesta.

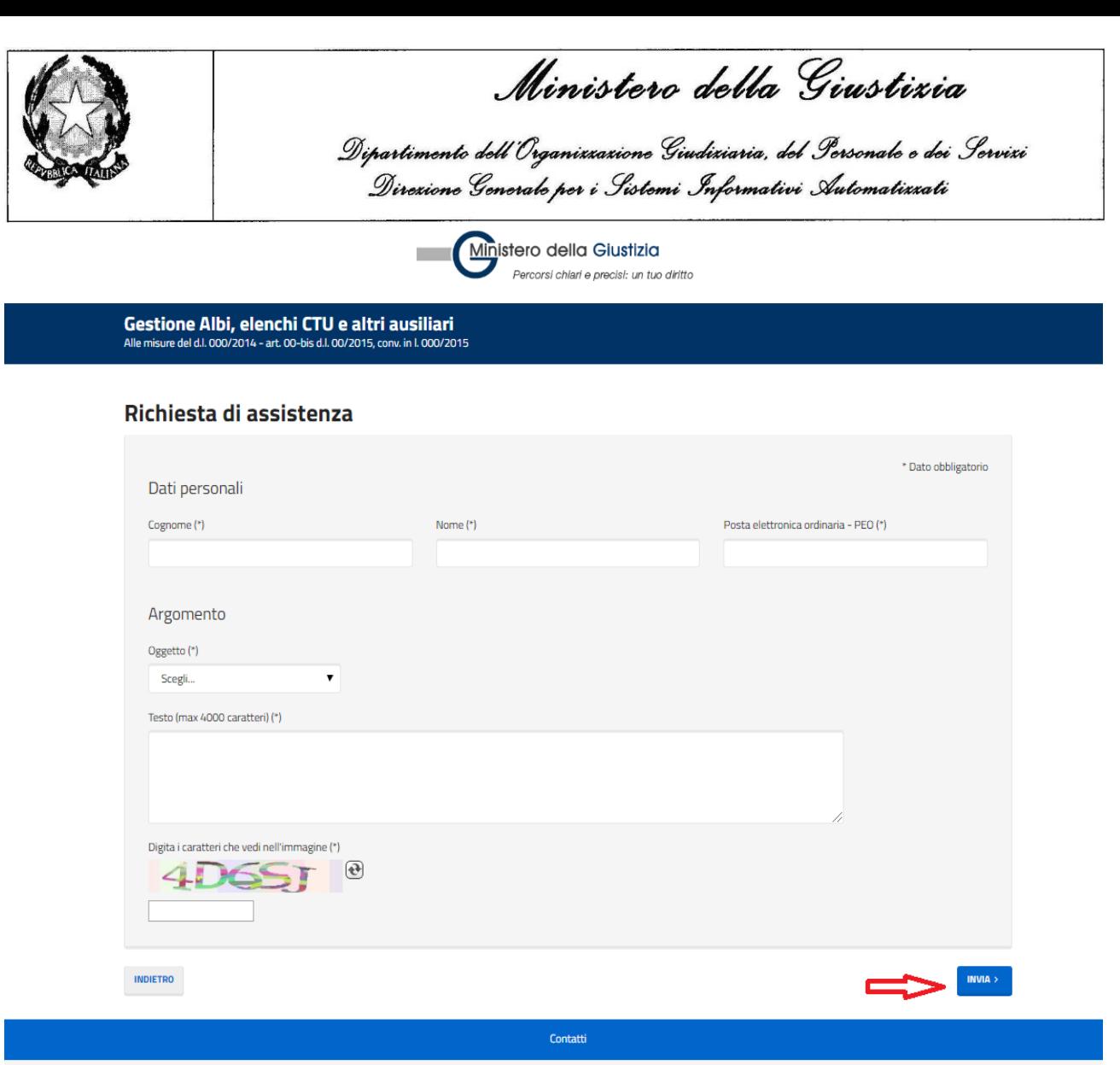

#### C Ministero della giustizia